# **Zakrzywiony monitor Dell UltraSharp 38 z koncentratorem USB-C – U3824DW**

Przewodnik użytkownika

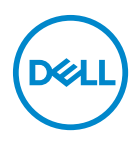

**Model: U3824DW Numer identyfikacyjny modelu: U3824DWb**

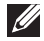

**UWAGA: UWAGA oznacza ważną informację, która może pomóc w lepszym wykorzystaniu komputera.**

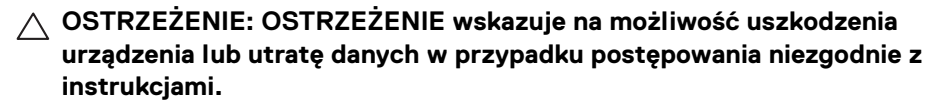

**PRZESTROGA: PRZESTROGA oznacza potencjalną możliwość uszkodzenia majątku, obrażeń osobistych lub śmierci.**

**Copyright © 2023 Dell Inc. lub jej podmioty zależne. Wszystkie prawa zastrzeżone.** Dell, EMC i inne znaki towarowe to znaki towarowe firmy Dell Inc. lub jej podmiotów zależnych. Inne znaki towarowe mogą stanowić znaki towarowe ich właścicieli.

2023 - 06

Rev. A00

# **Spis treści**

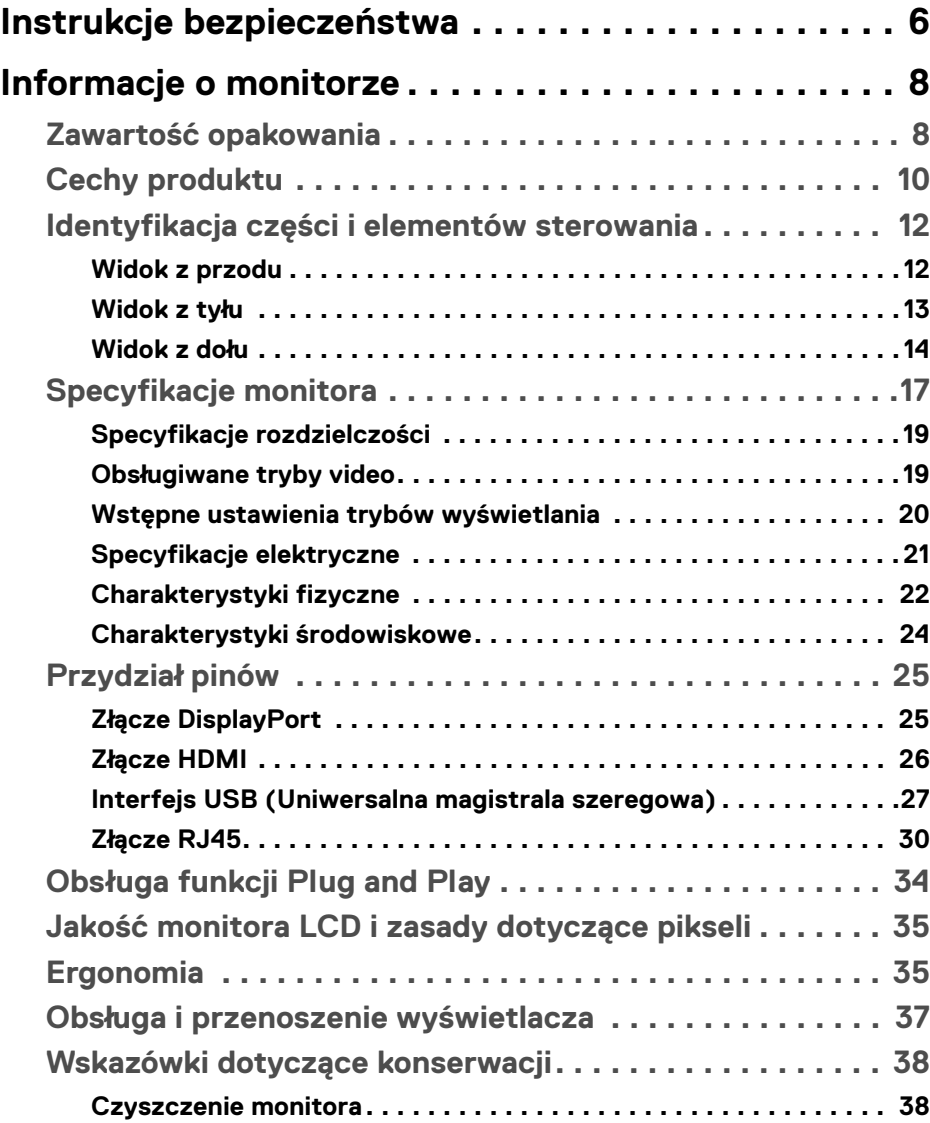

**│ 3**

(dell

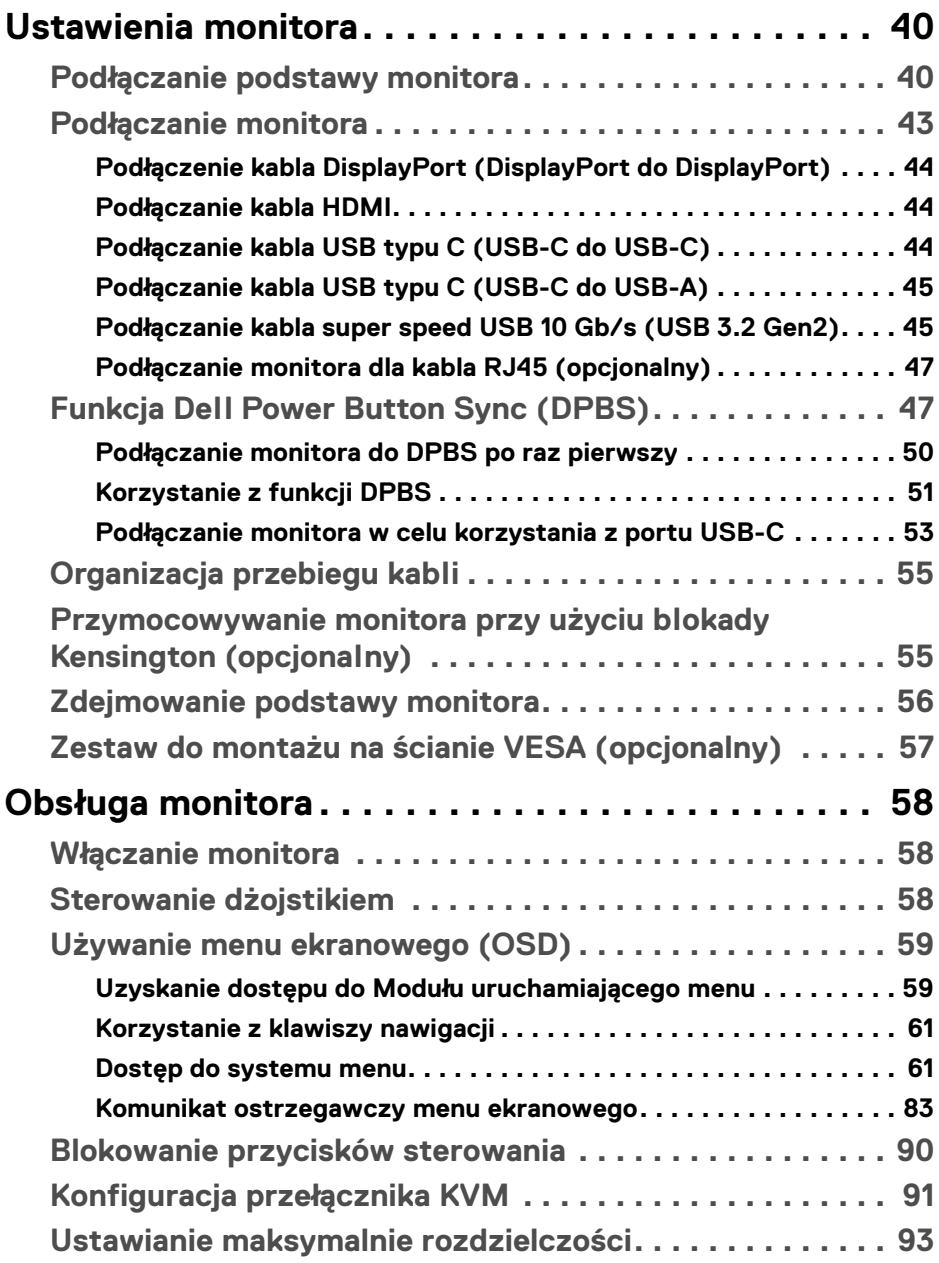

**4 │**

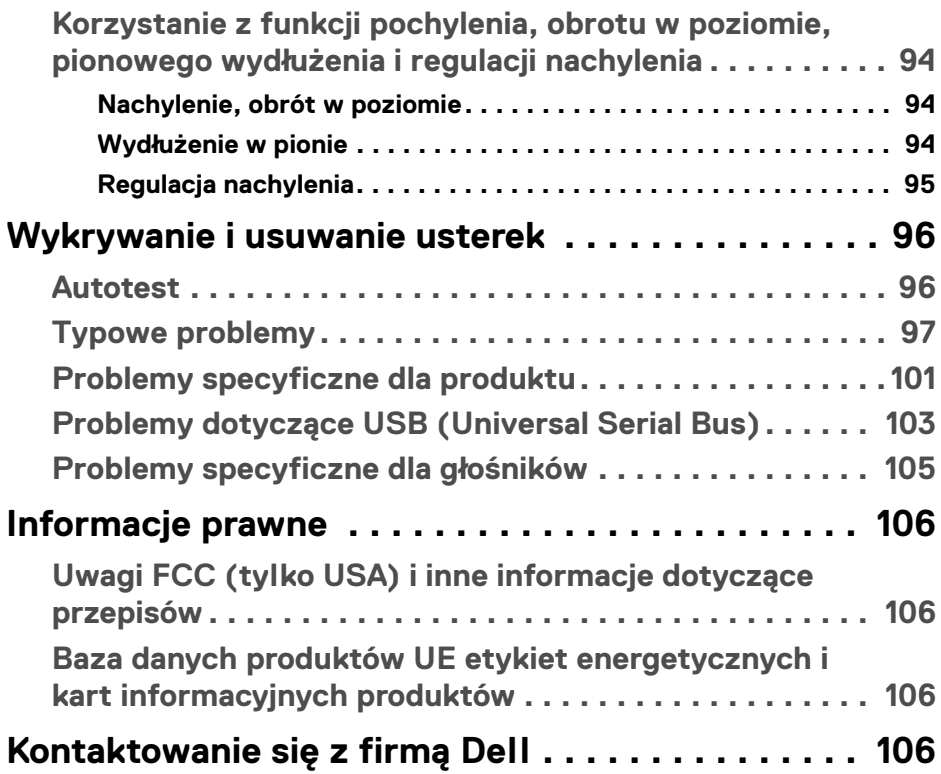

 $\left(\begin{smallmatrix} 0 & 0 \\ 0 & 0 \\ 0 & 0 \end{smallmatrix}\right)$ 

# <span id="page-5-0"></span>**Instrukcje bezpieczeństwa**

Poniższe instrukcje bezpieczeństwa mają na celu ochronę monitora przed potencjalnymi uszkodzeniami oraz zapewnienie bezpieczeństwa użytkownikowi. Jeśli nie zaznaczono inaczej, każda procedura opisana w niniejszym dokumencie zakłada, że użytkownik przeczytał informacje dotyczące bezpieczeństwa dostarczone wraz z monitorem.

**UWAGA: Przed rozpoczęciem użytkowania monitora należy przeczytać dołączone do niego i umieszczone na nim informacje o bezpieczeństwie. Dokumentację należy zachować w bezpiecznym miejscu do użytku w przyszłości.**

- **PRZESTROGA: Używanie elementów sterowania, regulacji lub procedur, innych niż określone w dokumentacji, może spowodować narażenie na porażenie prądem elektrycznym, zagrożenia związane z prądem elektrycznym i/lub zagrożenia mechaniczne.**
- **PRZESTROGA: Długotrwałe słuchanie dźwięku o dużej głośności przez słuchawki (w przypadku obsługującego je monitora) może spowodować uszkodzenie słuchu.**
	- Postaw monitor na wytrzymałej powierzchni i obchodź się z nim ostrożnie. Ekran jest delikatny, więc upuszczenie go lub uderzenie ostrym przedmiotem może doprowadzić do jego uszkodzenia.
	- Należy się upewnić, że napięcie znamionowe monitora jest odpowiednie do pracy przy zasilaniu prądem zmiennym dostępnym w danej lokalizacji.
	- Monitor należy przechowywać w temperaturze pokojowej. Nadmierne ciepło lub chłód mogą mieć negatywny efekt na ciekłe kryształy wyświetlacza.
	- Kabel zasilania należy podłączyć do monitora oraz do znajdującego się w pobliżu i łatwo dostępnego gniazda ściennego. Zobacz rozdział [Podłączanie](#page-42-1)  [monitora](#page-42-1).
	- Nie należy umieszczać ani użytkować monitora na mokrej powierzchni lub w pobliżu wody.
	- Nie należy monitora narażać na mocne wstrząsy lub uderzenia. Na przykład: nie należy monitora umieszczać w bagażniku samochodu.
	- Monitor należy odłączyć, jeśli ma być nieużywany przez dłuższy czas.
	- Aby uniknąć porażenia prądem, nie należy próbować zdejmować żadnej pokrywy ani dotykać wnętrza monitora.

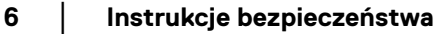

DØLI

- Prosimy o uważne przeczytanie niniejszych instrukcji. Niniejszy dokument należy zachować do użytku w przyszłości. Należy przestrzegać wszystkich ostrzeżeń i instrukcji umieszczonych na produkcie.
- Niektóre monitory można zamontować na ścianie za pomocą uchwytu montażowego VESA, który należy nabyć oddzielnie. Należy przy tym przestrzegać prawidłowej specyfikacji montażu VESA podanej w rozdziale *Przewodnika użytkownika* dotyczącym montażu ściennego.

Informacje dotyczące bezpieczeństwa można znaleźć w dokumencie *Informacje dotyczące bezpieczeństwa, środowiska i regulacji prawnych (SERI)* dostarczonym wraz z monitorem.

**DEL** 

# <span id="page-7-0"></span>**Informacje o monitorze**

# <span id="page-7-1"></span>**Zawartość opakowania**

Poniższa tabela zawiera listę elementów dostarczonych wraz z monitorem. W przypadku braku któregokolwiek komponentu skontaktuj się z firmą Dell. Aby uzyskać więcej informacji, zobacz [Kontaktowanie się z firmą Dell](#page-105-4).

**UWAGA: Niektóre elementy mogą być opcjonalne i mogą nie być dostarczone z monitorem. Niektóre funkcje mogą być niedostępne w niektórych krajach.**

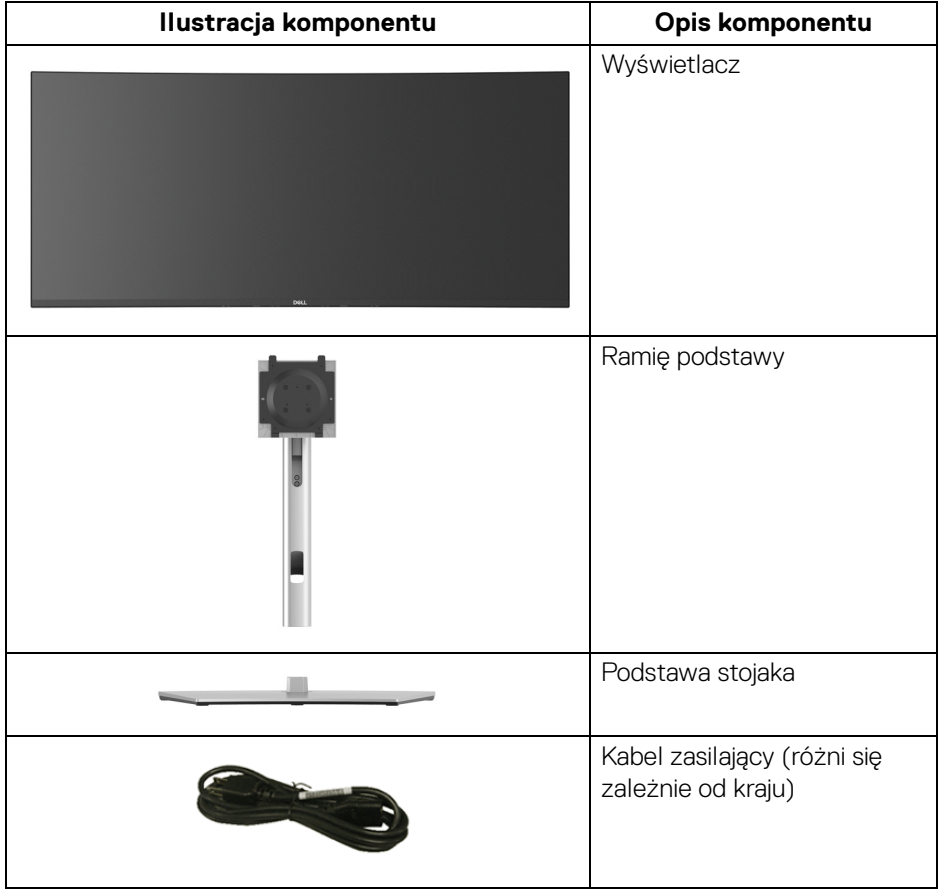

DELI

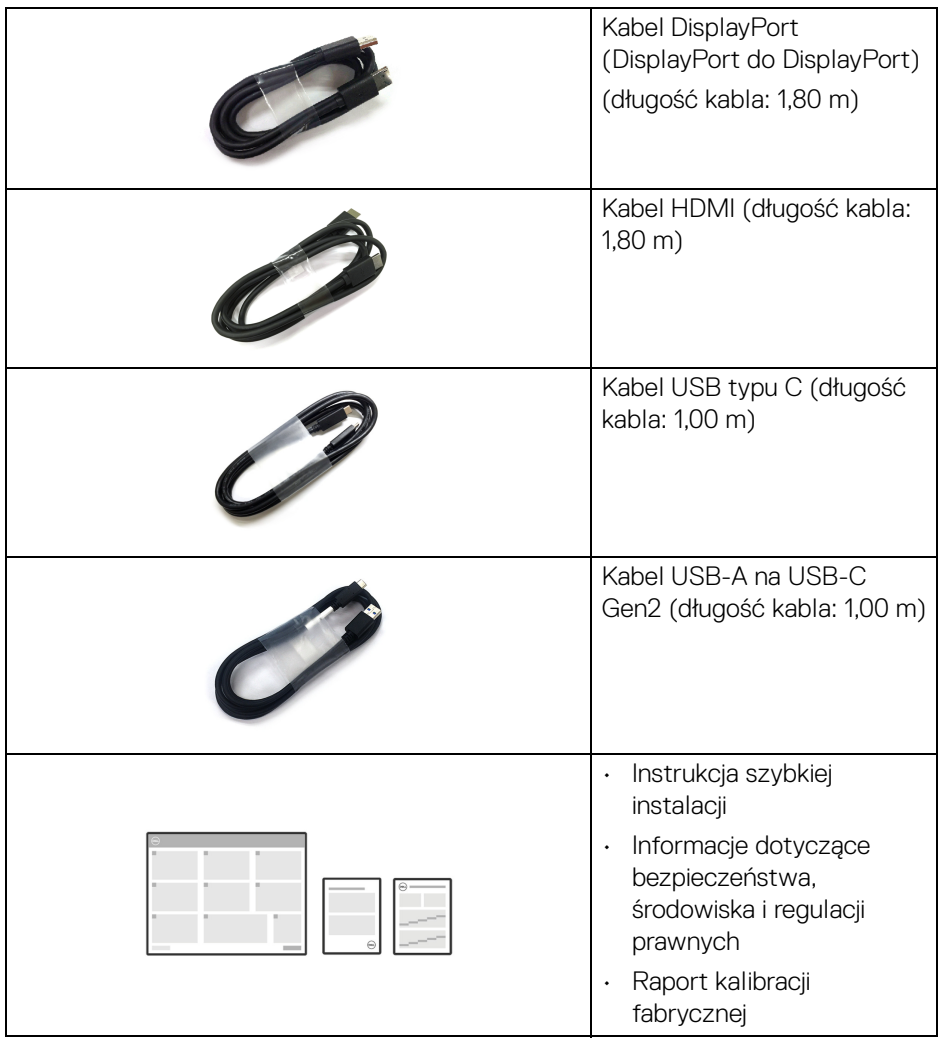

 $(\nabla)$ 

# <span id="page-9-0"></span>**Cechy produktu**

Monitor **Dell U3824DW** ma wyświetlacz ciekłokrystaliczny (LCD) na cienkowarstwowych tranzystorach (TFT) z aktywną matrycą i podświetleniem diodami LED. Funkcje monitora obejmują:

- Obszar wyświetlania o przekątnej 95,29 cm (37,52 cali). Rozdzielczość 3840 x 1600 (21:9) oraz pełnoekranowa obsługa niższych rozdzielczości.
- Szeroki kąt widzenia umożliwiający oglądanie obrazu w pozycji siedzącej lub stojącej.
- Paleta kolorów DCI-P3 98%, Display P3 98%, sRGB 100% i Rec 709 100% przy średniej Delta E < 2.
- Połączenia cyfrowe za pośrednictwem DisplayPort, USB typu C i HDMI (obsługa do WQHD+ 3840 x 1600 60 Hz TMDS zgodnie ze specyfikacją HDMI 2.1).
- Pojedyncze gniazdo USB typu C, dostarczające zasilanie (PD 90 W) zgodnym notebookom przy jednoczesnym odbieraniu sygnału wideo i danych.
- Możliwość nachylenia, obrotu w poziomie i regulacji wysokości.
- Zastosowanie ultracienkiej ramki przedniej pozwala zminimalizować grubość ramek w przypadku korzystania z wielu monitorów, ułatwiając konfigurację i komfort oglądania obrazu.
- Wyjmowany stojak oraz otwory montażowe Video Electronics Standards Association (VESA™) 100 mm umożliwiające stosowanie elastycznych rozwiązań mocowania.
- Model jest wyposażony w 1 port przesyłania danych USB typu (wideo i dane; DP1.4 z trybem alternatywnym, PD do 90 W), 1 port przesyłania danych USB typu C (tylko dane), 2 porty pobierania danych USB super speed 10 Gb/s (USB 3.2 Gen2) typu C, 1 port pobierania danych USB super speed 10 Gb/s (USB 3.2 Gen2) typu A z funkcją ładowania i 4 porty pobierania danych USB super speed 10 Gb/s (USB 3.2 Gen2) typu A.
- Porty USB-C i RJ45 umożliwiają korzystanie z połączenia sieciowego za pośrednictwem pojedynczego kabla.
- Funkcja Plug and Play, jeżeli jest obsługiwana przez system.
- Regulację poprzez menu ekranowe (OSD) ułatwiające konfigurację i optymalizację ekranu.
- Obsługuje tryb Obraz obok obrazu (PBP) oraz Obraz w obrazie (PIP).
- Wbudowany przełącznik KVM umożliwia sterowanie nawet 2 komputerami przy użyciu jednego zestawu klawiatury i myszy podłączonych do monitora.

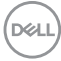

- Obsługuje funkcję automatycznego KVM w konfiguracji z wieloma wejściami.
- Blokada przycisków zasilania i dżojstika.
- Gniazdo blokady zabezpieczenia.
- Blokada stojaka.
- < 0,5 W w trybie gotowości.
- Wbudowane głośniki (9 W) x 2.
- Zoptymalizuj komfort oczu dzięki ekranowi bez migotania i funkcji ComfortView Plus.
- W tym monitorze zastosowano panel o niskim poziomie niebieskiego światła. Gdy monitor pracuje w trybie ustawień fabrycznych lub domyślnych (**Preset mode (Tryby ustawień wstępnych)**: **Standard (Standardowy)**), jest zgodny z normą TÜV Rheinland (dla dostawców sprzętu).
- **PRZESTROGA: W dłuższej perspektywie światło niebieskie emitowane przez monitor może mieć niekorzystne skutki dla oczu, m.in. powodować zmęczenie i nadwyrężenie wzroku w wyniku kontaktu z urządzeniami cyfrowymi. Funkcja ComfortView Plus umożliwia zmniejszenie ilości niebieskiego światła emitowanego przez monitor w celu zapewnienia komfortu dla oczu.**

**DEL** 

# <span id="page-11-0"></span>**Identyfikacja części i elementów sterowania**

#### <span id="page-11-1"></span>**Widok z przodu**

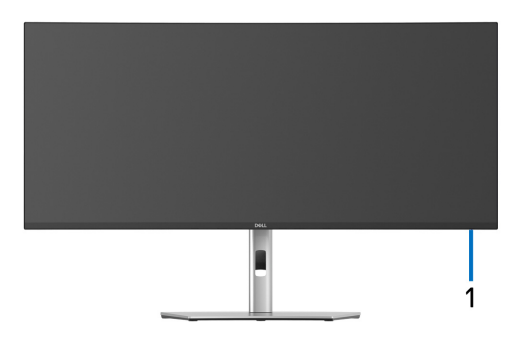

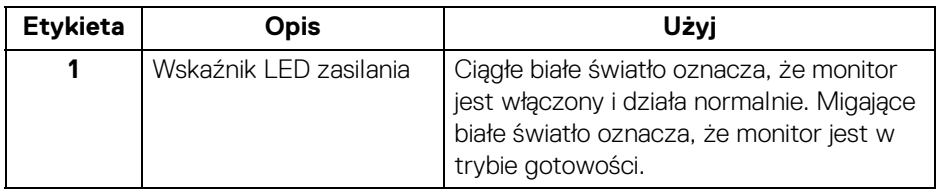

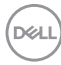

#### <span id="page-12-0"></span>**Widok z tyłu**

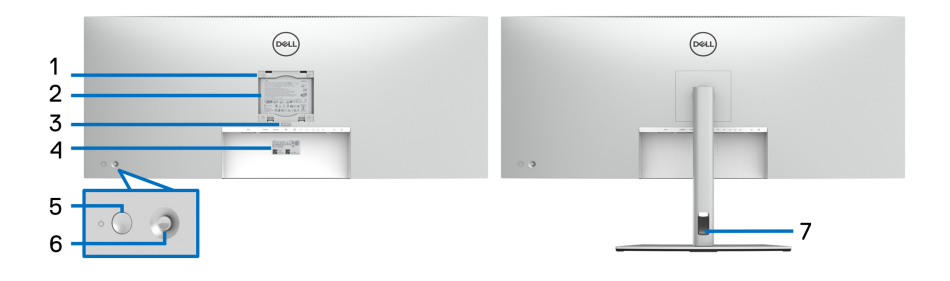

#### **Widok z tyłu ze stojakiem monitora**

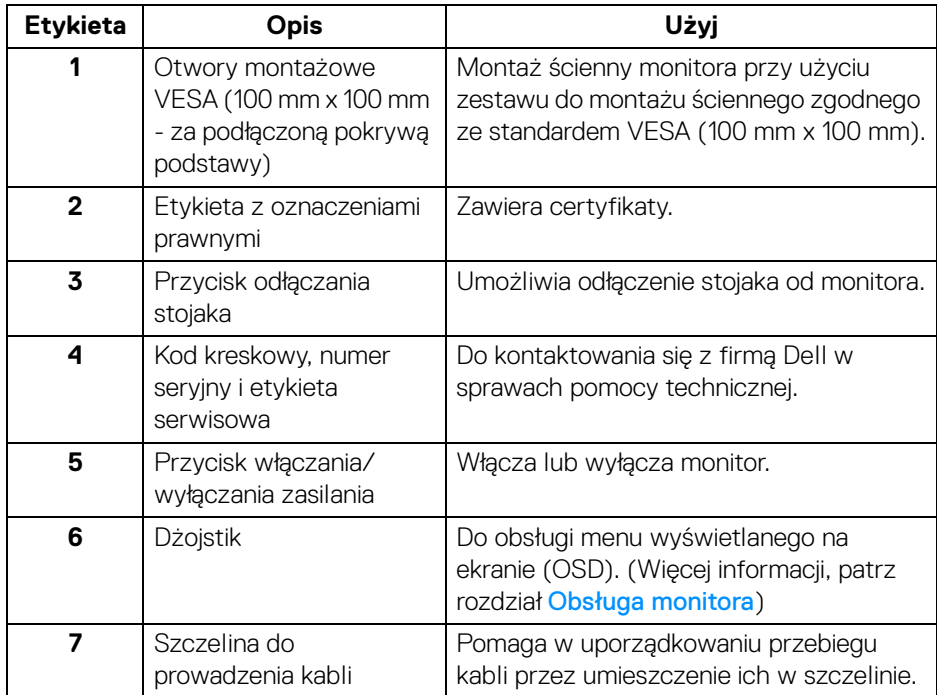

#### <span id="page-13-0"></span>**Widok z dołu**

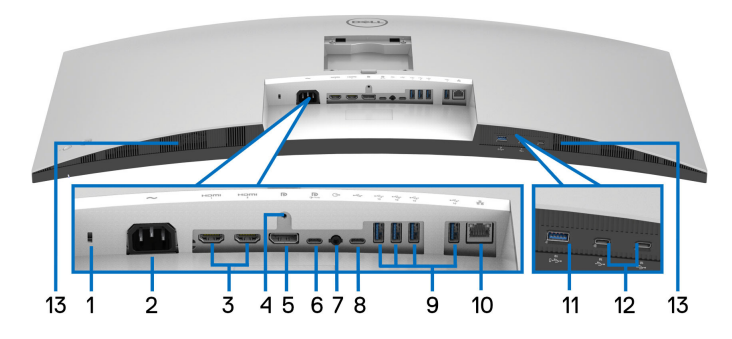

**Widok od dołu bez podstawy monitora**

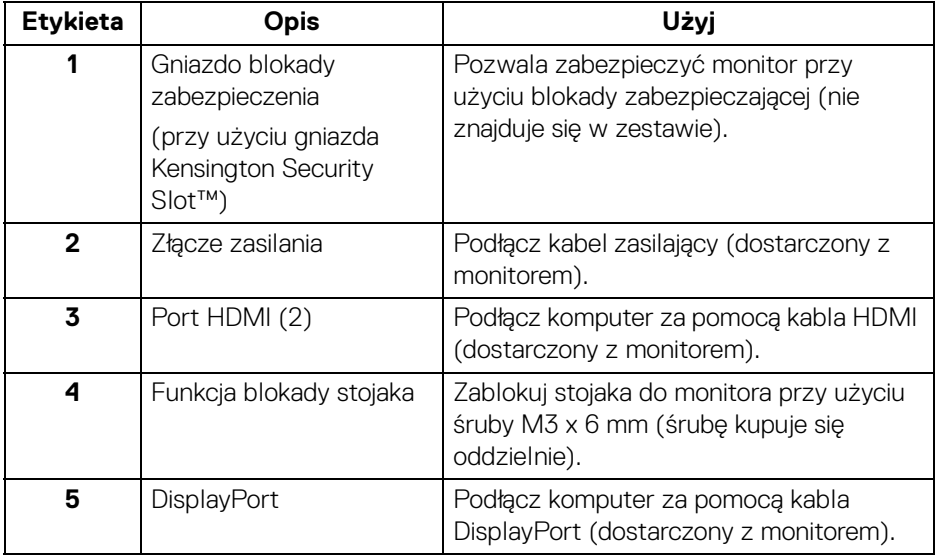

(dell

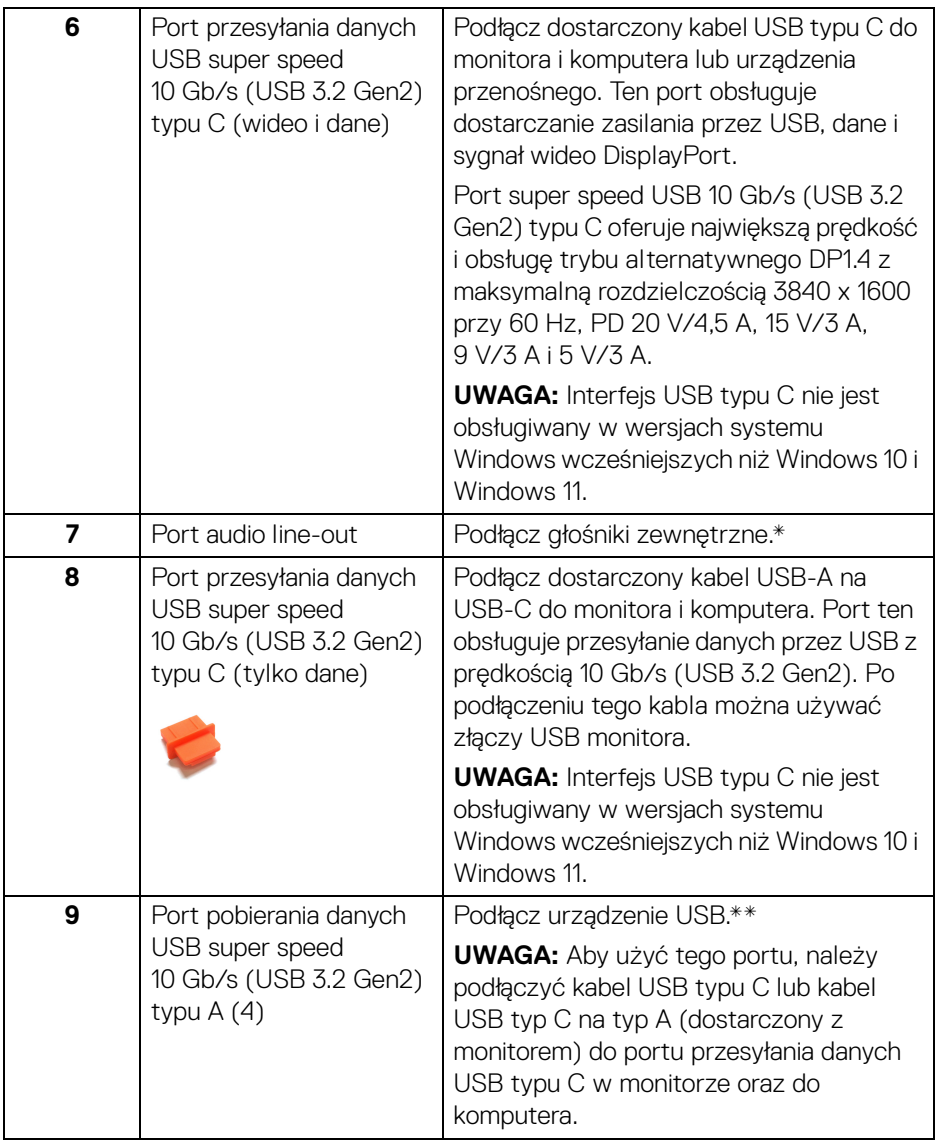

 $($ DELL

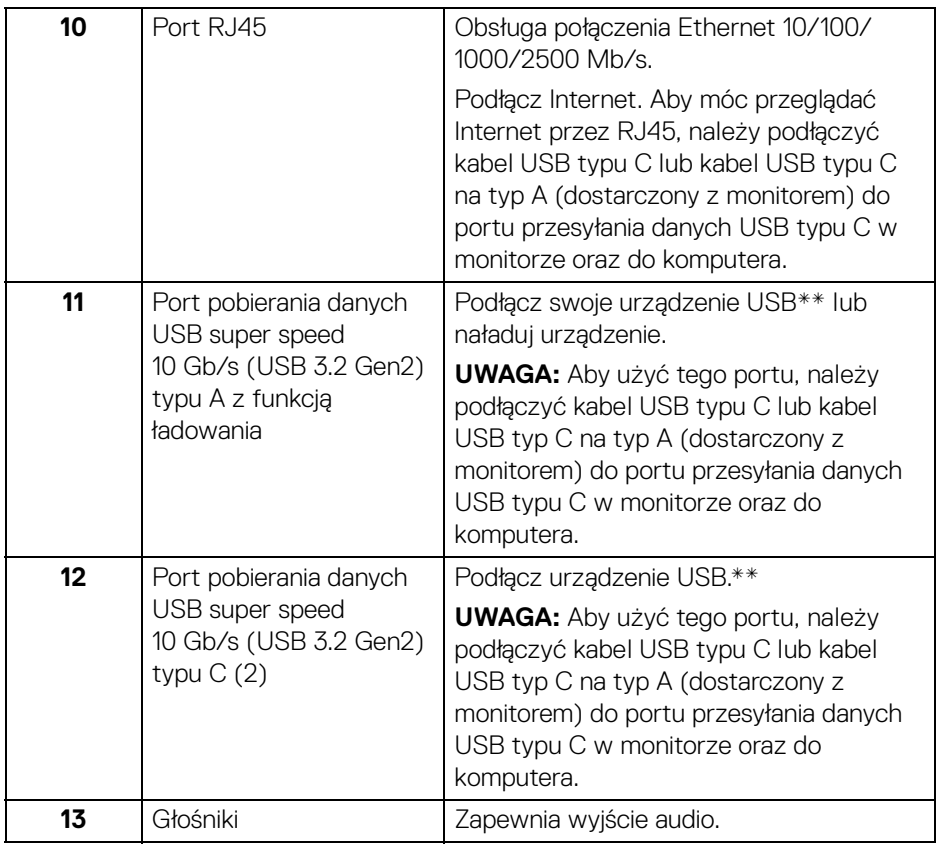

\*Słuchawki nie są obsługiwane w przypadku złącza audio line out.

\*\*Aby uniknąć interferencji sygnału, w przypadku podłączenia urządzenia USB do portu USB pobierania danych, NIE zaleca się podłączania innych urządzeń USB do przylegających portów.

# <span id="page-16-0"></span>**Specyfikacje monitora**

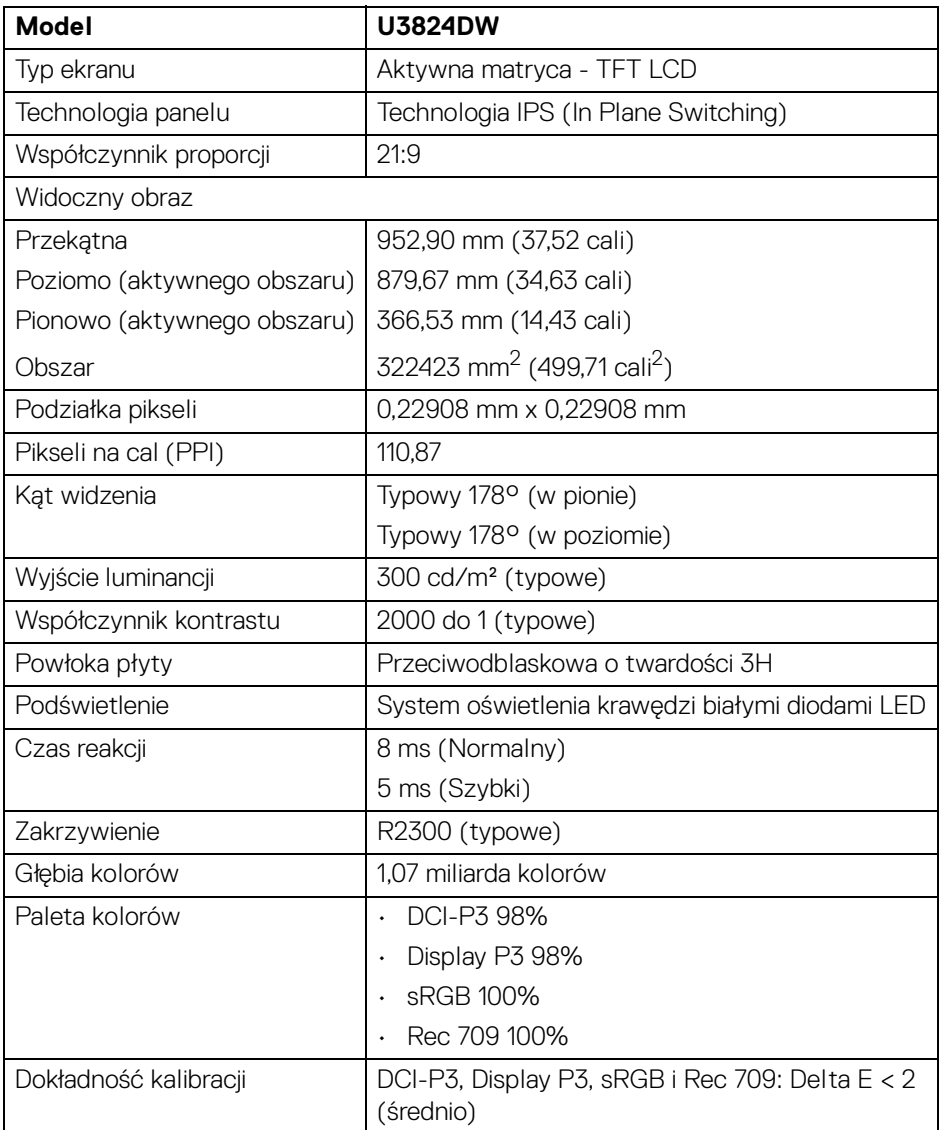

(dell

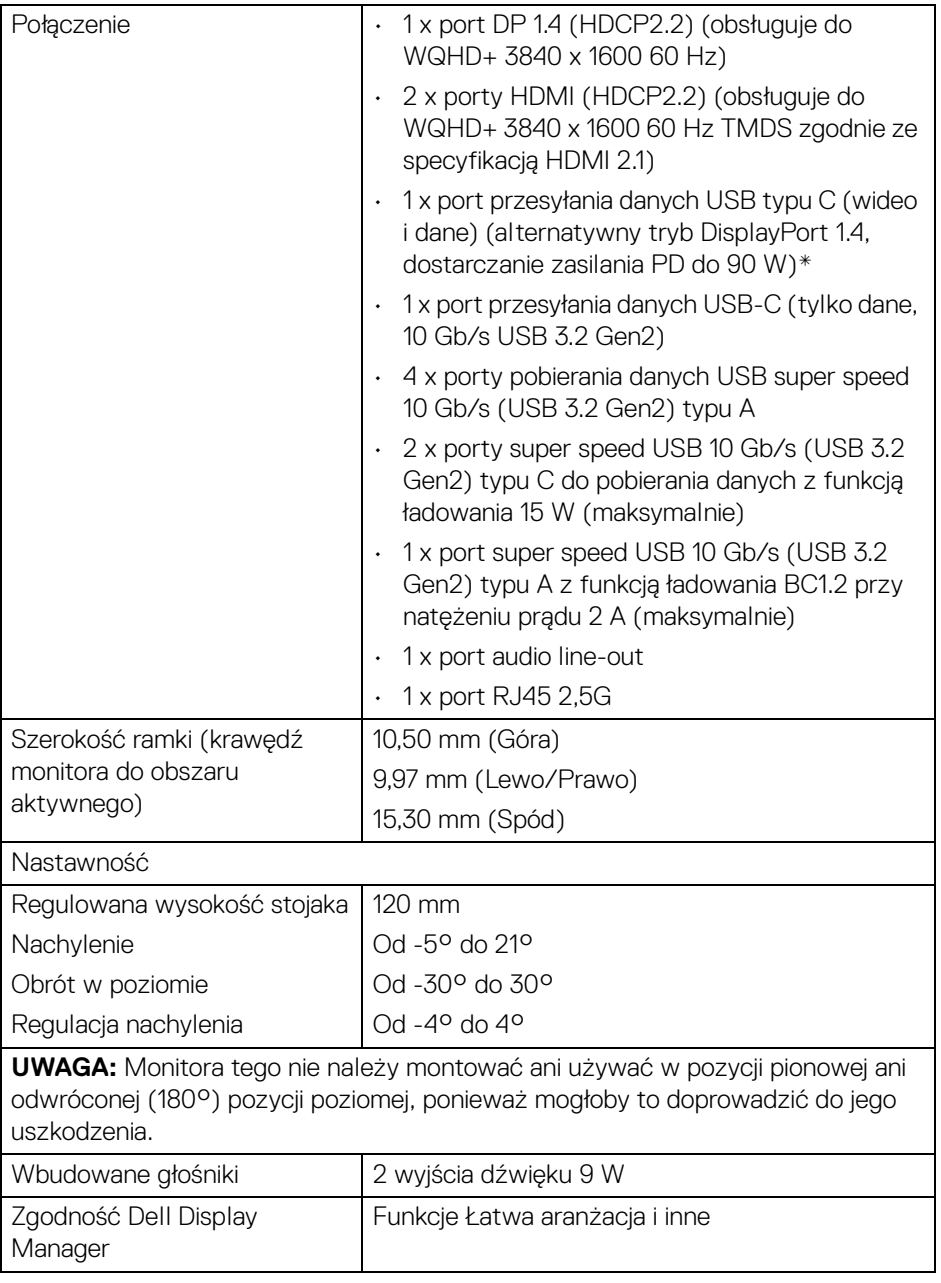

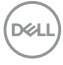

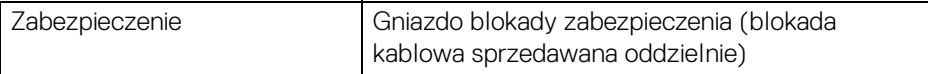

\*DisplayPort i USB typu C (alternatywny tryb dla DisplayPort 1.4): Obsługa dźwięku HBR3/DisplayPort 1.4/DP.

#### <span id="page-18-0"></span>**Specyfikacje rozdzielczości**

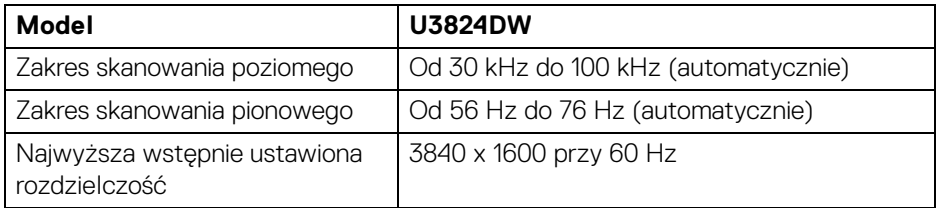

#### <span id="page-18-1"></span>**Obsługiwane tryby video**

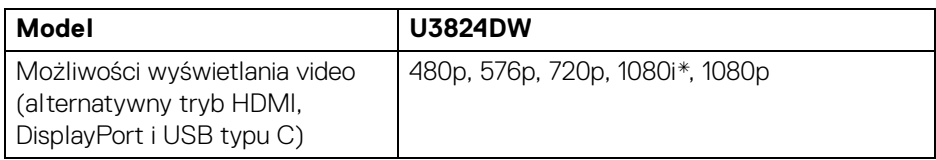

\*Obsługa tylko przez wejście HDMI.

**D**<sup></sup>

#### <span id="page-19-0"></span>**Wstępne ustawienia trybów wyświetlania**

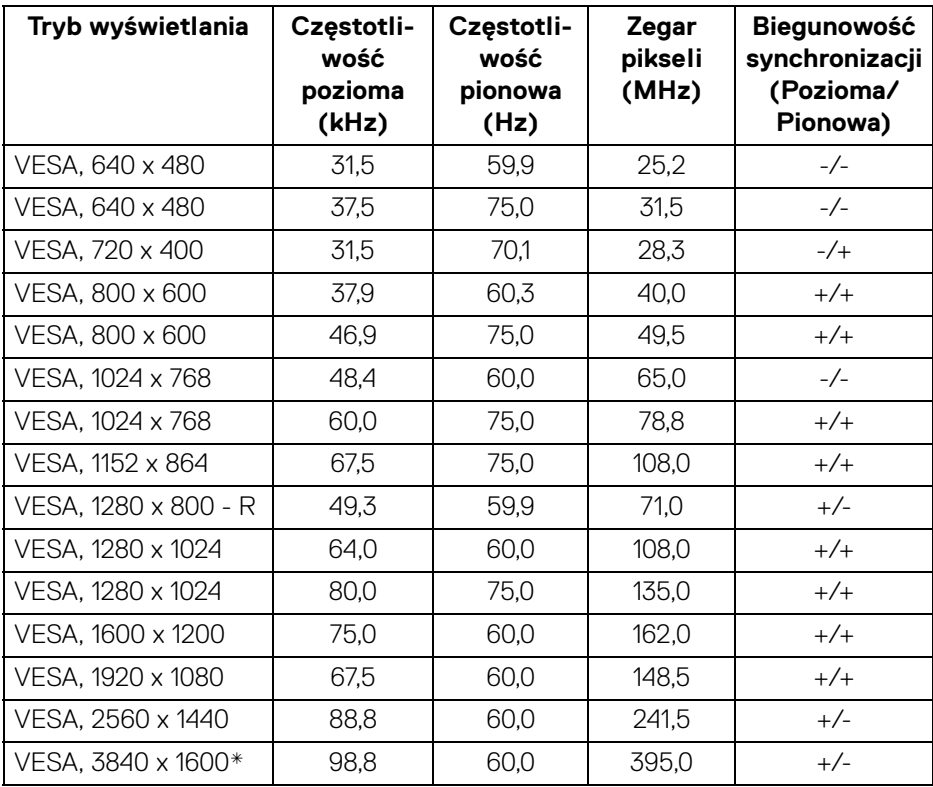

\*Wymaga karty graficznej obsługującej specyfikację HDMI, DP, USB-C.

#### <span id="page-20-0"></span>**Specyfikacje elektryczne**

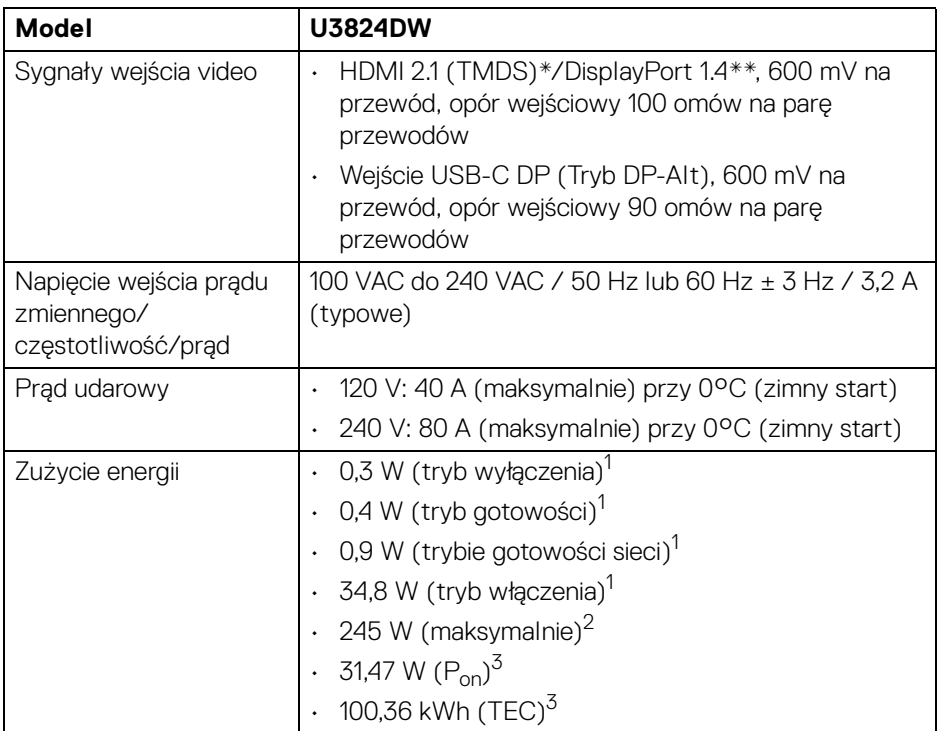

\*Obsługuje do WQHD+ 3840 x 1600 60 Hz TMDS zgodnie ze specyfikacją HDMI 2.1.

- \*\*Obsługa dźwięku HBR3/DisplayPort 1.4/DP.
- 1 Zgodnie z definicją w UE 2019/2021 i UE 2019/2013.
- 2 Maksymalna jasność i kontrast przy maksymalnym obciążeniu wszystkich portów **USB.**
- $3 P_{\text{on}}$ : Zużycie energii w trybie włączenia zgodne z wytycznymi Energy Star w wersji 8.0.
	- TEC: Całkowite zużycie energii w kWh zgodne z wytycznymi Energy Star w wersji 8.0.

DEL

Niniejszy dokument należy wykorzystywać wyłącznie do celów informacyjnych i zawiera on dane na temat pracy w warunkach laboratoryjnych. Posiadany produkt może działać inaczej, w zależności od oprogramowania, komponentów i zamówionych urządzeń peryferyjnych i nie ma obowiązku aktualizowania takich informacii.

Stosownie, klient nie powinien polegać na tych informaciach podczas podejmowania decyzji na temat tolerancji elektrycznych i innych kwestii. Nie udziela się jawnej ani dorozumianej gwarancji co do dokładności lub kompletności.

**UWAGA: Ten monitor ma certyfikat ENERGY STAR. Ten produkt spełnia wymagania ENERGY STAR w przypadku domyślnych ustawień fabrycznych, które można przywrócić za pomocą funkcji "Factory Reset" (Przywracanie ustawień fabrycznych). Zmiana domyślnych ustawień fabrycznych lub włączenie innych funkcji może powodować zwiększenie zużycia energii ponad limity określone w ramach norm ENERGY STAR.**

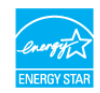

#### <span id="page-21-0"></span>**Charakterystyki fizyczne**

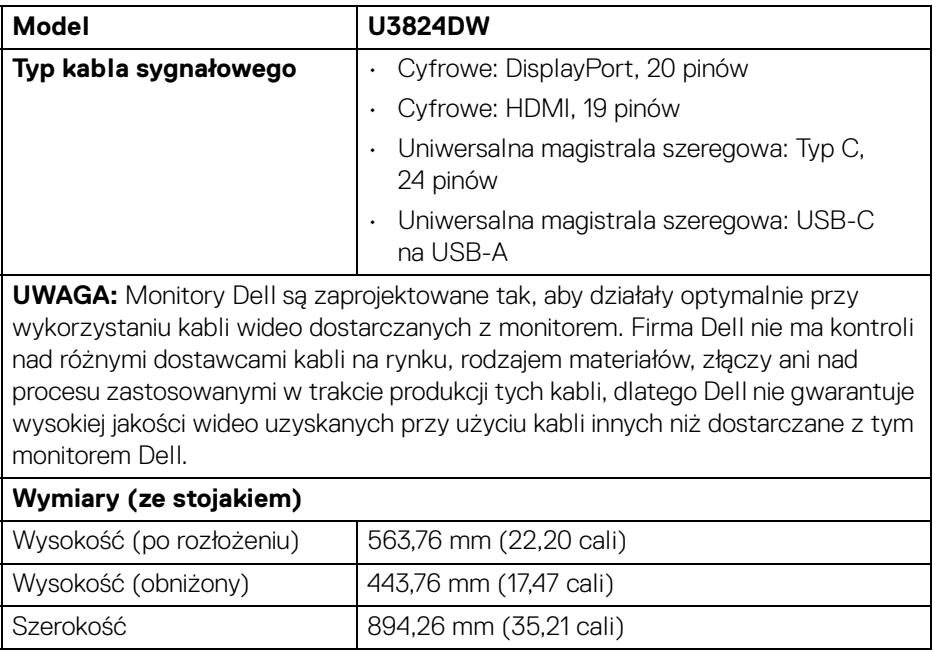

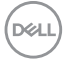

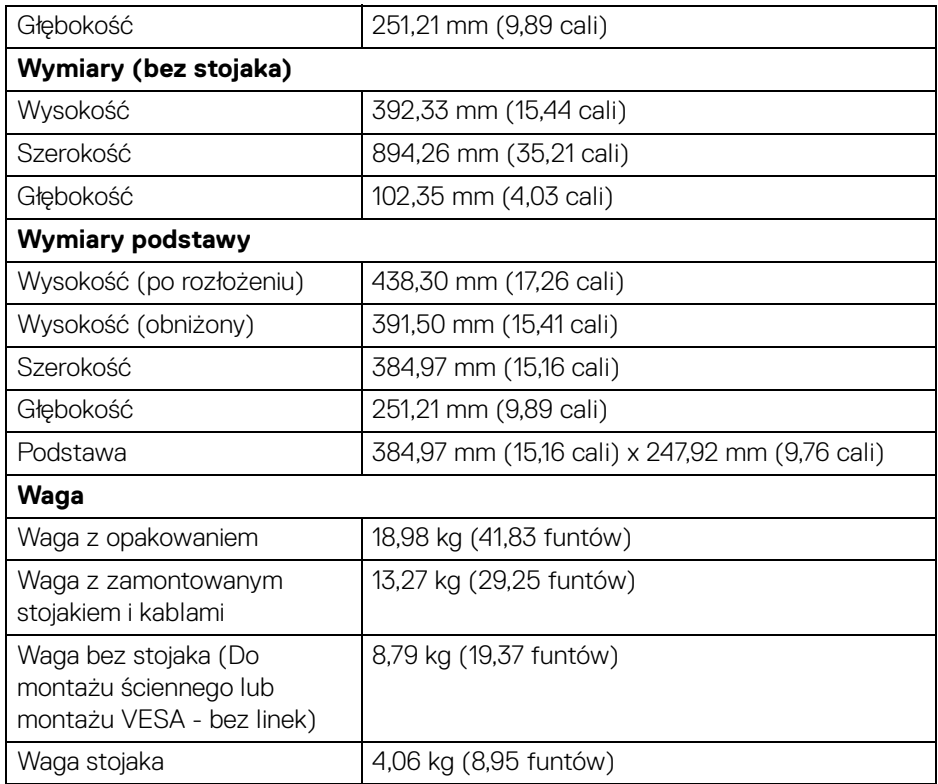

#### <span id="page-23-0"></span>**Charakterystyki środowiskowe**

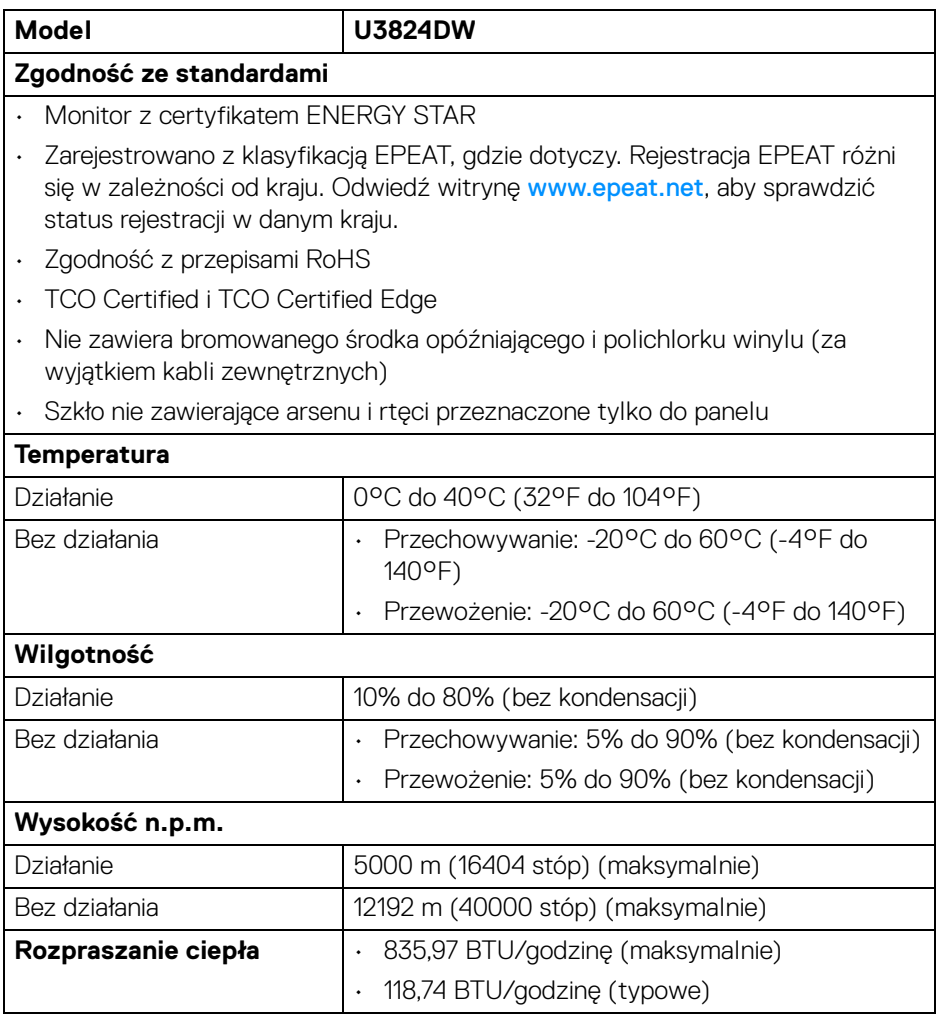

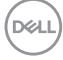

## <span id="page-24-0"></span>**Przydział pinów**

#### <span id="page-24-1"></span>**Złącze DisplayPort**

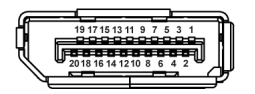

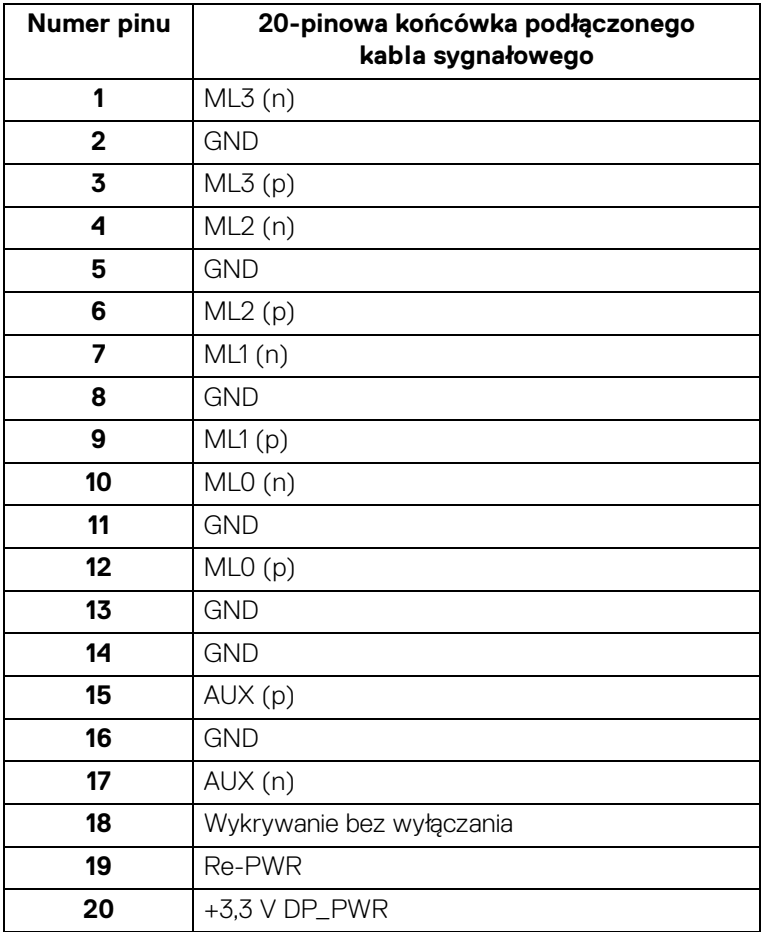

#### <span id="page-25-0"></span>**Złącze HDMI**

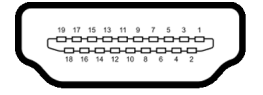

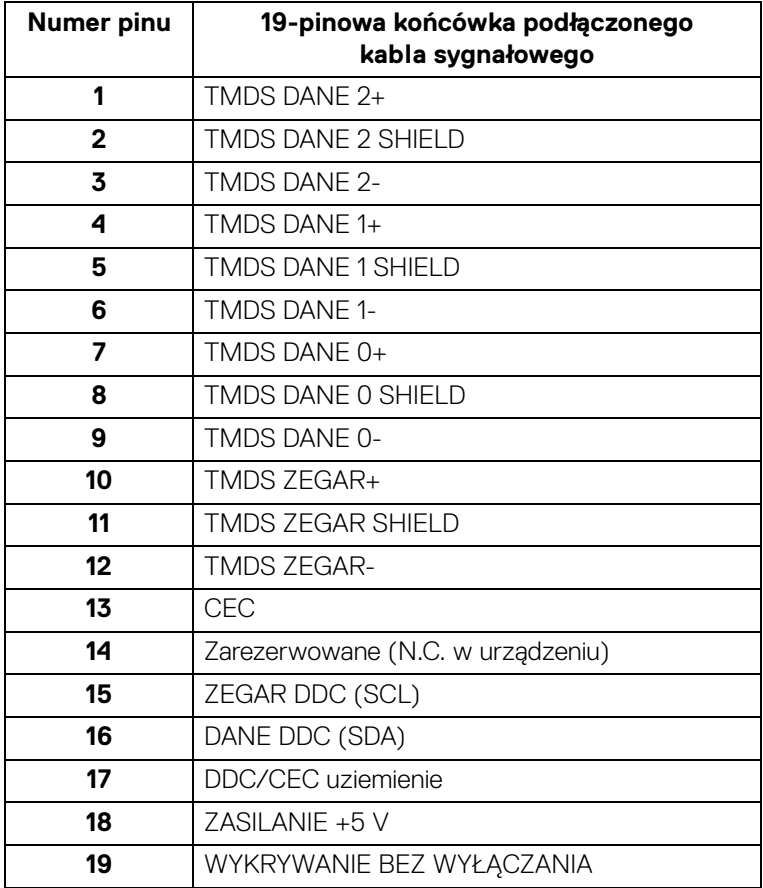

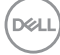

#### <span id="page-26-0"></span>**Interfejs USB (Uniwersalna magistrala szeregowa)**

W tej części znajdują się informacje dotyczące portów USB znajdujących się w monitorze.

#### **Super speed USB 10 Gb/s (USB 3.2 Gen2)**

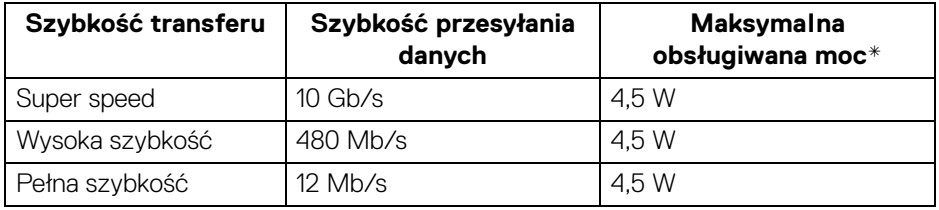

\*Do 2 A w porcie pobierania danych USB (z ikoną baterii  $\mathcal{F}_{\overline{n}}^{\bullet}$ ) z urządzeniami zgodnymi z BC1.2 lub normalnymi urządzeniami USB.

#### **UWAGA: Ten monitor jest zgodny ze standardem USB super speed 10 Gb/s (USB 3.2 Gen2).**

#### **USB typu C**

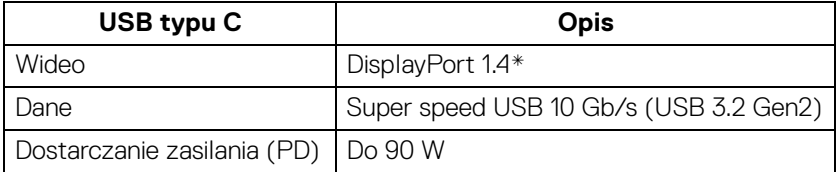

\*Obsługa dźwięku HBR3/DisplayPort 1.4/DP.

**DEL** 

#### **Złącze pobierania danych USB 3.2**

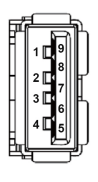

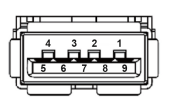

**(Tył) (Spód)**

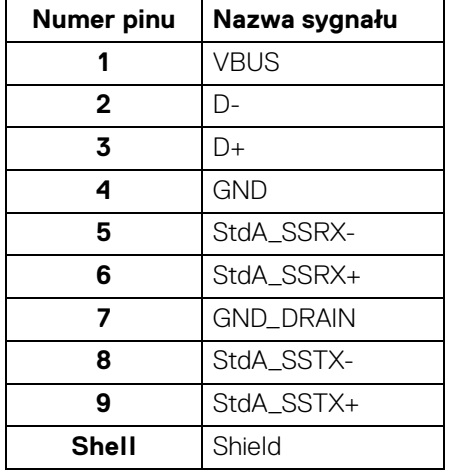

### **Złącze USB typu C**

A1 A2 A3 A4 A5 A6 A7 A8 A9 A10 A11 A12 B12B11B10 B9 B8 B7 B6 B5 B4 B3 B2 B1

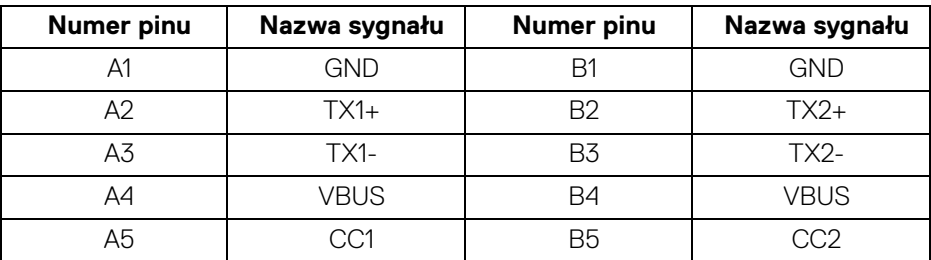

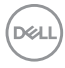

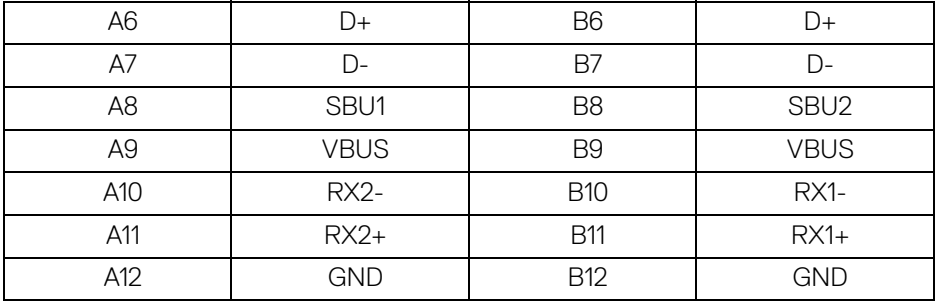

#### **Porty USB**

- 1 port przesyłania danych super speed USB 10 Gb/s (USB 3.2 Gen2) typu C (wideo i dane) - tył
- 1 port przesyłania danych super speed USB 10 Gb/s (USB 3.2 Gen2) typu C (tylko dane) - tył
- 2 porty pobierania danych super speed USB 10 Gb/s (USB 3.2 Gen2) typu C spód
- 5 porty pobierania danych super speed USB 10 Gb/s (USB 3.2 Gen2) typu A tył (4) spód (1)

Port ładowania – port oznaczony ikoną Akumulator ; obsługuje funkcję szybkiego ładowania do 2 A, o ile urządzenie jest zgodne z technologią BC1.2.

#### **UWAGA: Funkcja USB super speed 10 Gb/s (USB 3.2 Gen2) wymaga komputera obsługującego standard USB super speed 10 Gb/s (USB 3.2 Gen2).**

**UWAGA: Porty USB monitora działają wyłącznie wtedy, gdy monitor jest włączony lub znajduje się w trybie gotowości. Po wyłączeniu i włączeniu monitora, wznowienie normalnego działania dołączonych urządzeń peryferyjnych może potrwać kilka sekund.**

**DEL** 

## <span id="page-29-0"></span>**Złącze RJ45**

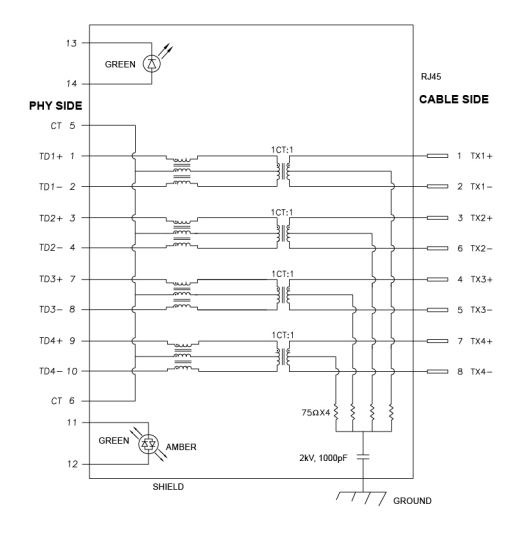

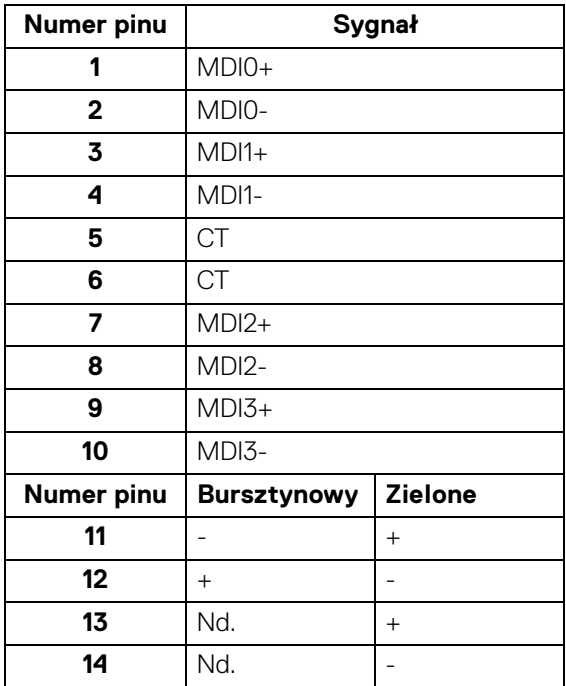

(dell

#### **Instalacja sterownika**

Należy zainstalować sterownika Realtek USB GBE Ethernet Controller Driver odpowiedni dla posiadanego systemu. Jest on dostępny do pobrania na stronie [www.dell.com/support](https://www.dell.com/support) w sekcji "Sterowniki i pliki do pobrania".

Maks. prędkość przesyłania danych przez sieć (RJ45) za pośrednictwem złącza USB-C wynosi 2500 Mb/s.

#### **Zachowanie Wake-on-LAN**

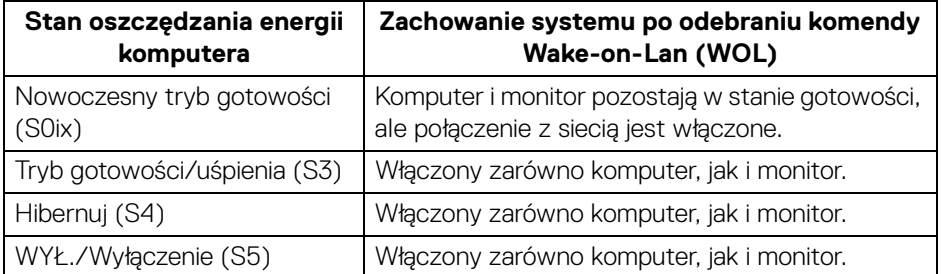

#### **UWAGA: Aby włączyć funkcję WOL, należy najpierw skonfigurować system BIOS komputera.**

**UWAGA: Ten port LAN jest zgodny z 1000Base-T IEEE 802.3az i obsługuje funkcje Mac Address Pass-thru (MAPT) (adres Mac podany na etykiecie modelu) i Wake-on-LAN (WOL) z trybu uśpienia (S3) oraz funkcję rozruchu UEFI\* PXE [rozruchu UEFI PXE nieobsługiwane na komputerach firmy Dell typu desktop (z wyjątkiem OptiPlex 7090/3090 Ultra Desktop)]. Te trzy funkcje zależą od ustawienia BIOS i wersji systemu operacyjnego. Funkcje mogą się różnić w przypadku komputerów innych niż firmy Dell.**

\*UEFI to skrót od ujednolicony interfejs rozszerzalnego oprogramowania sprzętowego.

**UWAGA: WOL S4 i WOL S5 działają tylko z systemami Dell, które obsługują DPBS i tylko z połączeniem USB-C.** 

**UWAGA: W przypadku wystąpienia wszelkich problemów związanych z WOL, użytkownik powinien debugować komputer bez monitora. Po rozwiązaniu problemu podłącz do Monitora.**

#### **Stan diody LED złącza RJ45**

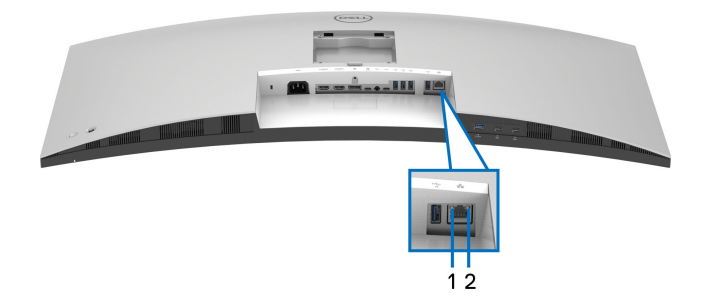

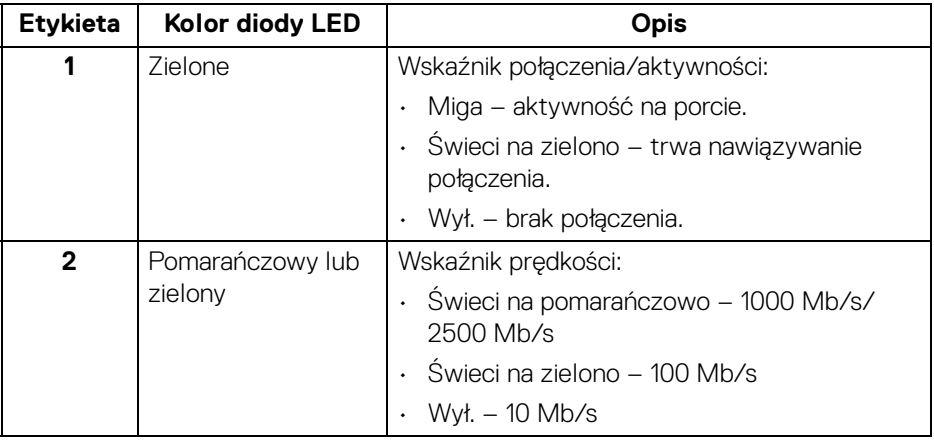

**UWAGA: Kabel RJ45 nie jest standardowym akcesorium zestawu.**

#### **Przepustowość wideo**

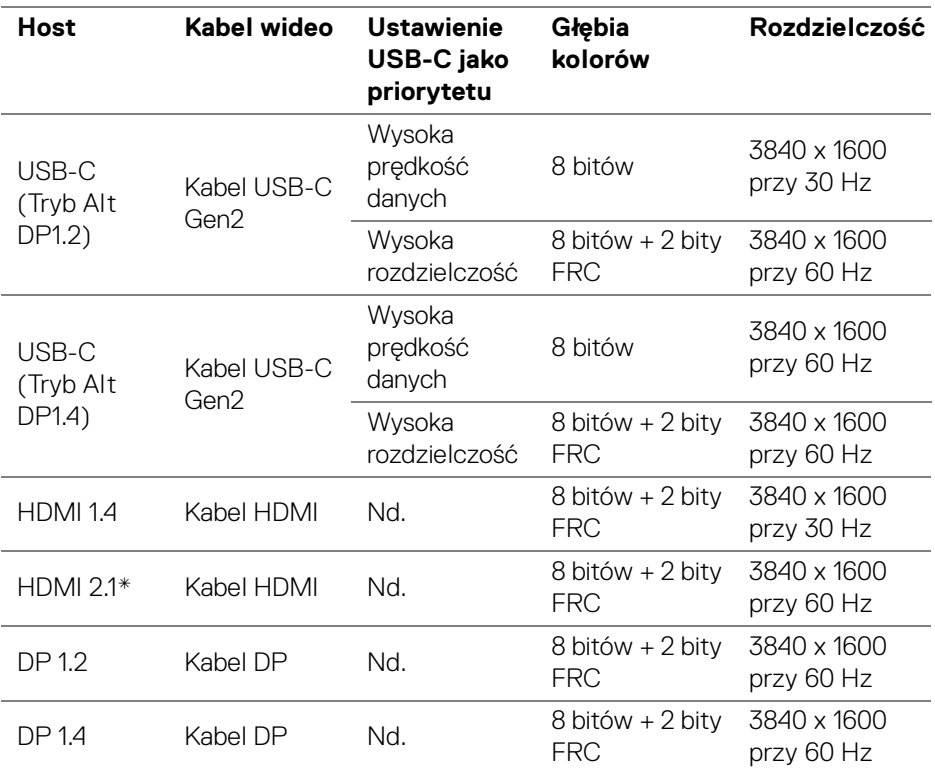

\*Obsługuje do WQHD+ 3840 x 1600 60Hz TMDS zgodnie ze specyfikacją HDMI 2.1.

#### **Przepustowość prędkości USB**

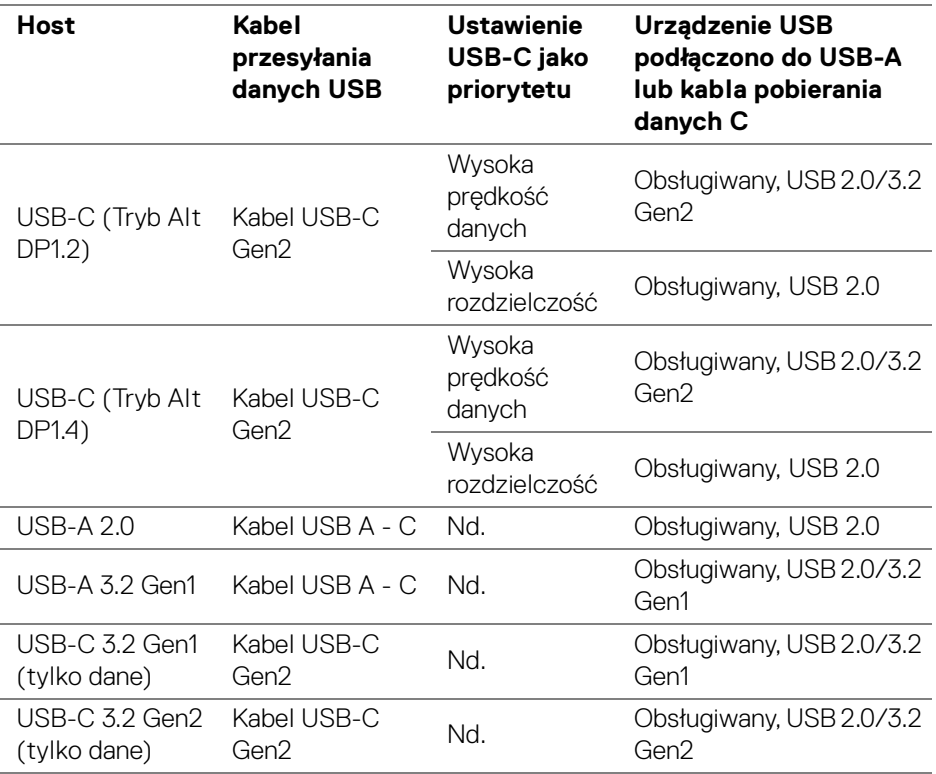

# <span id="page-33-0"></span>**Obsługa funkcji Plug and Play**

Ten monitor można połączyć w dowolnym systemie zgodnym z Plug and Play. Monitor automatycznie przekazuje do komputera dane EDID (Extended Display Identification Data) za pomocą protokołów Display Data Channel (DDC), dzięki czemu komputer może konfigurować się automatycznie i optymalizować ustawienia monitora. Instalacja monitora przebiega w większości automatycznie. W razie potrzeby można jednak wybrać własne ustawienia. Dalsze informacje o zmianie ustawień monitora, znajdują się w części [Obsługa monitora](#page-57-3).

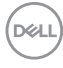

# <span id="page-34-0"></span>**Jakość monitora LCD i zasady dotyczące pikseli**

Podczas produkcji monitora LCD nierzadko dochodzi do pozostawania w niezmiennym stanie jednego lub kilku pikseli, które są trudne do zobaczenia i nie wpływają na jakość lub stabilność obrazu. Więcej informacji na temat jakości i zasad dotyczących pikseli monitora Dell można uzyskać pod adresem [www.dell.com/pixelguidelines](https://www.dell.com/pixelguidelines).

# <span id="page-34-1"></span>**Ergonomia**

#### **OSTRZEŻENIE: Nieprawidłowe lub wydłużone korzystanie z klawiatury może prowadzić do obrażeń.**

#### **OSTRZEŻENIE: Patrzenie na ekran monitora przez długi czas może powodować zmęczenie oczu.**

W celu uzyskania komfortu i efektywności należy przestrzegać następujących wskazówek podczas konfiguracji i użytkowania stacji roboczej komputera:

- Komputer należy ustawić tak, aby monitor i klawiatura znajdowały się bezpośrednio przed osobą przy nim pracującą. W sprzedaży dostępne są specjalne półki, które pomogą uzyskać prawidłową pozycję podczas pracy na klawiaturze.
- Aby zmniejszyć ryzyko nadwyrężenia wzroku oraz wystąpienia bólu karku, ramion, pleców lub barków w wyniku korzystania z monitora przez długi czas, zalecamy stosowanie się do poniższych rad:
	- 1. Umieść ekran w odległości od 50 do 70 cm (20 28 cali) od oczu.
	- 2. Mrugaj często, aby nawilżać oczy lub skraplaj je wodą przy dłuższym użytkowaniu monitora.
	- 3. Rób regularne i częste przerwy 20-minutowa przerwa co dwie godziny.
	- 4. Podczas przerw nie patrz na monitor i skupiaj wzrok na obiekcie oddalonym o co najmniej 20 stóp przez co najmniej 20 sekund.
	- 5. Podczas przerw należy wykonywać ćwiczenia rozciągające w celu rozluźnienia napięcia karku, ramion, pleców i barków.
- Należy się upewnić, że ekran monitora znajduje się na poziomie oczu użytkownika siedzącego przed nim lub nieco niżej.
- Należy dostosować nachylenie monitora, ustawienia kontrastu i jasności.
- Należy tak wyregulować oświetlenie otoczenia (np. oświetlenie sufitowe, lampki na biurku, zasłony lub żaluzje na oknach w pobliżu), aby zminimalizować odbicia i odblask światła na ekranie monitora.

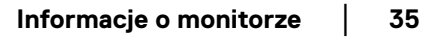

DØL

- Należy używać krzesła, zapewniającego odpowiednie podparcie dla dolnego odcinka pleców.
- Podczas korzystania z klawiatury lub myszy należy utrzymywać przedramiona w pozycji poziomej z nadgarstkami w neutralnej, wygodnej pozycji.
- Podczas korzystania z klawiatury lub myszy należy zawsze pozostawić sobie miejsce na odpoczynek dla dłoni.
- Ramiona po obu stronach powinny znajdować się w naturalnej pozycji.
- Należy się upewnić, że stopy płasko stoją na podłodze.
- Należy się upewnić, że ciężar nóg w pozycji siedzącej opiera się na stopach, a nie na przedniej części siedzenia. W razie potrzeby należy wyregulować wysokość krzesła lub skorzystać z podnóżka, aby uzyskać właściwą postawę ciała.
- Należy różnicować swoje działania podczas pracy. Pracę należy próbować tak organizować, aby nie pracować przez długi czas w pozycji siedzącej. Należy regularnie wstawać i chodzić.
- Na obszarze przy biurku nie powinny znajdować się przeszkody, kable ani przewody zasilania, które mogłyby uniemożliwiać wygodną pozycję siedzącą, lub stwarzać potencjalne ryzyko potknięcia.

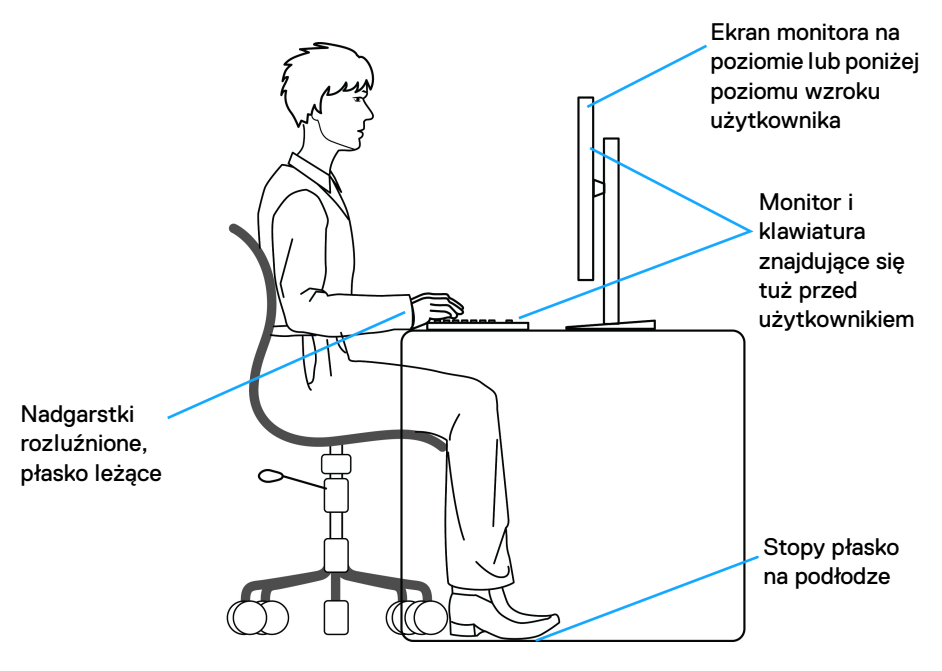

DØLI
# **Obsługa i przenoszenie wyświetlacza**

Aby zapewnić bezpieczeństwo monitora podczas jego podnoszenia lub przenoszenia, należy postępować zgodnie z poniższymi wskazówkami:

- Przed przenoszeniem lub podnoszeniem monitora należy wyłączyć komputer i monitor.
- Należy odłączyć wszystkie kable od monitora.
- Monitor należy umieścić w oryginalnym opakowaniu z oryginalnymi materiałami zabezpieczającymi.
- Podczas podnoszenia lub przenoszenia monitora należy mocno przytrzymać jego dolną krawędź i bok, nie wywierając nadmiernego nacisku na monitor.

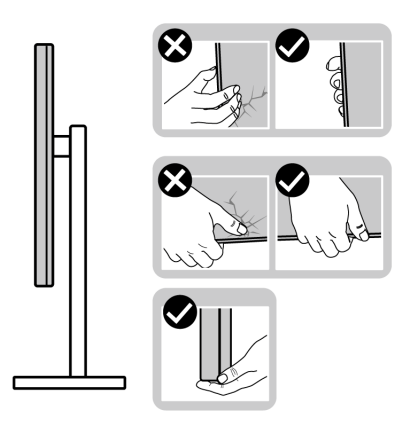

• Podczas podnoszenia lub przenoszenia monitora, należy upewnić się, że monitor jest skierowany tyłem do użytkownika, i nie naciskać na obszar wyświetlacza, aby zapobiec zarysowaniom lub uszkodzeniom.

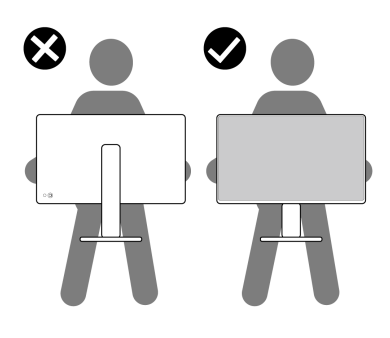

DØL

- Podczas transportu monitora należy unikać poddawania go nagłym wstrząsom lub drganiom.
- Podczas podnoszenia lub przenoszenia monitora nie należy go odwracać górą do dołu, trzymając podstawę stojaka lub ramię stojaka. Mogłoby to doprowadzić do przypadkowego uszkodzenia monitora i spowodować obrażenia ciała użytkownika.

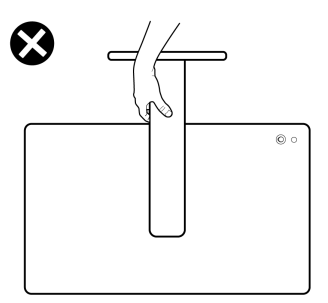

# **Wskazówki dotyczące konserwacji**

#### **Czyszczenie monitora**

- **PRZESTROGA: Stosowanie niewłaściwych metod podczas czyszczenia monitora może spowodować fizyczne uszkodzenie ekranu lub obudowy monitora firmy Dell.**
- **OSTRZEŻENIE: Przed rozpoczęciem czyszczenia monitora należy przeczytać i zastosować się do** [Instrukcje bezpieczeństwa](#page-5-0)**.**
- **PRZESTROGA: Przed rozpoczęciem czyszczenia monitora należy odłączyć kabel zasilający monitora od gniazda elektrycznego.**

Zalecamy, aby zastosować się do podanych poniżej instrukcji podczas rozpakowania, czyszczenia lub obsługi monitora:

• Aby wyczyścić ekran monitora Dell, lekko zwilż miękką, czystą szmatkę wodą. Jeśli to możliwe, użyj specjalnej chusteczki do czyszczenia ekranu lub roztworu przeznaczonego do ekranu monitora Dell.

**OSTRZEŻENIE: Nie używaj detergentów ani innych środków chemicznych, takich jak benzen, rozcieńczalnik, amoniak, ścierne środki czyszczące lub sprężone powietrze.** 

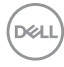

- **OSTRZEŻENIE: Używanie środków chemicznych do czyszczenia może spowodować zmiany w wyglądzie monitora, takie jak blaknięcie kolorów, mleczny osad na monitorze, deformacje, nierówne ciemne zacieki i łuszczenie się powierzchni ekranu.**
- **PRZESTROGA: Nie rozpylaj roztworu czyszczącego a nawet wody bezpośrednio na powierzchnię monitora. Spowoduje to gromadzenie się płynów w dolnej części panelu wyświetlacza i korozję elementów elektronicznych, powodując trwałe uszkodzenie. Zamiast tego nałóż roztwór czyszczący lub wodę na miękką szmatkę, a następnie wyczyść monitor.**
- **UWAGA: Uszkodzenia monitora spowodowane niewłaściwymi metodami czyszczenia i użycie benzenu, rozcieńczalnika, amoniaku, ściernych środków czyszczących, alkoholu, sprężonego powietrza, wszelkiego rodzaju detergentów doprowadzi do uszkodzenia wywołanego przez klienta (CID). Uszkodzenia wywołane przez klienta (CID) nie są objęte standardową gwarancją firmy Dell.**
	- Jeśli po rozpakowaniu monitora zauważony zostanie biały proszek należy wytrzeć go szmatką.
	- Podczas obsługi monitora należy zachować ostrożność, ponieważ po zarysowaniu obudowy pojawią się znaki zarysowania, bardziej widoczne na monitorach o ciemniejszej obudowie niż na jasnej.
	- Aby pomóc w uzyskaniu najlepszej jakości obrazu na monitorze należy użyć dynamicznie zmieniającego obraz wygaszacza i wyłączać monitor, gdy nie jest używany.

**DEL** 

# **Ustawienia monitora**

# **Podłączanie podstawy monitora**

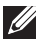

**UWAGA: Dostarczana podstawa nie jest zainstalowana fabrycznie.**

**UWAGA: Poniższe instrukcje dotyczą wyłącznie stojaka dostarczanej wraz z monitorem. W przypadku podłączania stojaka zakupionego z innego źródła postępuj zgodnie z instrukcjami dotyczącymi konfiguracji, załączonymi do stojaka.**

W celu zamontowania stojaka monitora:

**1.** Wyciągnij ramię i podstawę stojaka z poduszki w opakowaniu.

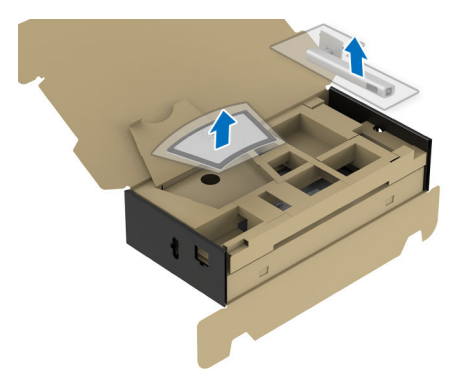

- **UWAGA: Ilustracja ta służy wyłącznie jako odniesienie. Wygląd poduszki w opakowaniu może się różnić.**
	- **2.** Włóż wypustki podstawy stojaka całkowicie w gniazda w stojaku.
	- **3.** Podnieś uchwyt śruby i obróć śrubę w kierunku zgodnym z ruchem wskazówek zegara.
	- **4.** Po dokręceniu śruby złóż uchwyt śruby na płasko, umieszczając go w zagłębieniu.

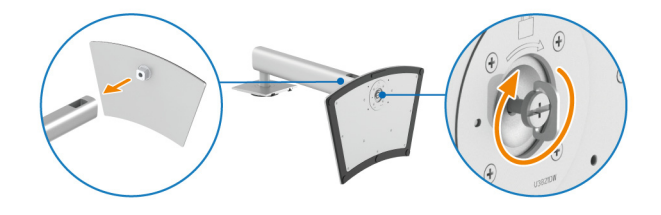

DØLI

**5.** Unieś osłonę zabezpieczającą zgodnie z ilustracją, aby uzyskać dostęp do obszaru VESA w celu montażu stojaka.

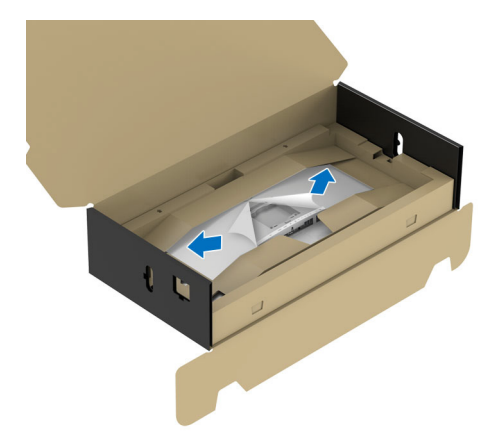

- **UWAGA: Przed przymocowaniem zespołu stojaka do wyświetlacza upewnij się, że klapka przedniej płyty jest otwarta, aby zapewnić miejsce na montaż.**
	- **6.** Podłącz zespół stojaka do wyświetlacza.
		- **a.** Dopasuj rowek z tyłu wyświetlacza do dwóch zaczepów w górnej części podstawy.
		- **b.** Wciskaj podstawę, aż zaskoczy w swoje miejsce.

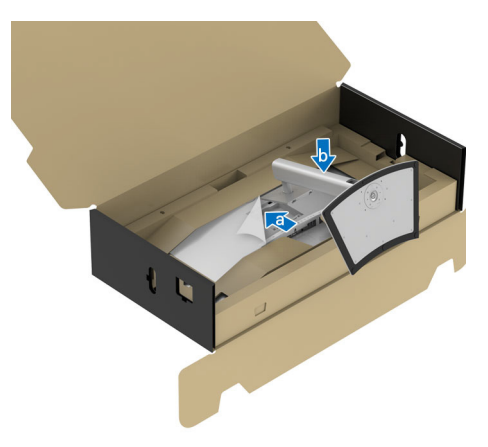

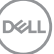

**7.** Postaw monitor w pozycji pionowej, nie zdejmując opakowania zabezpieczającego.

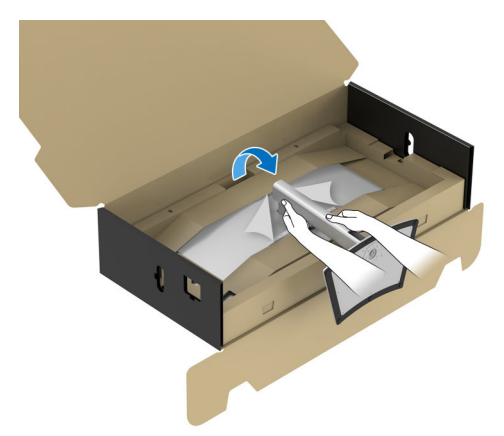

**UWAGA: Ostrożnie unieś monitor, aby nie spadł ani się nie wyślizgnął z rąk.**

**8.** Oderwij wycinek suwaka na środku poduszki ochronnej, a następnie zdejmij poduszkę zabezpieczającą z lewej i prawej strony monitora.

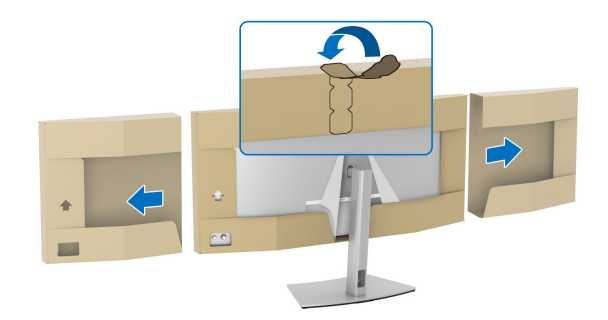

**9.** Zdejmij osłonę ochronną z monitora.

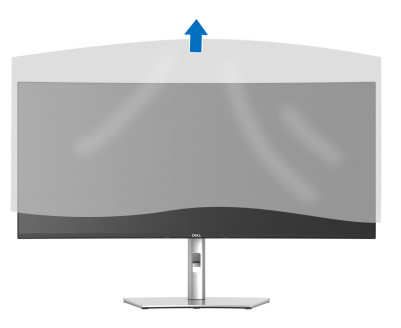

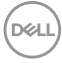

# <span id="page-42-0"></span>**Podłączanie monitora**

- 
- **PRZESTROGA: Przed rozpoczęciem wykonywania opisanych w tej części procedur, należy zastosować się do** [Instrukcje bezpieczeństwa](#page-5-0)**.**
- **UWAGA: Monitory Dell są zaprojektowane do optymalnej współpracy z kablami dostarczonymi przez firmę Dell w opakowaniu. Firma Dell nie gwarantuje jakości i wydajności wideo w przypadku użycia kabli innych niż Dell.**
- 

**UWAGA: Przed podłączeniem kabli poprowadź je w szczelinie do prowadzenia kabli.**

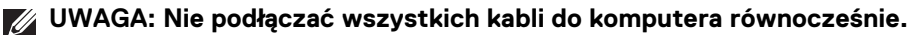

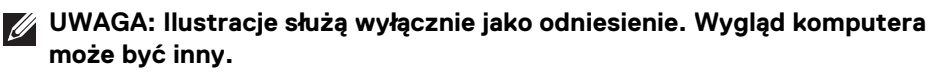

W celu podłączenia monitora do komputera:

- **1.** Wyłącz komputer i odłącz kabel zasilający.
- **2.** Połącz monitor z komputerem kablem DisplayPort, HDMI lub USB typu C.
- **3.** Podłącz kable zasilające komputera i monitora do najbliższego gniazda zasilania.

**OSTRZEŻENIE: Przed korzystaniem z monitora zalecane jest przymocowanie ramienia stojaka do ściany za pomocą opaski kablowej lub linki, które mogą utrzymać ciężar monitora, tak aby nie dopuścić do jego upadku.**

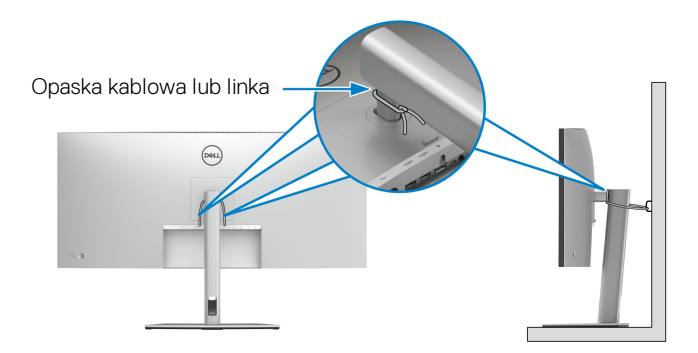

**4.** Włącz monitor i komputer.

DØL

Jeśli na monitorze wyświetla się obraz, instalacja jest zakończona. Jeśli obraz nie wyświetla się, patrz [Typowe problemy](#page-96-0).

### **Podłączenie kabla DisplayPort (DisplayPort do DisplayPort)**

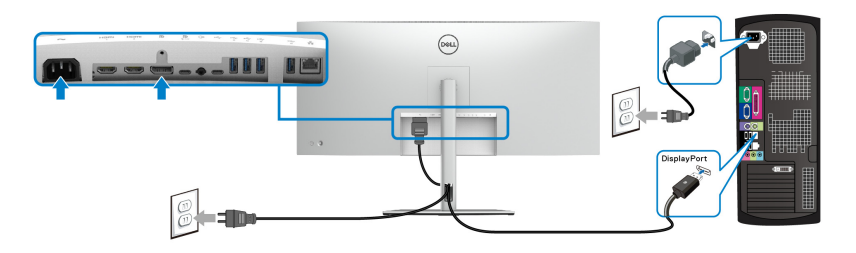

### **Podłączanie kabla HDMI**

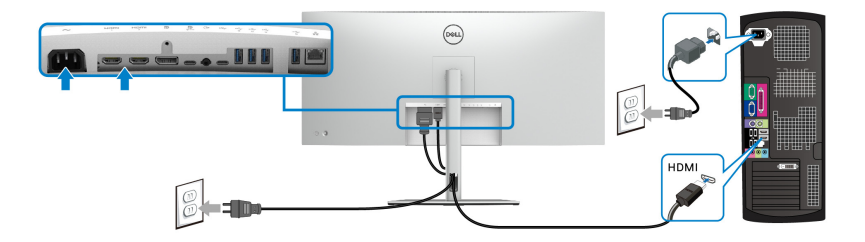

**Podłączanie kabla USB typu C (USB-C do USB-C)**

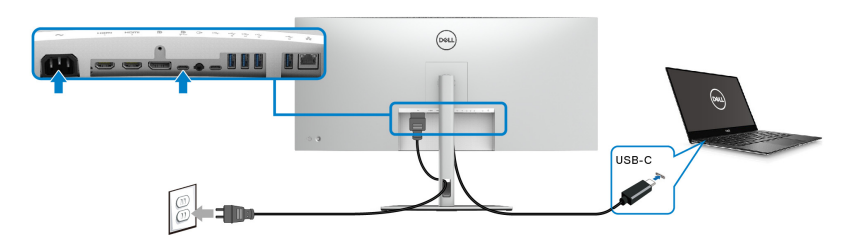

#### **UWAGA: Należy używać wyłącznie kabla USB typu C dostarczonego wraz z monitorem.**

- Ten port obsługuje alternatywny tryb DisplayPort (tylko standard DP1.4).
- Port zgodny ze standardem dostarczania zasilania USB typu C (PD wersja 3.1) zapewnia do 90 W mocy.

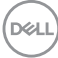

• Jeśli notebook wymaga więcej niż 90 W do pracy i akumulator jest wyczerpany, może się nie uruchomić lub ładować przez port USB PD tego monitora.

## **Podłączanie kabla USB typu C (USB-C do USB-A)**

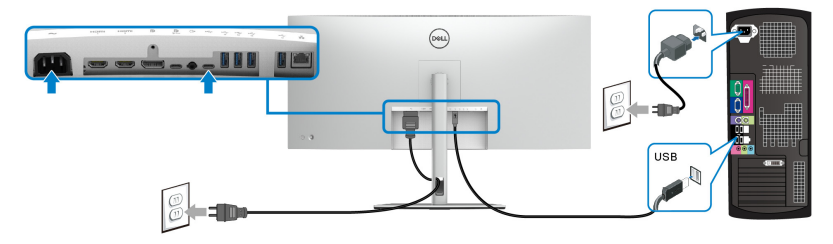

**UWAGA: To połączenie jest przeznaczone wyłącznie dla danych.**

**Podłączanie kabla super speed USB 10 Gb/s (USB 3.2 Gen2)**

**UWAGA: Aby nie dopuścić do uszkodzenia lub utraty danych, przed odłączeniem portu USB przesyłania danych upewnij się, że w komputerze podłączonym do portu pobierania danych USB monitora nie są używane ŻADNE urządzenia pamięci USB.**

Po podłączeniu kabla DisplayPort/HDMI/USB typu C wykonaj poniższe procedury w celu podłączenia kabli USB do komputera/-ów i dokończenia konfiguracji monitora:

**1. a. Podłącz jeden komputer:** połącz port przesyłania danych USB 3.2 (Gen2) typu C (tylko dane) z odpowiednim portem USB 3.2 (Gen2) komputera przy użyciu załączonego kabla USB-A do USB-C.

**b. Podłącz dwa komputery\*:** połącz porty przesyłania danych USB 3.2 (Gen2) z odpowiednim portami USB w dwóch komputerach przy użyciu 2 załączonych kabli USB. Następnie, korzystając z menu OSD, wybierz USB lub źródła wejściowe. Zobacz rozdział [USB](#page-71-0).

**2.** Podłącz urządzenia peryferyjne USB do portów USB pobierania danych monitora.

**3.** Podłącz kable zasilające komputera/-ów i monitora do najbliższego gniazda zasilania.

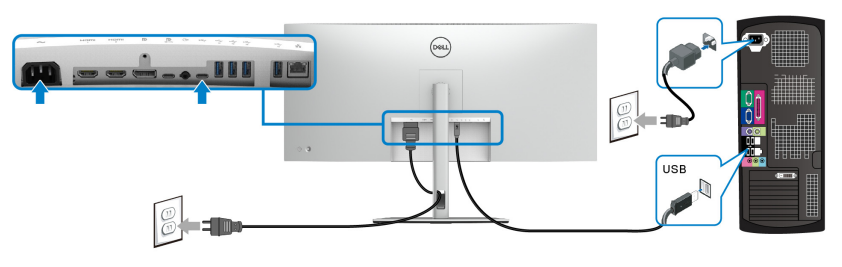

**a. Podłącz jeden komputer**

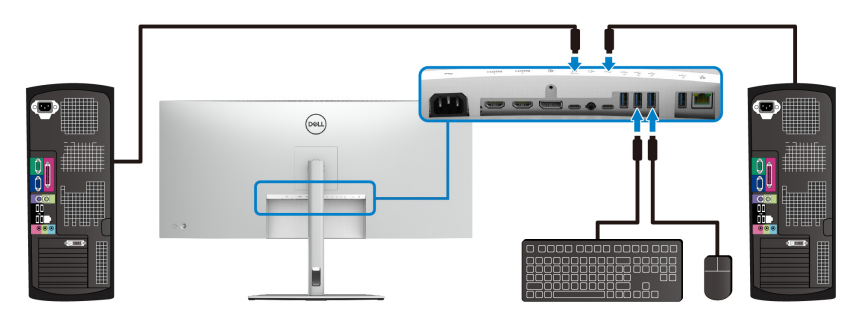

**b. Podłącz dwa komputery**

\*W przypadku podłączania dwóch komputerów do monitora skonfiguruj ustawienia **USB** w menu OSD, aby współdzielić pomiędzy dwoma komputerami jeden zestaw klawiatury i myszy podłączony do monitora. Aby uzyskać więcej informacji, patrz [USB](#page-71-0) i [Konfiguracja przełącznika KVM](#page-90-0).

DELI

#### **Podłączanie monitora dla kabla RJ45 (opcjonalny)**

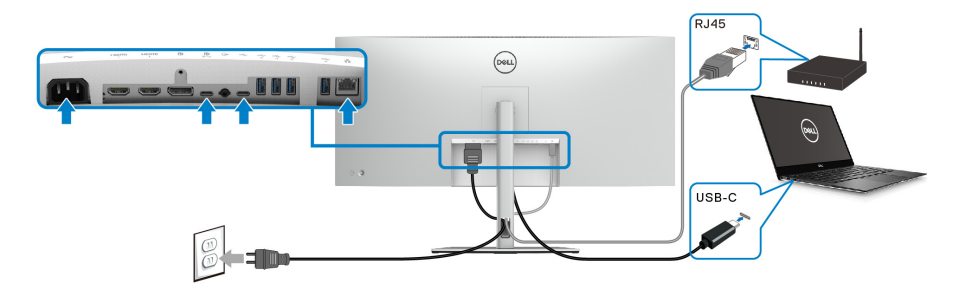

### **UWAGA: Kabel RJ45 nie jest standardowym akcesorium w opakowaniu.**

# **Funkcja Dell Power Button Sync (DPBS)**

Ten monitor oferuje funkcję Dell Power Button Sync (DPBS), umożliwiającą sterowanie zasilaniem systemu komputera za pomocą przycisku zasilania monitora. Funkcja ta jest zgodna tylko z platformą Dell z wbudowaną funkcją DPBS i jest obsługiwana wyłącznie przez interfejs USB-C.

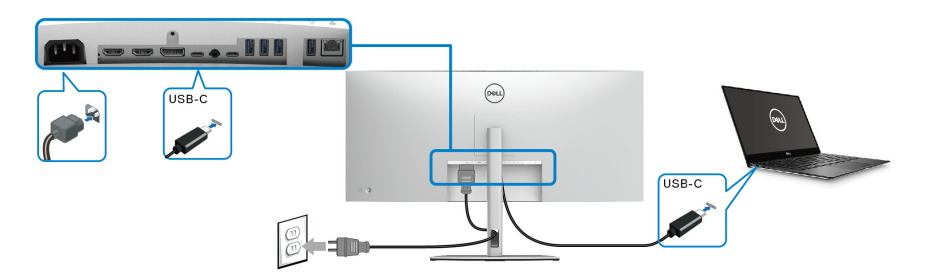

Aby za pierwszym razem sprawdzić, czy funkcja DPBS działa prawidłowo, wykonaj poniższe czynności dla platformy z obsługą DPBS w obszarze **Panel sterowania**.

**UWAGA: DPBS obsługuje tylko port przesyłania danych USB typu C oznaczony ikoną .** 

DØL

**1.** Otwórz **Panel sterowania**.

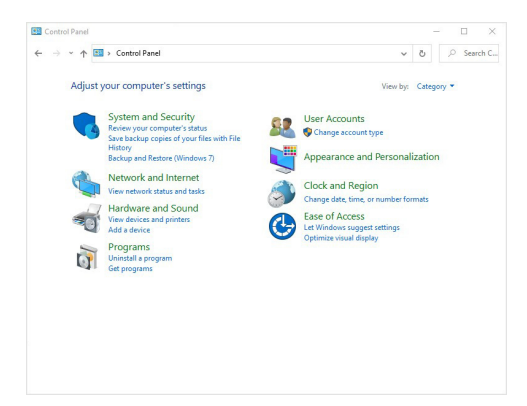

**2.** Wybierz **Sprzęt i dźwięk**, a następnie **Opcje zasilania**.

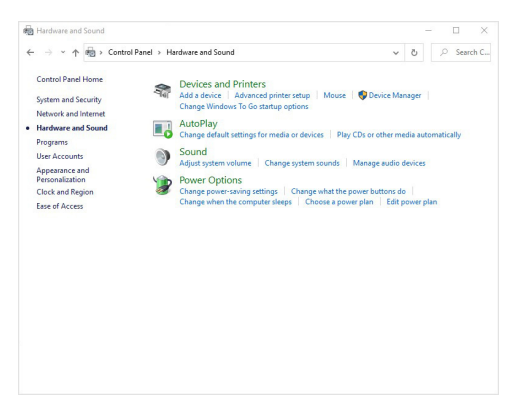

**3.** Wybierz **Ustawienia systemowe**.

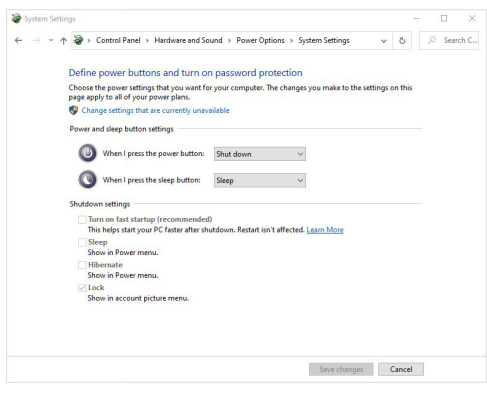

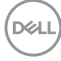

**4.** W menu rozwijanym **Po naciśnięciu przycisku zasilania** znajduje się kilka opcji do wyboru: **Nic nie rób/Uśpij/Hibernuj/Zamknij**. Możesz wybrać **Uśpij/Hibernuj/Zamknij**.

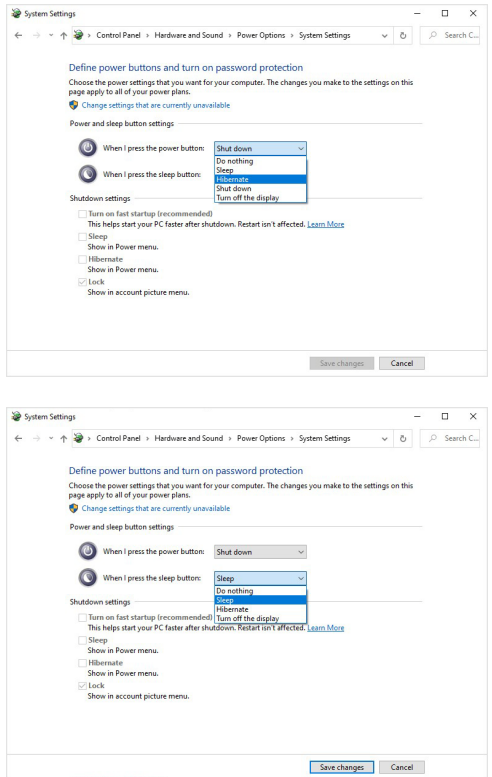

**Z**/ UWAGA: Nie wybieraj opcji "Nic nie rób", ponieważ wówczas **zsynchronizowanie przycisku zasilania monitora ze stanem zasilania systemu komputera nie będzie możliwe.**

#### **Podłączanie monitora do DPBS po raz pierwszy**

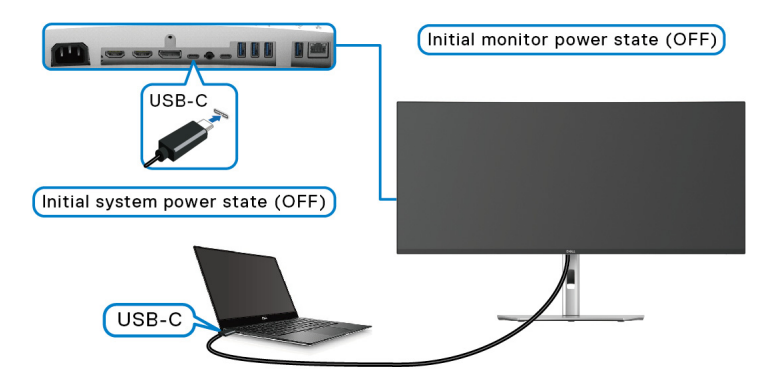

Konfiguracja funkcji DPBS po raz pierwszy:

- **1.** Upewnij się, że komputer i monitor są wyłączone.
- **2.** Naciśnij przycisk zasilania monitora, aby go włączyć.
- **3.** Podłącz przewód USB-C do komputera i monitora.
- **4.** Monitor i komputer włączą się w standardowy sposób. W przeciwnym razie, naciśnij przycisk zasilania monitora lub komputera, aby uruchomić system.
- **UWAGA: Upewnij się, że opcja Dell Power Button Sync jest ustawiona w pozycji On (Wł.). Zobacz rozdział** [Dell Power Button Sync](#page-67-0)**.**

#### **Korzystanie z funkcji DPBS**

#### **Wybudzanie przy użyciu kabla USB-C**

Po podłączeniu kabla USB-C monitor/komputer reaguje w następujący sposób:

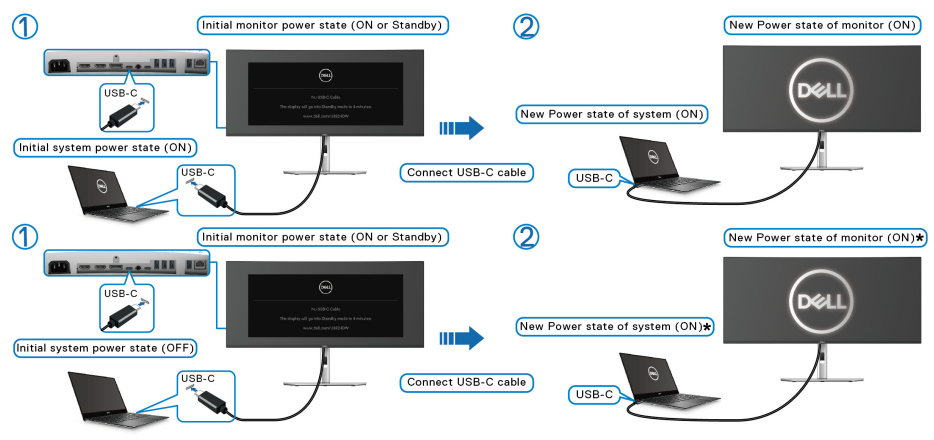

**\*Nie wszystkie systemy komputera Dell obsługują funkcję wybudzania platformy za pośrednictwem monitora.**

**\*Po podłączeniu kabla USB-C do wybudzenia systemu/ monitora ze stanu uśpienia lub hibernacji może być konieczne poruszenie myszą lub naciśnięcie klawiatury.**

Po naciśnięciu przycisku zasilania monitora lub przycisku zasilania komputera monitor/komputer reaguje w następujący sposób:

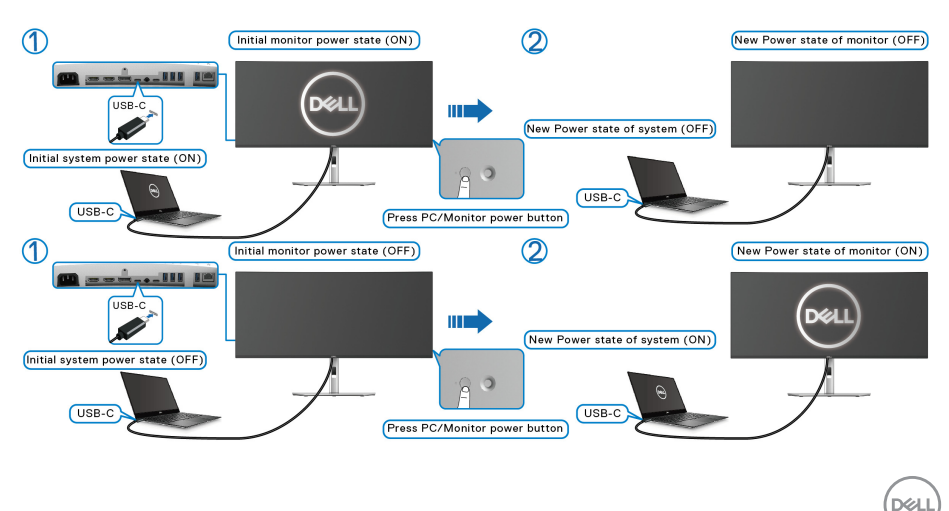

#### **UWAGA: Funkcję** [Dell Power Button Sync](#page-67-0) **można włączyć lub wyłączyć w menu OSD.**

• Gdy włączone jest zasilanie zarówno monitora jak i komputera, **naciśnij i przytrzymaj przycisk zasilania monitora przez 4 sekundy**. Zostanie wyświetlone pytanie, czy chcesz wyłączyć komputer.

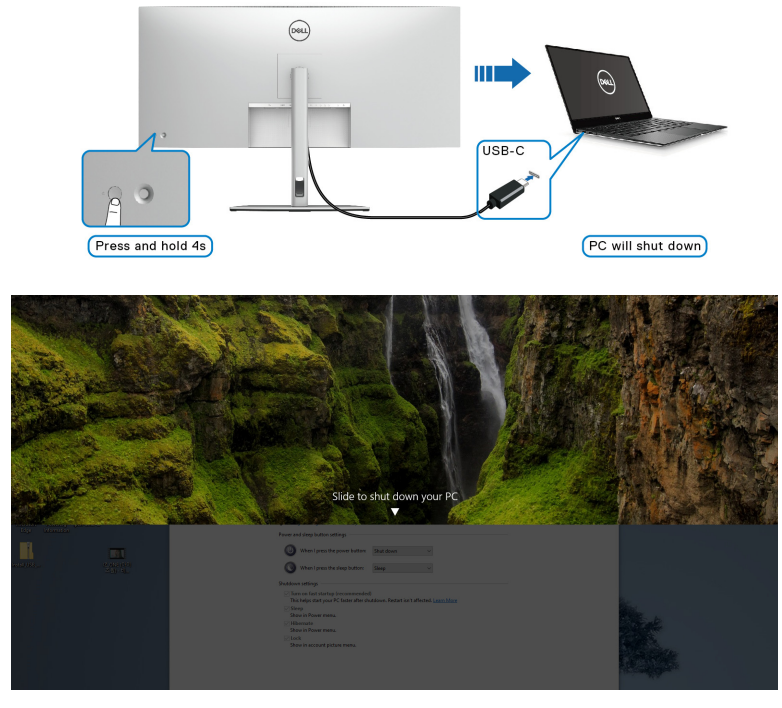

• Jeśli konieczne jest wymuszenie wyłączenia systemu, **naciśnij i przytrzymaj przycisk zasilania monitora przez 10 sekund**.

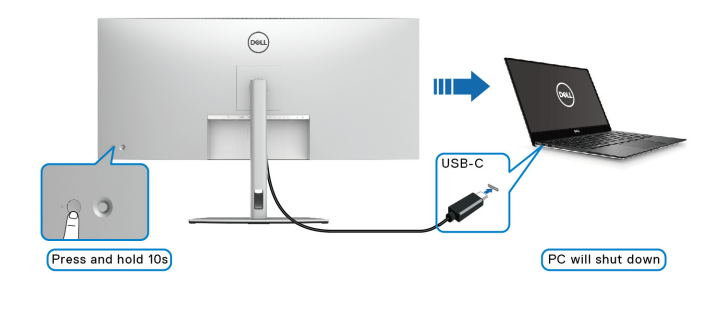

**D**&LL

#### **Podłączanie monitora w celu korzystania z portu USB-C**

Jeśli komputer Dell\* posiada więcej niż dwa porty USB-C, stan zasilania każdego podłączonego monitora będzie zsynchronizowany z komputerem.

Na przykład: jeśli komputer i dwa monitory mają włączone zasilanie, naciśnięcie przycisku zasilania na monitorze 1 lub monitorze 2 spowoduje wyłączenie komputera, monitora 1 i monitora 2.

\*Pamiętaj, aby sprawdzić, czy komputer Dell obsługuje funkcję DPBS.

#### **UWAGA: DPBS obsługuje tylko port przesyłania danych USB typu C oznaczony ikoną .**

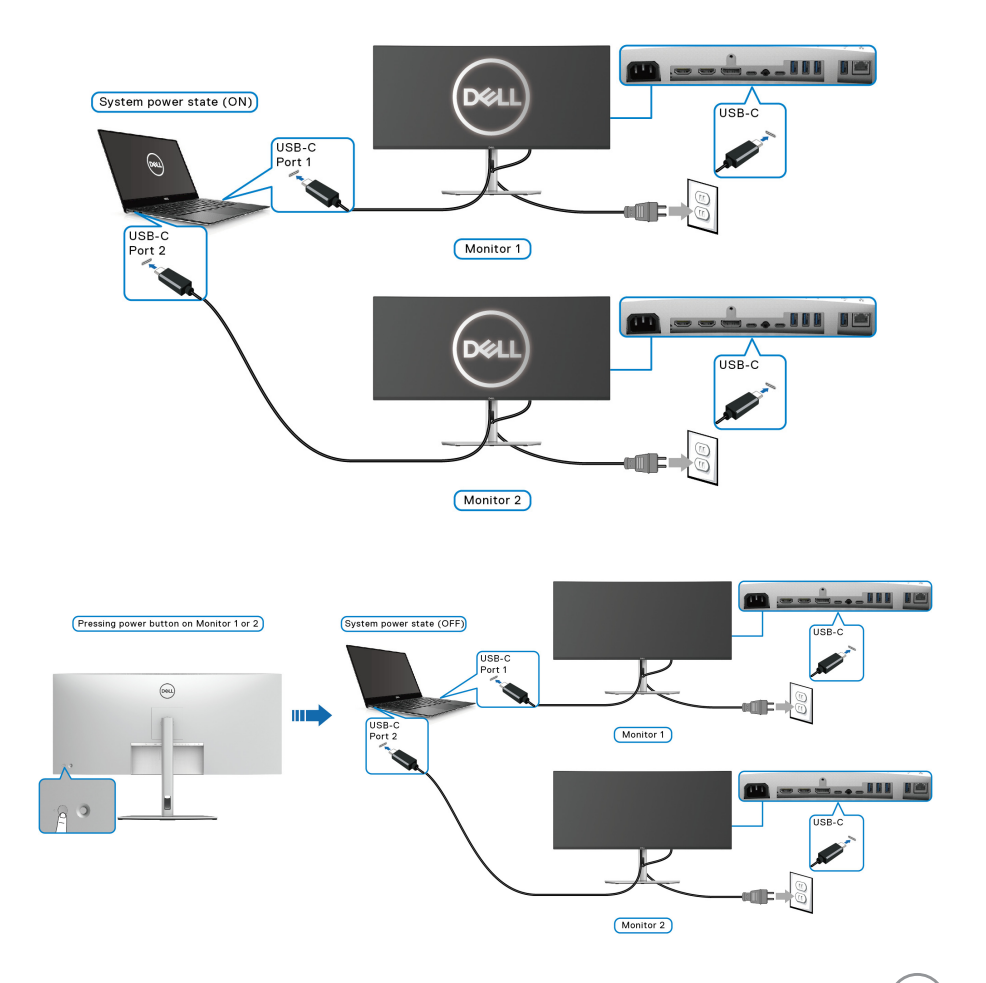

**Ustawienia monitora │ 53**

DØLI

Upewnij się, że opcja **Dell Power Button Sync** jest ustawiona w pozycji **On (Wł.)** (patrz [Dell Power Button Sync](#page-67-0)). Jeśli komputer i dwa monitory mają wyłączone zasilanie, naciśnięcie przycisku zasilania na monitorze 1 lub monitorze 2 spowoduje włączenie komputera, monitora 1 i monitora 2.

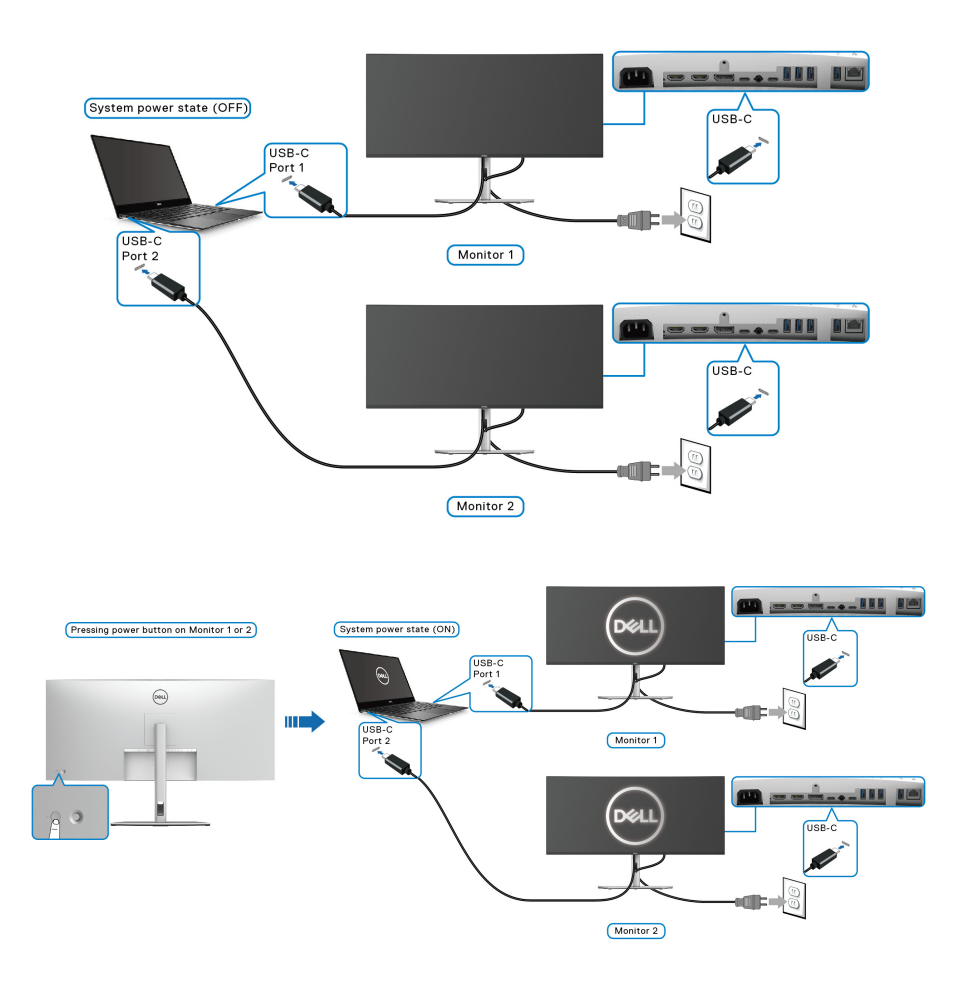

# **Organizacja przebiegu kabli**

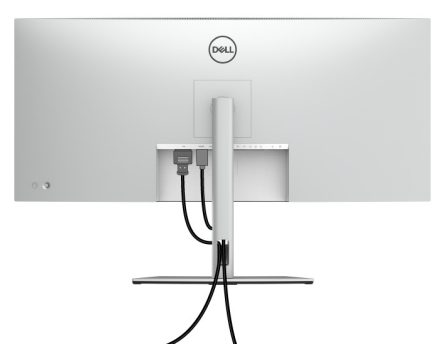

Po podłączeniu do monitora i komputera wszystkich niezbędnych kabli (patrz [Podłączanie monitora](#page-42-0) w celu uzyskania informacji o podłączaniu kabli), uporządkuj wszystkie kable zgodnie z ilustracją powyżej.

# **Przymocowywanie monitora przy użyciu blokady Kensington (opcjonalny)**

Gniazdo blokady zabezpieczenia znajduje się na spodzie monitora (patrz [Gniazdo](#page-13-0)  [blokady zabezpieczenia](#page-13-0)). Monitor należy przymocować do stołu przy użyciu blokady zabezpieczenia Kensington.

Więcej informacji o tym, jak korzystać z blokady Kensington (sprzedawany oddzielnie), można znaleźć w dokumentacji do niej dołączonej.

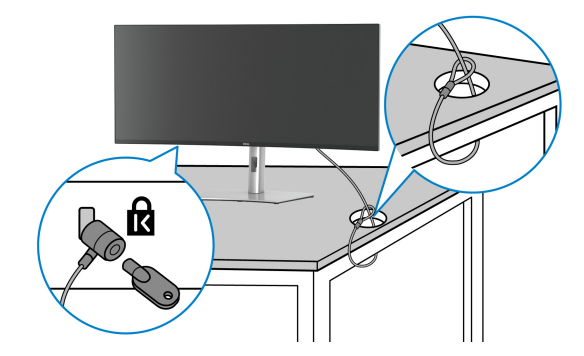

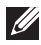

**UWAGA: Ilustracja ta służy wyłącznie jako odniesienie. Wygląd blokady może być inny.**

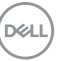

### <span id="page-55-0"></span>**Zdejmowanie podstawy monitora**

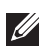

**UWAGA: Aby zapobiec porysowaniu ekranu LCD w czasie zdejmowania podstawy, należy położyć monitor na miękkiej powierzchni i zachować ostrożność.**

**UWAGA: Poniższe czynności dotyczą konkretnie odłączania stojaka dołączonego do monitora. W przypadku usuwania stojaka zakupionego z innego źródła postępuj zgodnie z instrukcjami dotyczącymi konfiguracji** 

**dołączonymi do stojaka.**

W celu zdjęcia stojaka:

- **1.** Umieść monitor na miękkiej szmatce lub poduszce.
- **2.** Naciśnij i przytrzymaj przycisk zwalniania stojaka z tyłu wyświetlacza.
- **3.** Podnieś zespół stojaka i odsuń od monitora.

# **Zestaw do montażu na ścianie VESA (opcjonalny)**

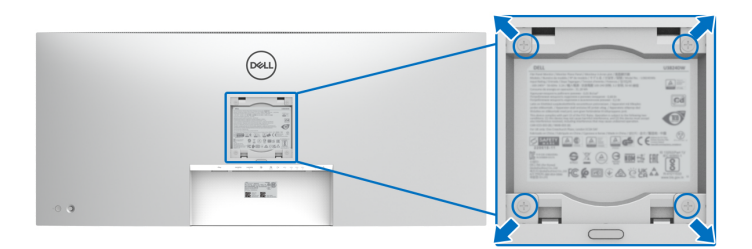

(Wielkość śrub: M4 x 10 mm).

Zapoznaj się z instrukcjami, które dołączone są do zestawu mocowania na ścianie zgodnego z VESA.

- **1.** Ustaw panel monitora na miękkiej szmatce lub poduszce na stabilnym i równym stole.
- **2.** Usuń stojak (patrz [Zdejmowanie podstawy monitora](#page-55-0)).
- **3.** Użyj śrubokrętu krzyżakowego firmy Phillips w celu odkręcenia czterech śrubek zabezpieczających plastikową osłonę.
- **4.** Podłącz uchwyt mocujący z zestawu mocowania na ścianie do monitora.
- **5.** Zamontuj monitor na ścianie. Więcej informacji można znaleźć w dokumentacji dostarczonej wraz z zestawem do montażu na ścianie.
- **UWAGA: Do użytku tylko z uchwytem mocującym wyszczególnionym na liście UL, CSA lub GS, przy minimalnej wadze lub obciążeniu wynoszącym 35,16 kg.**

DØL

# **Obsługa monitora**

# **Włączanie monitora**

Naciśnij przycisk zasilania, aby włączyć monitor.

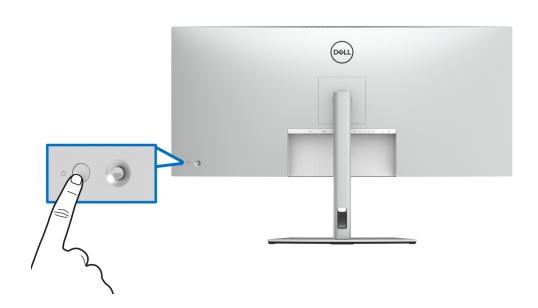

# **Sterowanie dżojstikiem**

Użyj dżojstika z tyłu monitora do regulacji menu ekranowego (OSD).

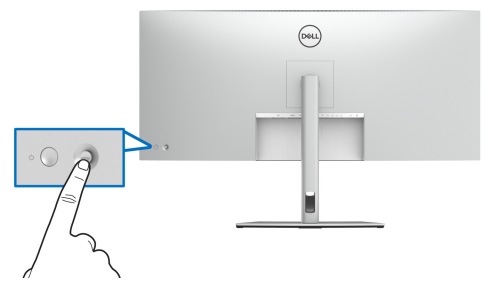

- **1.** Naciśnij dżojstik, aby uruchomić Moduł uruchamiający menu.
- **2.** Aby przełączać między opcjami, przesuwaj dżojstik w górę, w dół, w lewo lub w prawo.
- **3.** Naciśnij przycisk na dżojstiku ponownie, aby potwierdzić wybór.

DELI

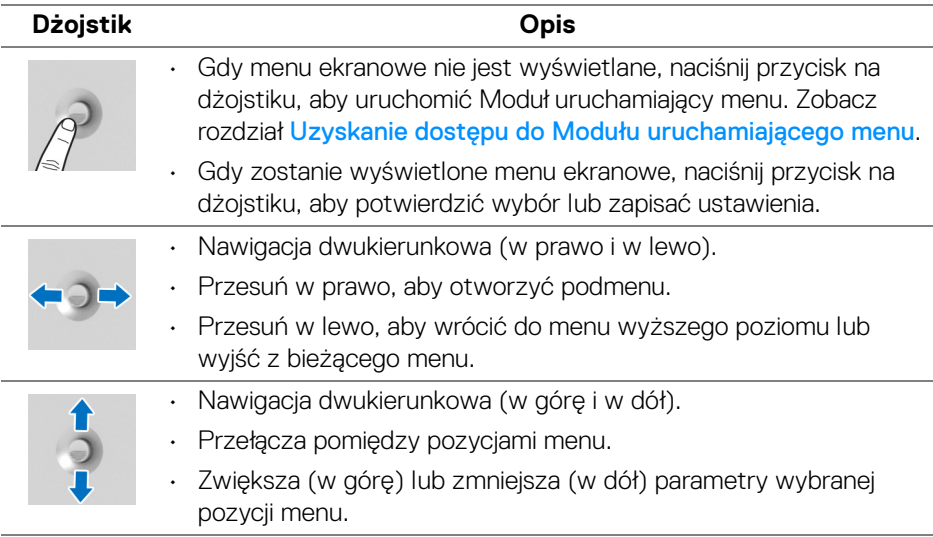

# **Używanie menu ekranowego (OSD)**

#### <span id="page-58-0"></span>**Uzyskanie dostępu do Modułu uruchamiającego menu**

Po przełączeniu lub naciśnięciu przycisku na dżojstiku, zostanie wyświetlony Moduł uruchamiający menu, który pozwoli uzyskać dostęp do głównego menu ekranowego (OSD) oraz funkcji klawiszy skrótów.

Aby wybrać funkcję, przesuń dżojstik.

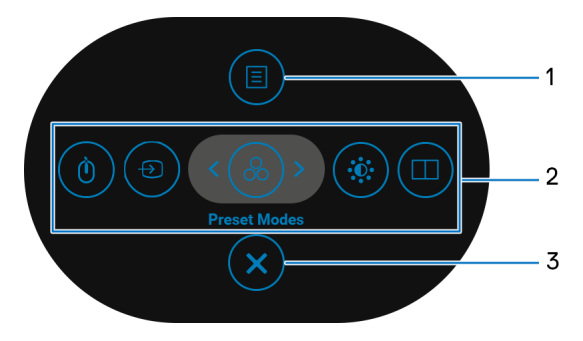

DØL

W tabeli poniżej przedstawiono funkcje Modułu uruchamiającego menu:

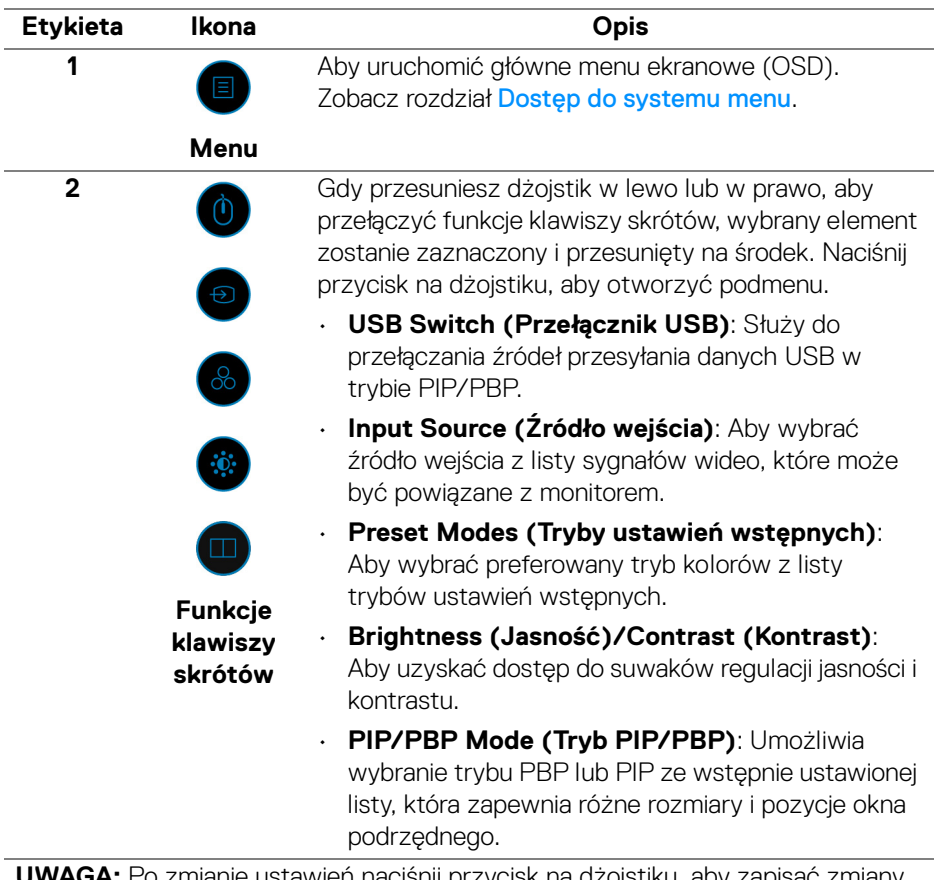

**A:** Po zmianie ustawien nacisnij przycisk na dzojstiku, aby zapisać zmiany przed przejściem do kolejnej funkcji lub wyjścia.

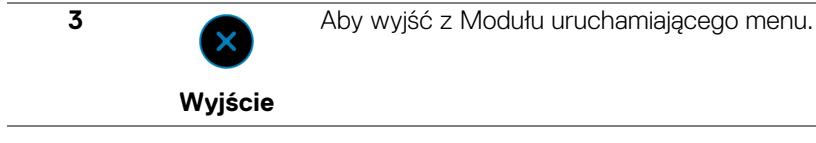

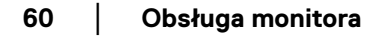

DELL

#### **Korzystanie z klawiszy nawigacji**

Gdy główne menu ekranowe (OSD) jest aktywne, przesuń dżojstik, aby skonfigurować ustawienia według klawiszy nawigacji wyświetlonych poniżej menu ekranowego.

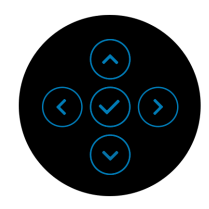

Po zmianie ustawień naciśnij przycisk na dżojstiku, aby zapisać zmiany, zanim przejdziesz do innego menu lub wyjdziesz z menu ekranowego.

**UWAGA: Aby wyjść z bieżącego elementu menu i wrócić do poprzedniego menu, przesuń dżojstik w lewo, aż nastąpi wyjście.**

#### <span id="page-60-0"></span>**Dostęp do systemu menu**

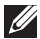

**UWAGA: Po zmianie ustawień naciśnij przycisk na dżojstiku, aby zapisać zmiany, zanim przejdziesz do innego menu lub wyjdziesz z menu ekranowego.** 

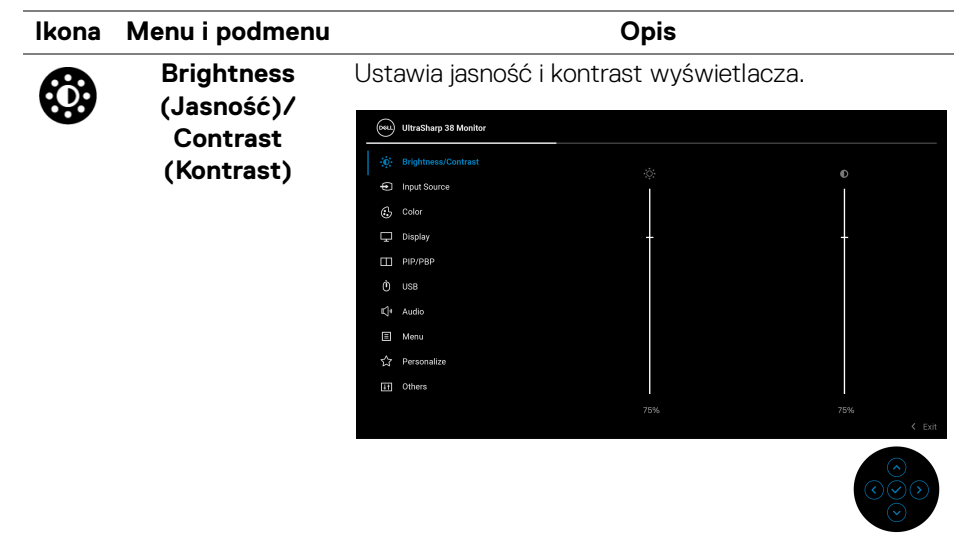

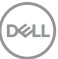

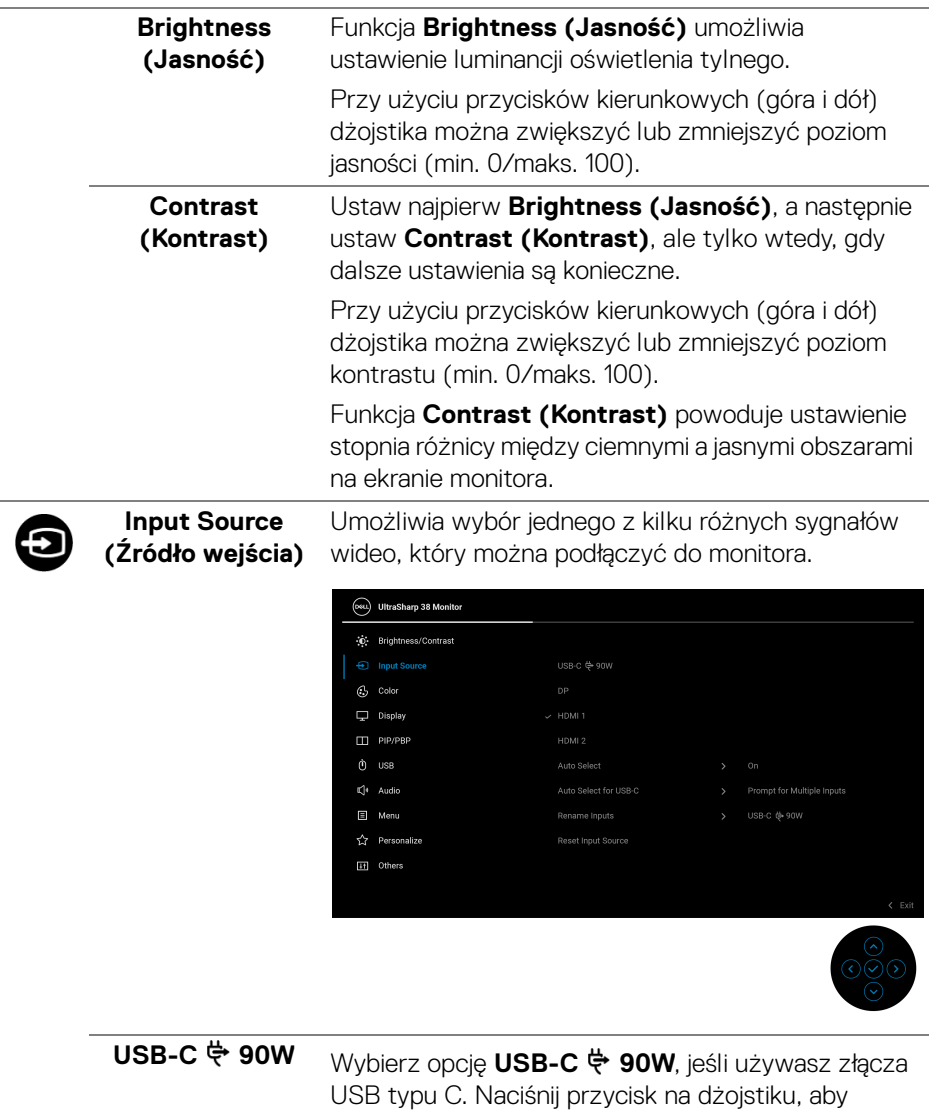

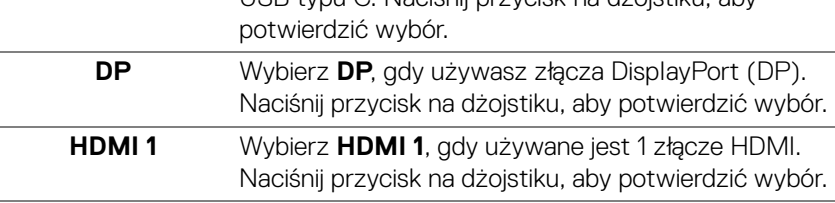

**62 │ Obsługa monitora**

 $\left(\begin{smallmatrix} 0 & 0 \\ 0 & 0 \\ 0 & 0 \\ 0 & 0 \\ 0 & 0 \\ 0 & 0 \\ 0 & 0 \\ 0 & 0 \\ 0 & 0 \\ 0 & 0 \\ 0 & 0 & 0 \\ 0 & 0 & 0 \\ 0 & 0 & 0 \\ 0 & 0 & 0 \\ 0 & 0 & 0 & 0 \\ 0 & 0 & 0 & 0 \\ 0 & 0 & 0 & 0 \\ 0 & 0 & 0 & 0 & 0 \\ 0 & 0 & 0 & 0 & 0 \\ 0 & 0 & 0 & 0 & 0 \\ 0 & 0 & 0 & 0 & 0 & 0 \\ 0 & 0 & 0 & 0 & 0 & 0$ 

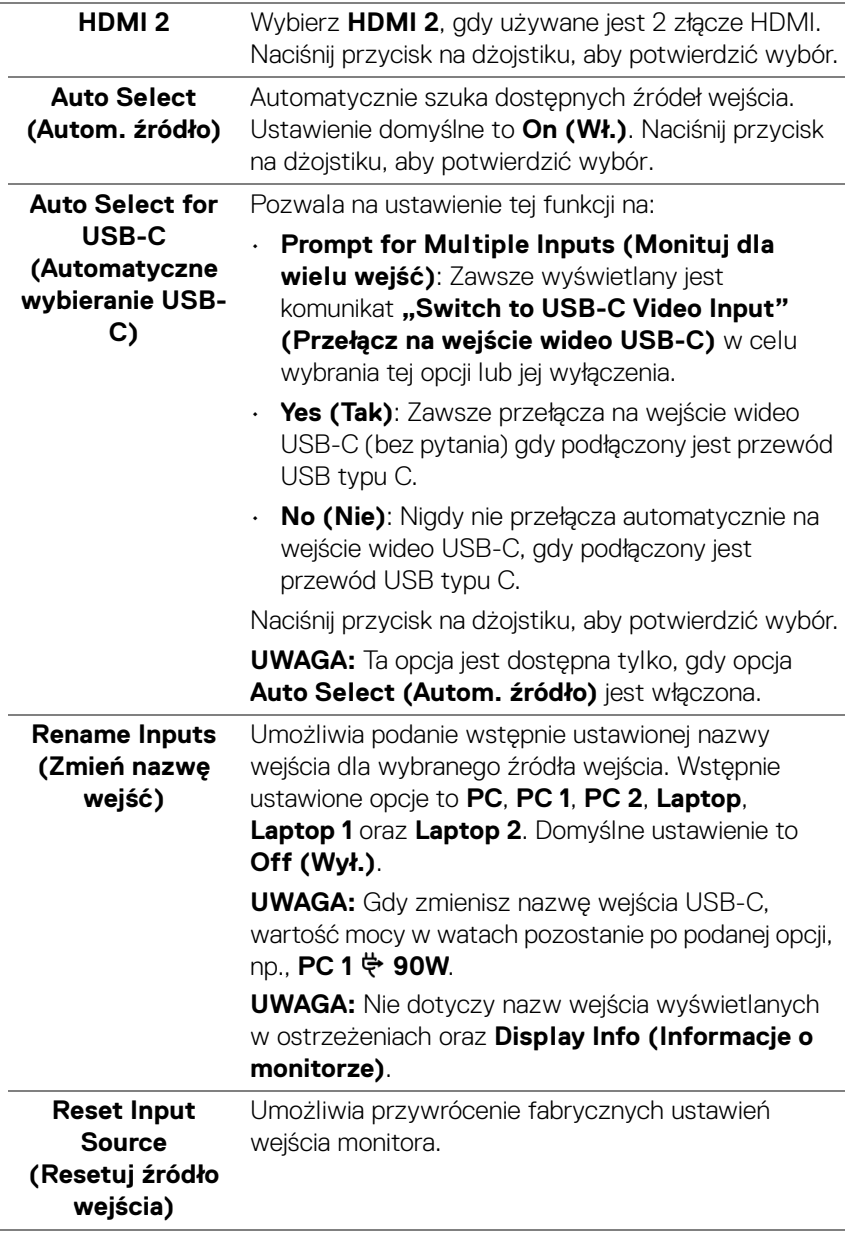

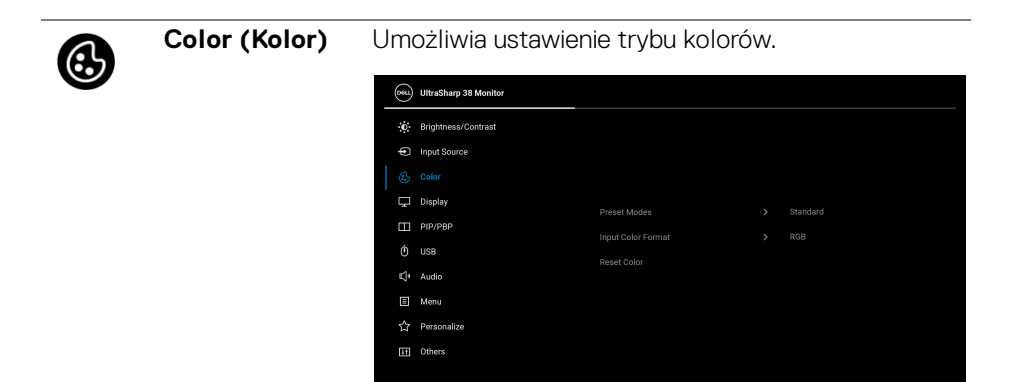

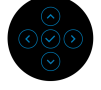

#### **Preset Modes (Tryby ustawień wstępnych)**

Umożliwia wybranie wstępnie ustawionych trybów kolorów z listy. Naciśnij przycisk na dżojstiku, aby potwierdzić wybór.

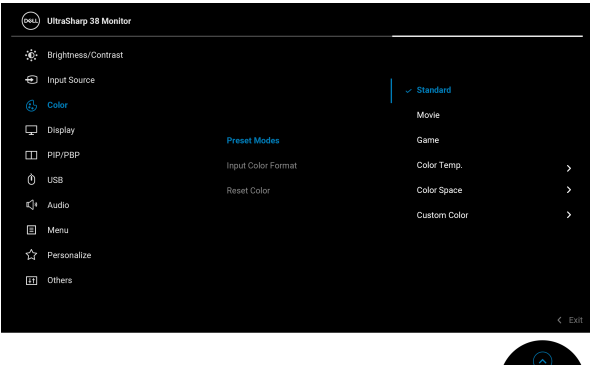

• **Standard (Standardowy)**: Jest to ustawienie domyślne. Ten monitor, wykorzystujący panel o niskim poziomie niebieskiego światła, posiada certyfikat TUV w zakresie redukcji emisji niebieskiego światła i tworzenia bardziej relaksujących i mniej stymulujących obrazów.

DØLI

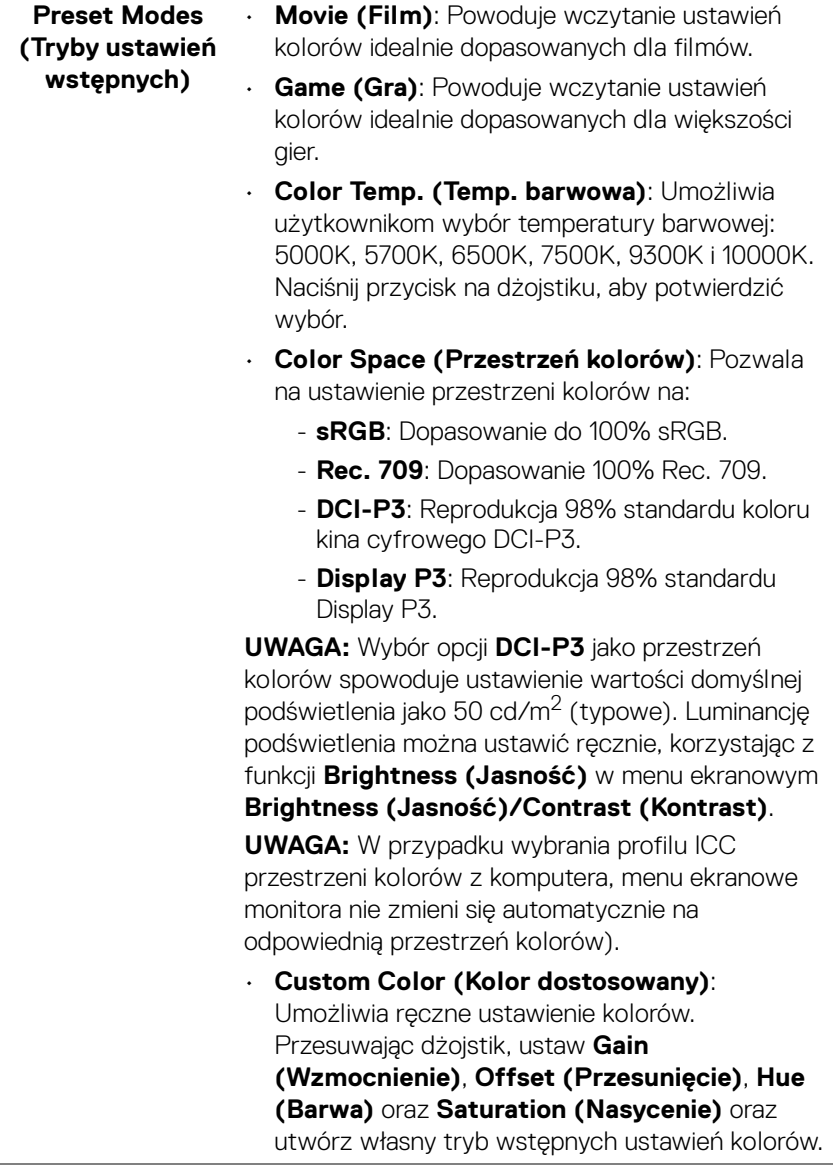

 $(\overline{DCL}$ 

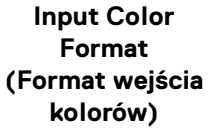

Pozwala na ustawienie trybu wejściowego wideo na:

- **RGB**: Wybierz tę opcję, jeśli monitor jest podłączony do komputera lub odtwarzacza multimedialnego obsługującego sygnał wyjściowy RGB.
- **YCbCr**: Wybierz tę opcję, jeśli odtwarzacz multimedialny obsługuje tylko wyjście YCbCr.

Naciśnij przycisk na dżojstiku, aby potwierdzić wybór.

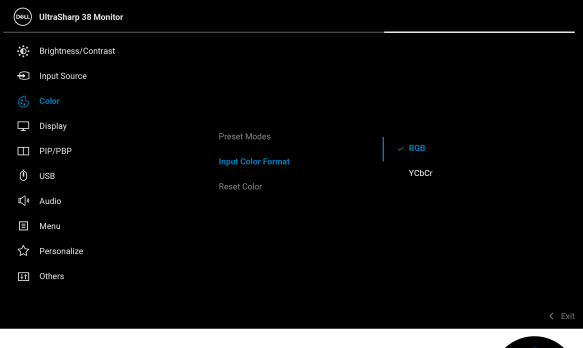

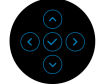

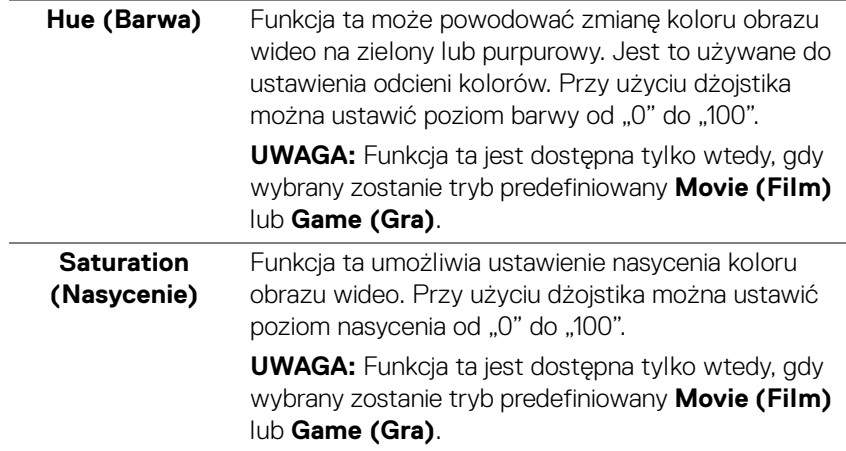

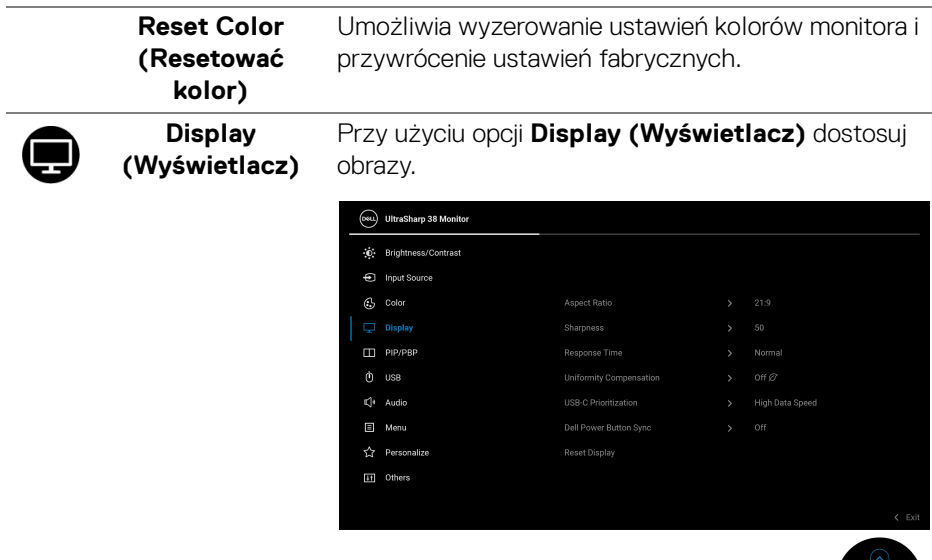

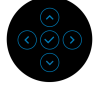

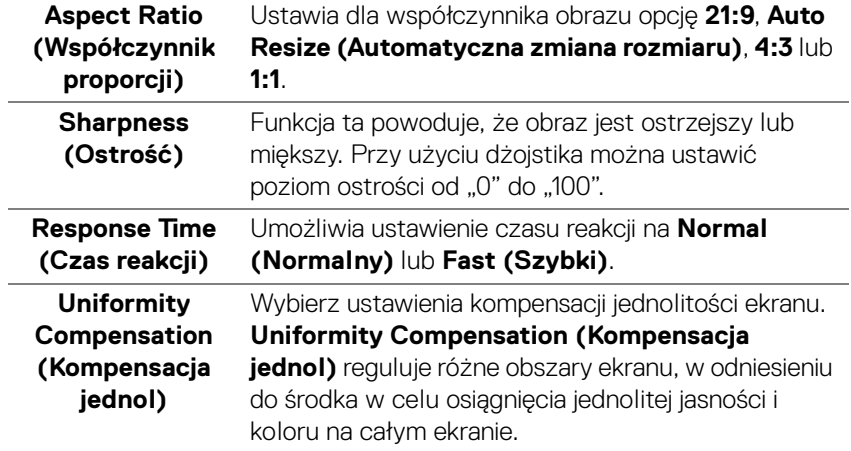

#### **USB-C Prioritization (Ustawienie USB-C jako priorytetu)**

Pozwala określić priorytet przesyłania danych w wysokiej rozdzielczości (**High Resolution (Wysoka rozdzielczość)**) lub dużą prędkością (**High Data Speed (Wysoka prędkość danych)**) podczas korzystania z portu USB typu C/DisplayPort. Jeśli bieżąca platforma to DP 1.4 (HBR3), użyj **High Data Speed (Wysoka prędkość danych)** aby uzyskać dostęp do pełnej wydajności wideo z wysoką prędkością danych. Jeśli bieżąca platforma to DP 1.2 (HBR2) lub starsza wersja, wybierz **High Resolution (Wysoka rozdzielczość)**, aby uzyskać dostęp do pełnej jakości wideo przy spadku szybkości przesyłu danych i połączenia sieciowego.

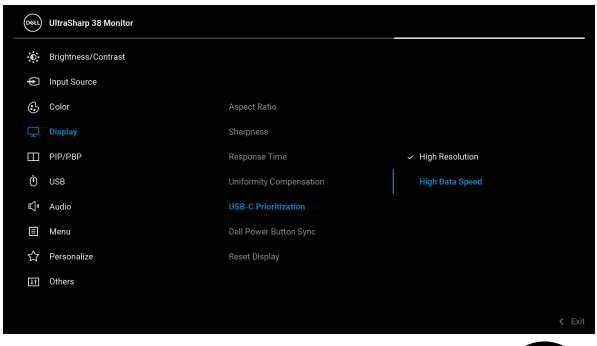

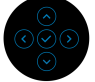

<span id="page-67-0"></span>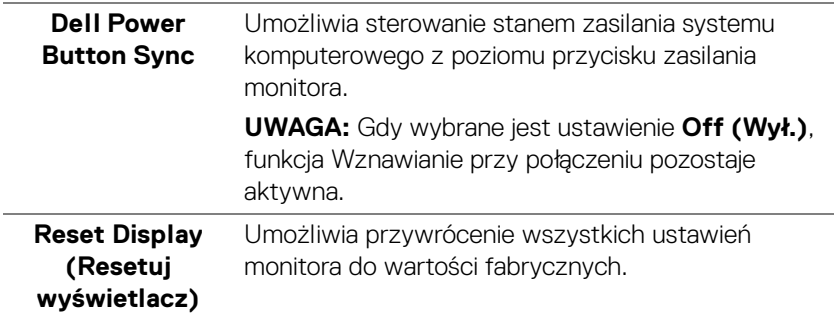

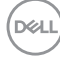

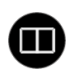

**PIP/PBP** Ta funkcja powoduje otwarcie okna wyświetlającego obraz pochodzący z innego źródła. Naciśnij przycisk na dżojstiku, aby potwierdzić wybór.

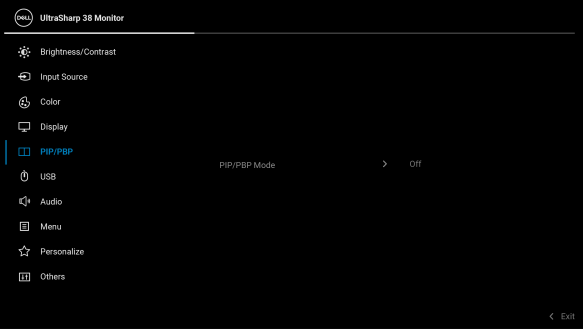

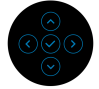

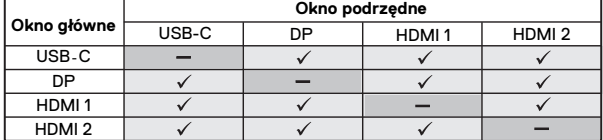

**UWAGA:** W trybie PBP obrazy będą wyświetlane na środku dzielonych okna.

DELI

#### **PIP/PBP Mode (Tryb PIP/PBP)**

Umożliwia wybranie trybu PBP lub PIP ze wstępnie ustawionej listy, która zapewnia różne rozmiary i pozycje okna podrzędnego. Opcje są wyświetlane w formacie graficznym i pozwalają łatwo zapoznać się z różnymi ustawieniami układu. Domyślnym ustawieniem jest **Off (Wył.)**.

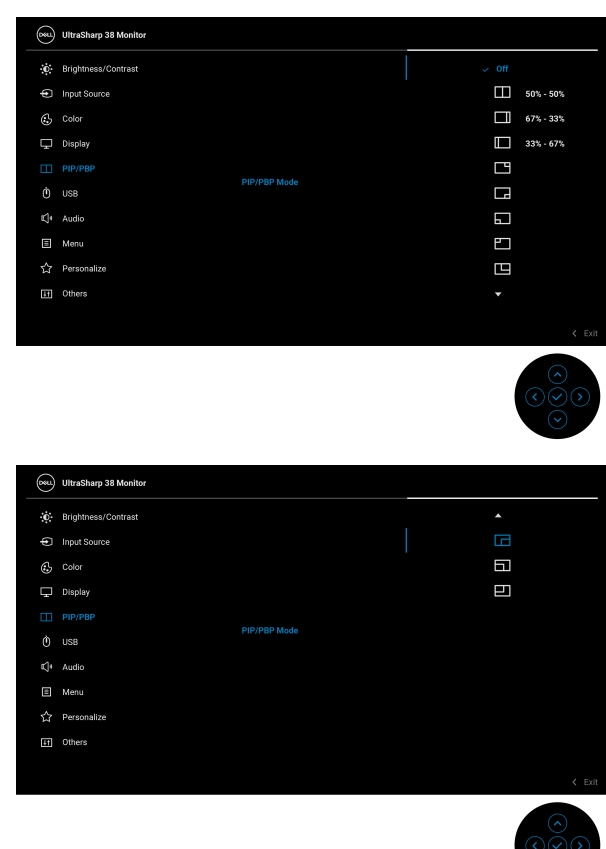

**PIP/PBP (Sub)** Wybierz sygnał wideo, który można podłączyć do monitora, aby wyświetlić okno podrzędne PIP/PBP. Naciśnij przycisk na dżojstiku, aby potwierdzić wybór. **UWAGA:** Funkcja jest dostępna tylko, gdy jest włączony tryb PIP/PBP.

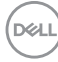

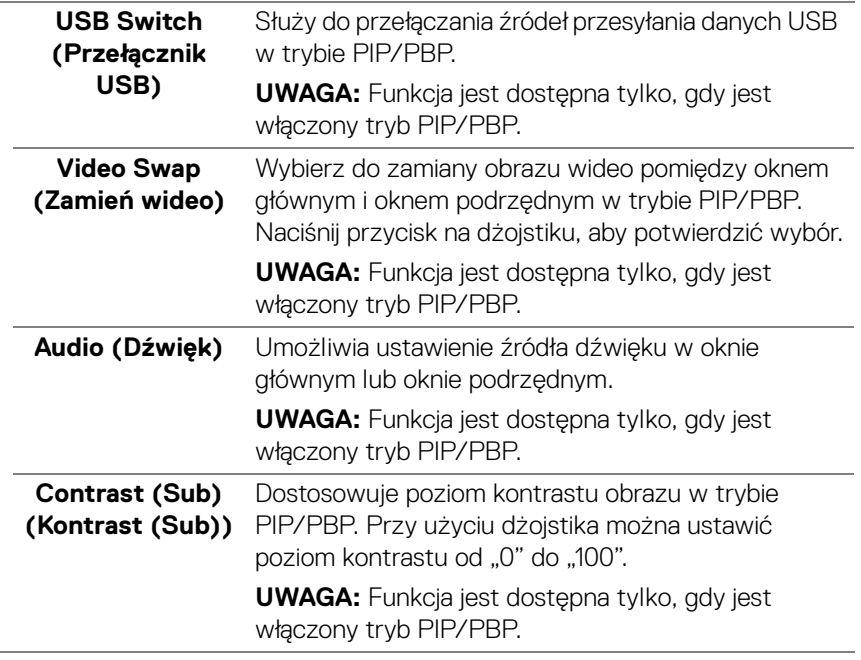

 $(\nabla \times L)$ 

<span id="page-71-0"></span>**USB**

 $\bullet$ 

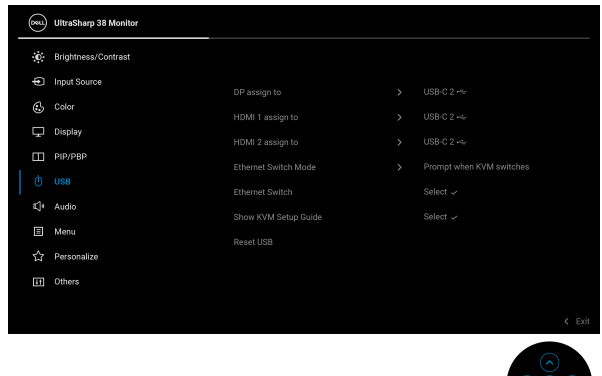

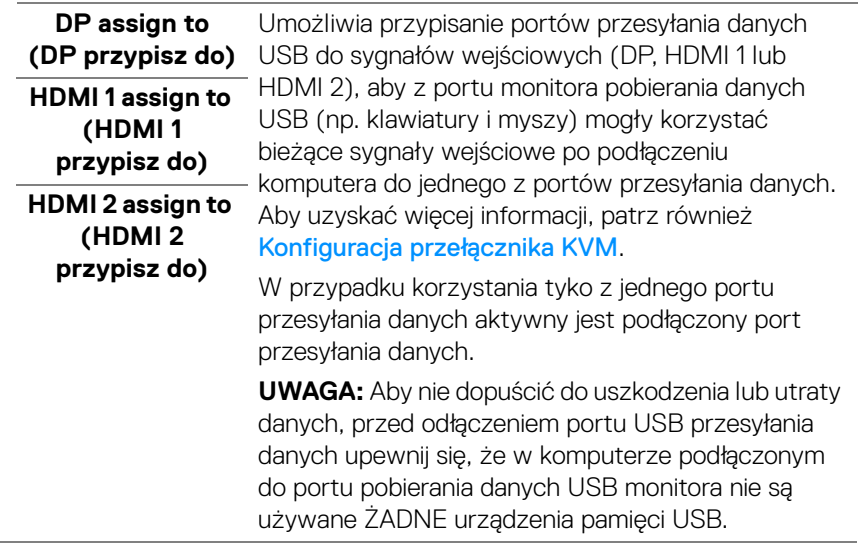

 $(\overline{DZL})$
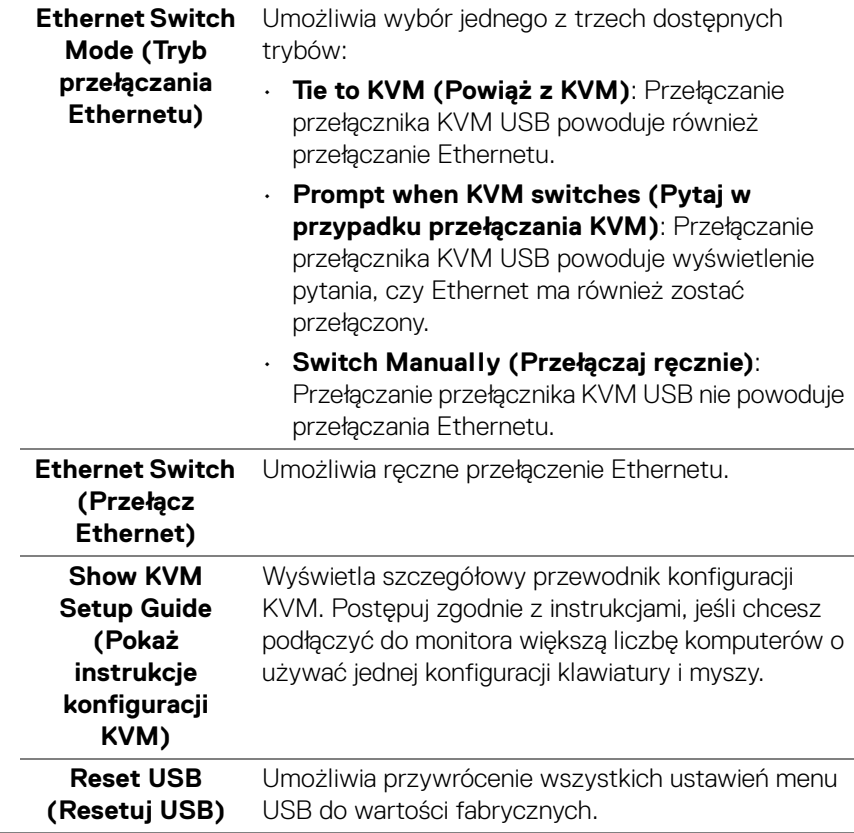

 $(\nabla \times L)$ 

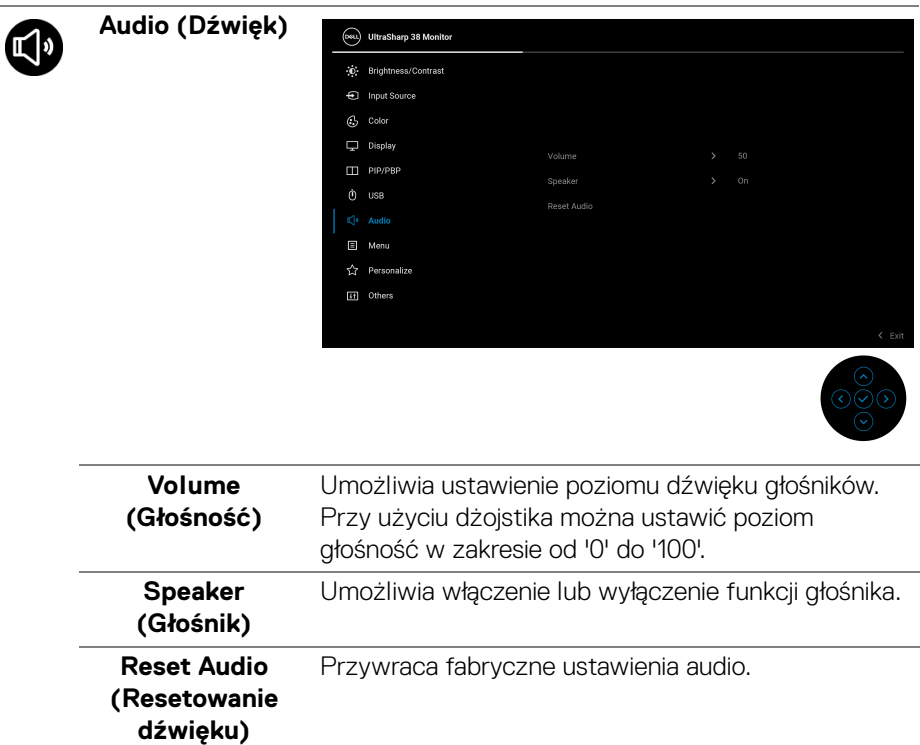

 $($ DELL

 $\overline{a}$ 

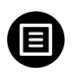

**Menu** Umożliwia konfigurację ustawień menu OSD, np. języka menu OSD, czas wyświetlania menu na ekranie itd.

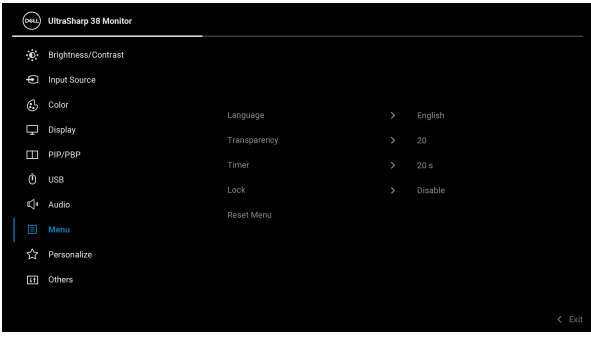

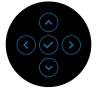

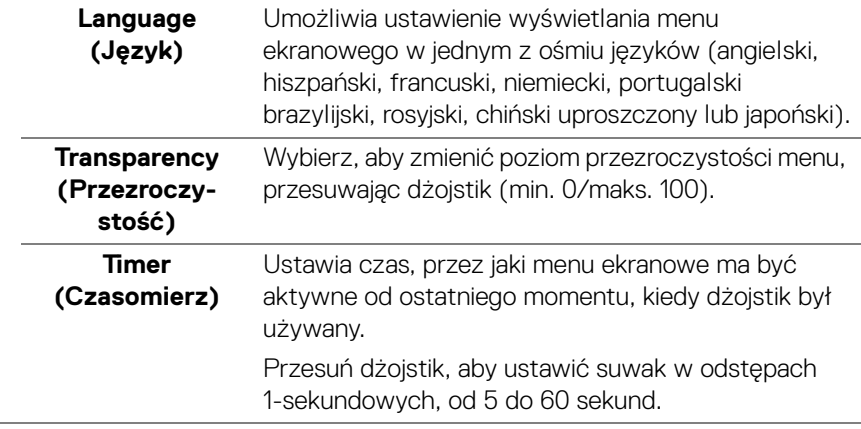

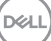

<span id="page-75-0"></span>**Lock (Blokada)** Poprzez zablokowanie przycisków sterowania monitora można zapobiec dostępowi do nich przez nieupoważnione osoby.

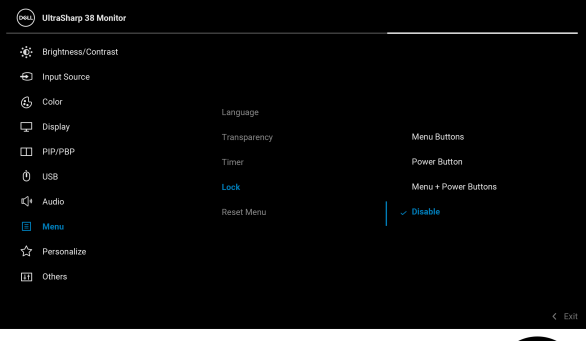

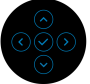

- **Menu Buttons (Przyciski menu)**: Wszystkie funkcje dżojstika są zablokowane i użytkownik nie ma do nich dostępu.
- **Power Button (Przycisk zasilania)**: Tylko przycisk zasilania jest zablokowany i niedostępny dla użytkowników.
- **Menu + Power Buttons (Przyciski menu + zasilania)**: Dżojstik i przycisk zasilania są zablokowane i użytkownik nie ma do nich dostępu.

Domyślne ustawienie to **Disable (Wyłącz)**.

Alternatywna metoda blokady: Możesz przesunąć dżojstik w górę, dół, w lewo lub prawo i przytrzymać przez 4 sekundy, aby ustawić opcje blokady przy użyciu menu podręcznego, a następnie nacisnąć przycisk na dżojstiku, aby potwierdzić konfigurację.

**UWAGA:** Aby odblokować, przesuń dżojstik w górę, dół, w lewo lub prawo i przytrzymaj przez 4 sekundy, a następnie naciśnij przycisk na dżojstiku, aby potwierdzić zmiany i zamknąć menu podręczne.

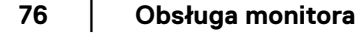

DØLI

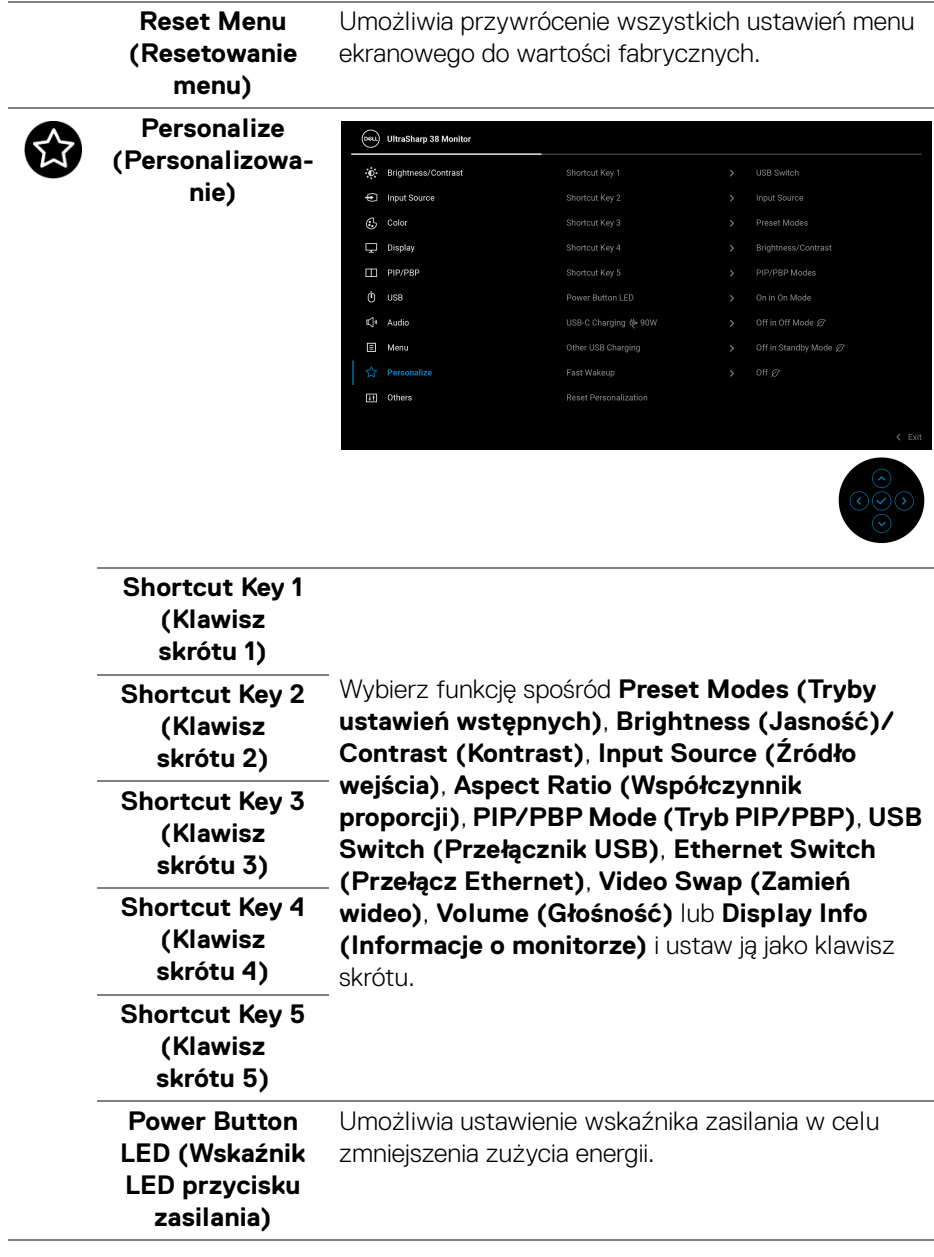

 $(\nabla)$ 

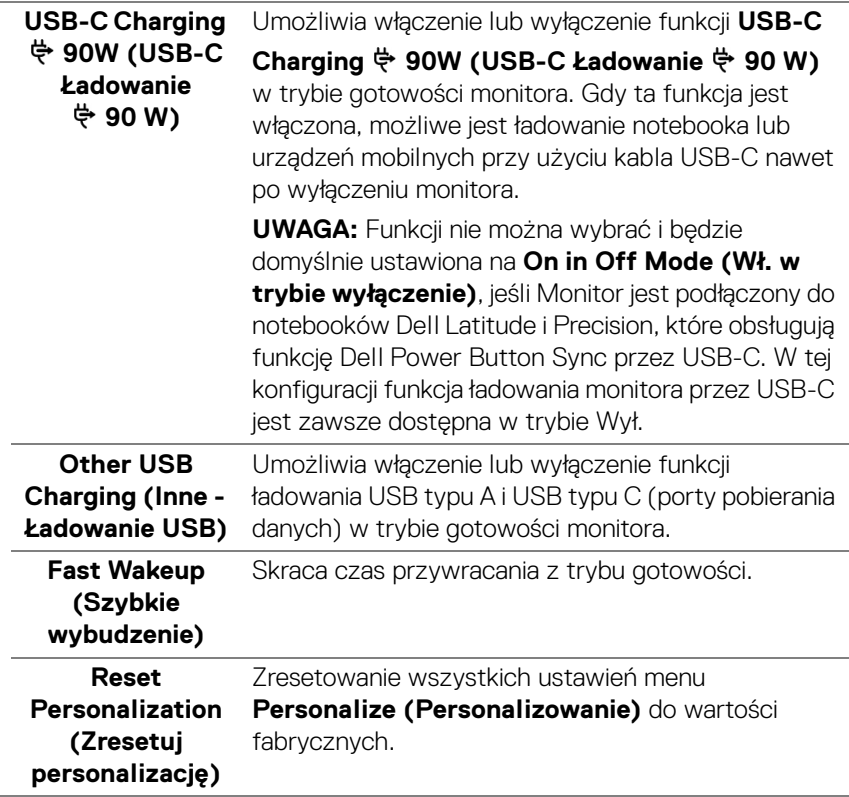

 $(\alpha)$ 

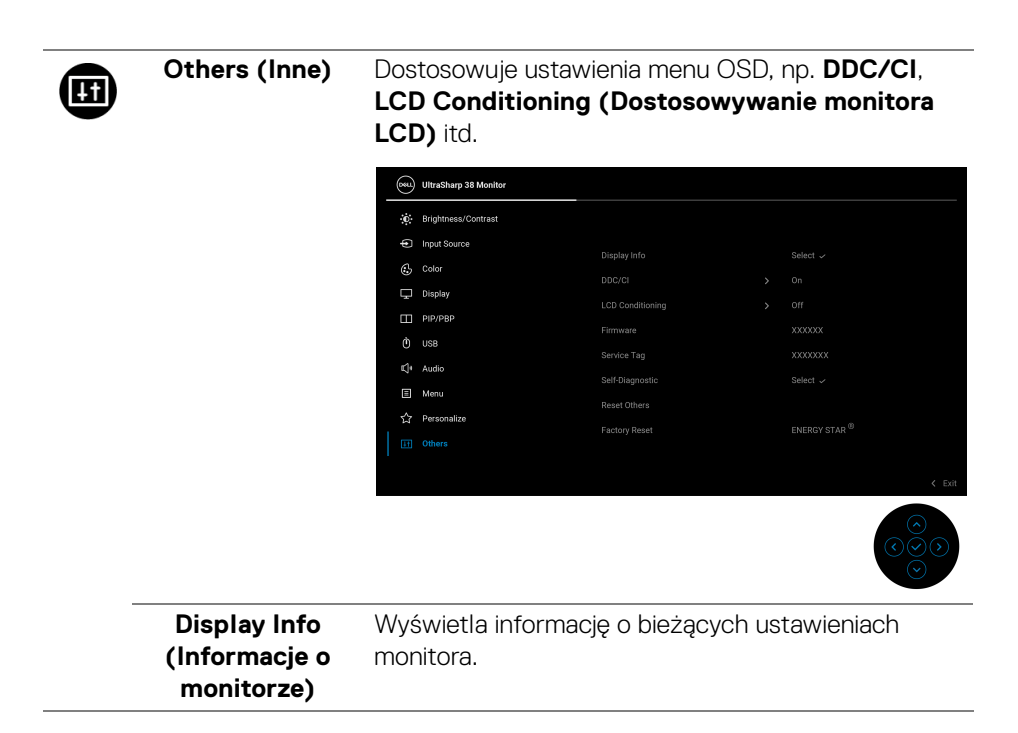

DELL

**DDC/CI DDC/CI** (Display Data Channel/Command Interface) pozwala ustawić ustawienia monitora przy użyciu oprogramowania na komputerze. Włącz tę funkcję w celu zapewnienia najlepszej funkcjonalności użytkownikom oraz optymalnej wydajności monitora. Funkcję tę można wyłączyć, wybierając opcję **Off (Wył.)**.

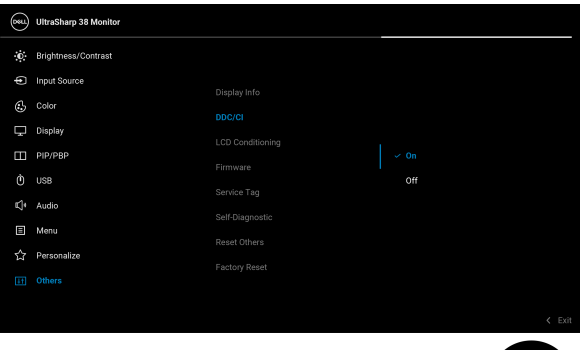

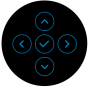

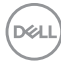

### **LCD Conditioning (Dostosowywanie monitora LCD)**

Pomaga wyeliminować drobne przypadki zatrzymywania się obrazu. W zależności od stopnia zatrzymywania się obrazu, uruchomienie programu może zająć dłuższą chwilę. Możesz włączyć tę funkcję poprzez wybranie opcji **On (Wł.)**.

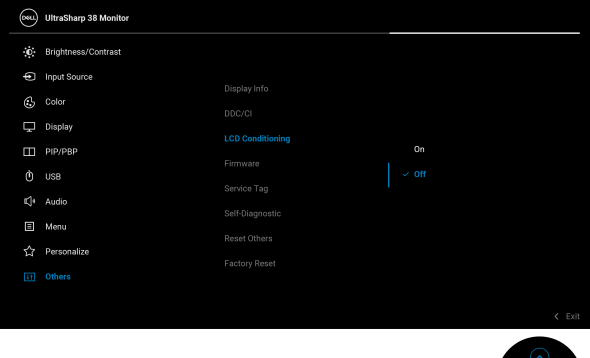

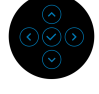

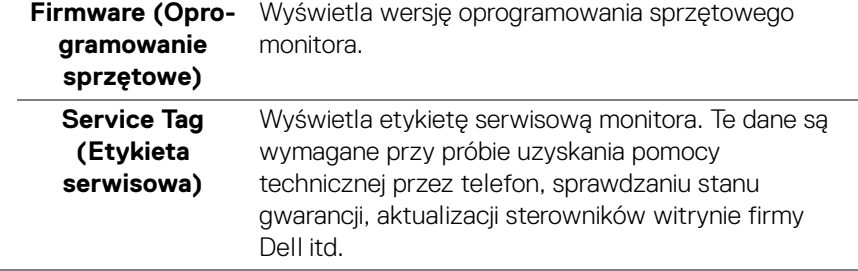

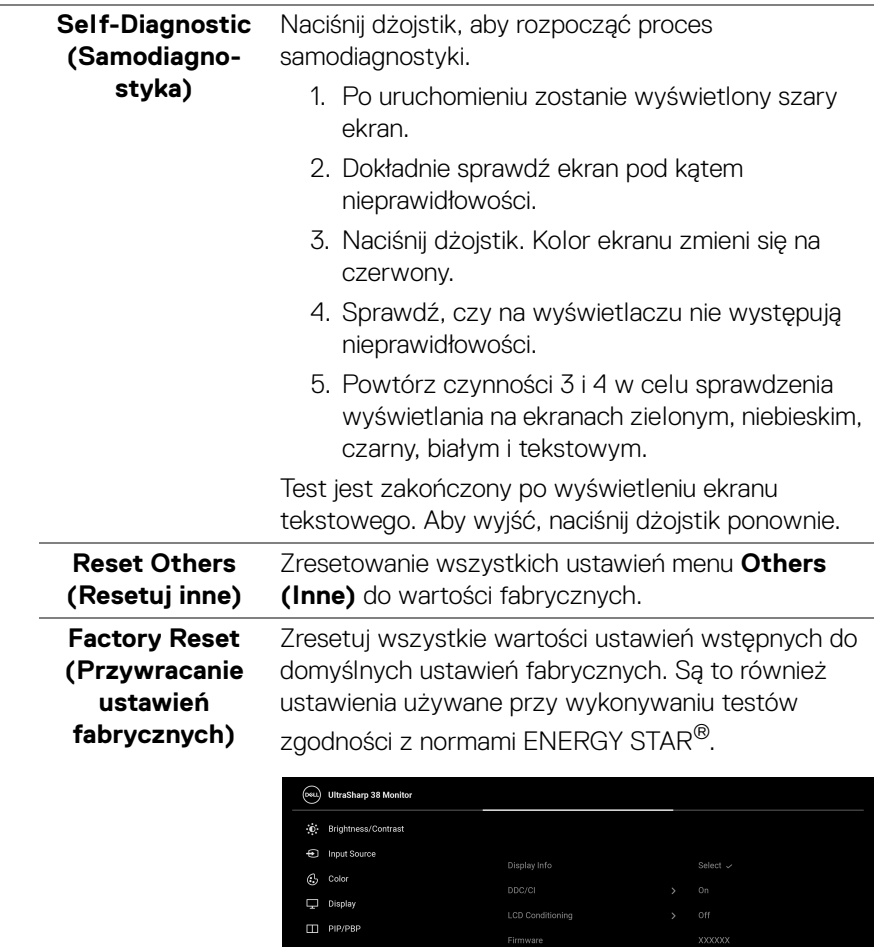

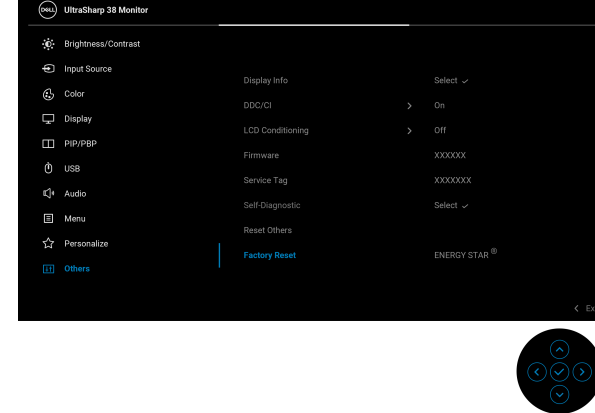

(dell

### **Komunikat ostrzegawczy menu ekranowego**

Gdy monitor nie obsługuje określonego trybu rozdzielczości, pojawi się następujący komunikat:

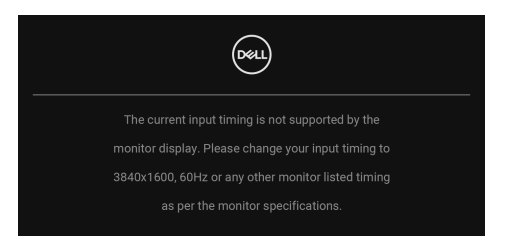

Oznacza to, że monitor nie może zsynchronizować sygnału odbieranego z komputera. Informacje dotyczące poziomych i pionowych zakresów adresowania częstotliwości tego monitora znajdują się w części [Specyfikacje monitora](#page-16-0). Zalecany tryb to **3840 x 1600**.

### **UWAGA: Komunikat może być nieznacznie inny w zależności od podłączonego sygnału źródłowego.**

Po wybraniu klawisza skrótu **USB Switch (Przełącznik USB)** z modułu uruchamiającego menu zostanie wyświetlony następujący komunikat, jeśli funkcja **PIP/PBP** jest wyłączona:

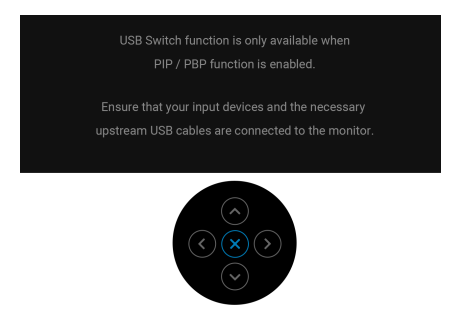

Przed wyłączeniem funkcji **DDC/CI** pojawi się następujący komunikat:

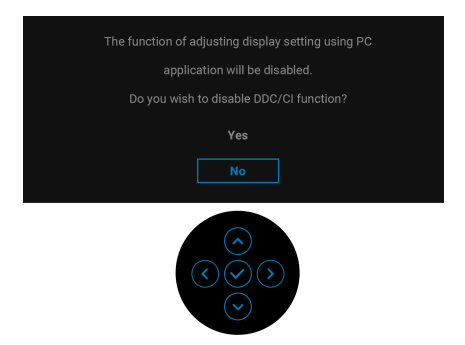

W przypadku wyboru ustawienia **Brightness (Jasność)** po raz pierwszy powyżej poziomu domyślnego, zostanie wyświetlony następujący komunikat:

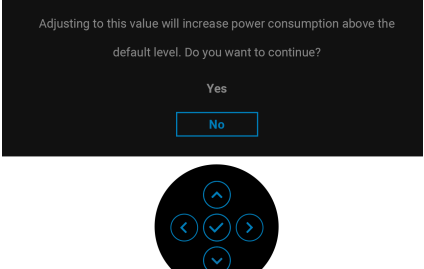

**UWAGA: Jeśli wybierzesz opcję Yes (Tak), przy kolejnej zmianie ustawień dla opcji Brightness (Jasność) komunikat nie zostanie wyświetlony.**

DØL

Po zmianie domyślnego ustawienia funkcji oszczędzania energii po raz pierwszy, np. **Uniformity Compensation (Kompensacia jednol), USB-C Charging**  $\overset{\leftrightarrow}{\Rightarrow}$  **90W (USB-C Ładowanie 90 W)**, **Other USB Charging (Inne - Ładowanie USB)** lub **Fast Wakeup (Szybkie wybudzenie)**, zostanie wyświetlony następujący komunikat:

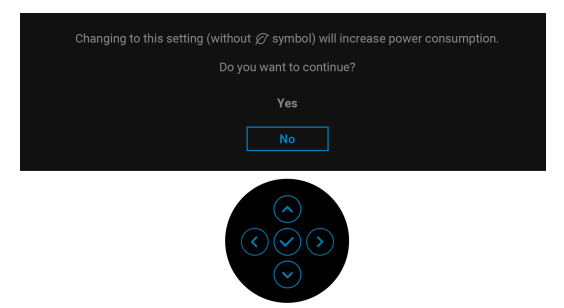

**UWAGA: Jeśli wybierzesz opcję Yes (Tak) dla dowolnej funkcji ze wspomnianych powyżej, komunikat ten nie będzie wyświetlany przy kolejnej zmianie ustawień tych funkcji. W przypadku przywracania do ustawień fabrycznych komunikat zostanie wyświetlony ponownie.**

Przed aktywacją funkcji **Lock (Blokada)** pojawi się następujący komunikat:

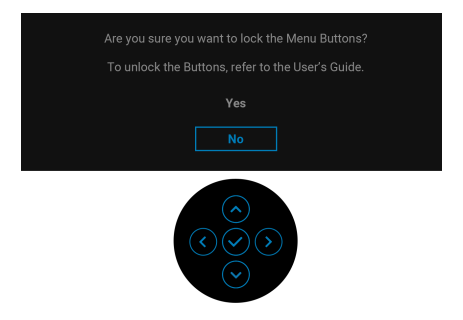

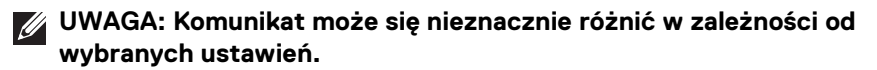

**DEL** 

Po ustawieniu USB Switch (Przełącznik USB) z PC 1 na PC 2, i jeśli **Ethernet Switch Mode (Tryb przełączania Ethernetu)** ustawiono na **Prompt when KVM switches (Pytaj w przypadku przełączania KVM)**, zostanie wyświetlony następujący komunikat:

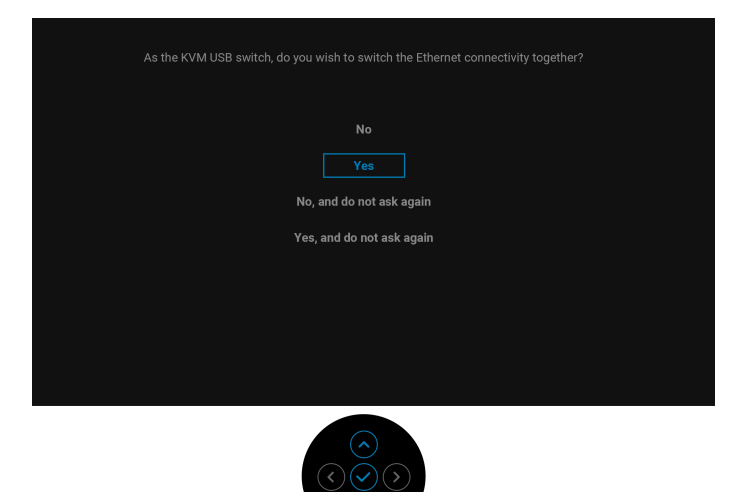

Jeśli monitor jest w trybie wejścia DP/HDMI i przewód USB typu C jest podłączony do notebooka z obsługą trybu alternatywnego DP, ustawienie funkcji [Auto Select](#page-62-0)  [for USB-C \(Automatyczne wybieranie USB-C\)](#page-62-0) na **Prompt for Multiple Inputs (Monituj dla wielu wejść)** spowoduje wyświetlenie następującego komunikatu:

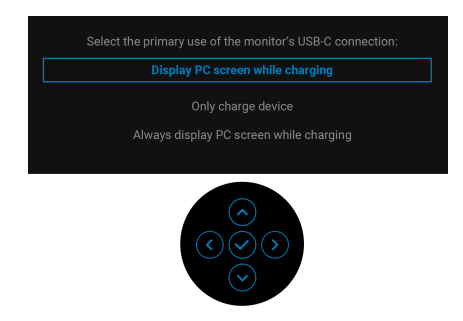

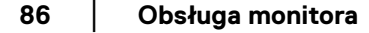

DØL

Gdy monitor przechodzi do trybu gotowości, zostanie wyświetlony następujący komunikat:

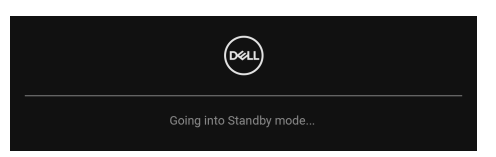

Uaktywnij komputer i monitor w celu uzyskania dostępu do [OSD](#page-58-0).

Menu OSD będzie tylko działać w typowym trybie operacyjnym. Jeśli naciśniesz przycisk na dżojstiku w trybie gotowości, w zależności od wybranego wejścia zostanie wyświetlony następujący komunikat:

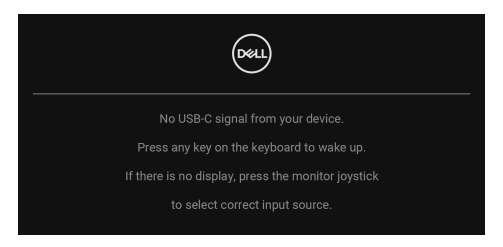

Uruchom komputer i monitor, aby uzyskać dostęp do [OSD](#page-58-0).

### **UWAGA: Komunikat może być nieznacznie inny w zależności od podłączonego sygnału źródłowego.**

Jeśli zostanie wybrane wejście USB typu C, DisplayPort lub HDMI i odpowiedni kabel nie zostanie podłączony, zostanie wyświetlony następujący komunikat:

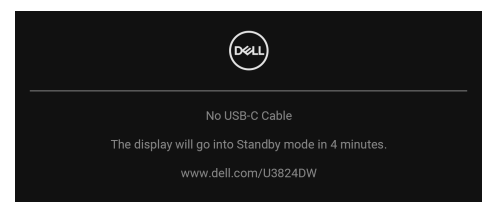

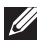

**UWAGA: Komunikat może być nieznacznie inny w zależności od wybranego sygnału źródłowego.**

Gdy wybrana jest funkcja **Factory Reset (Przywracanie ustawień fabrycznych)**, zostanie wyświetlony następujący komunikat:

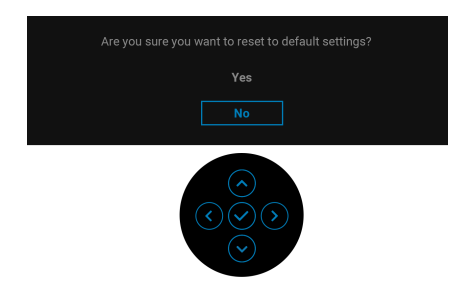

W przypadku wyboru opcji **Yes (Tak)** dla przywrócenia ustawień domyślnych, zostanie wyświetlony poniższy komunikat:

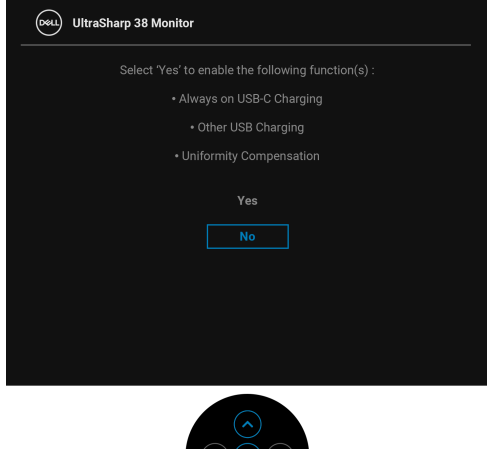

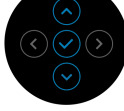

W przypadku wyboru opcji **Yes (Tak)** dla przywrócenia ustawień domyślnych, zostanie wyświetlony poniższy komunikat:

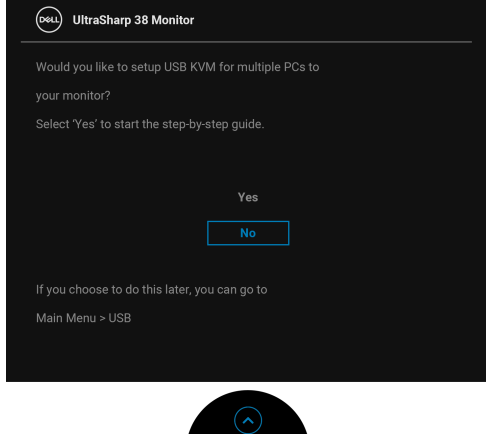

Zobacz [Wykrywanie i usuwanie usterek](#page-95-0), aby uzyskać więcej informacji.

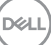

# <span id="page-89-0"></span>**Blokowanie przycisków sterowania**

Możesz zablokować przyciski sterowania monitora, aby uniemożliwić dostęp do menu OSD i/lub przycisku zasilania.

**1.** Przesuń dżojstik w górę, dół, w lewo lub prawo i przytrzymaj przez ok. 4 sekundy, aż zostanie wyświetlone menu podręczne.

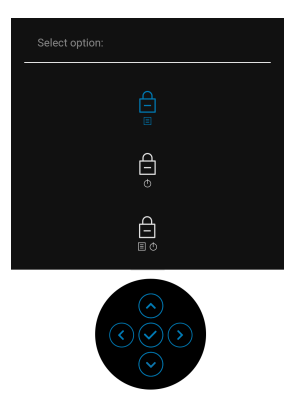

- **2.** Przesuń dżojstik, aby wybrać jedną z poniższych opcji:
	- : Ustawienia menu OSD są zablokowane i niedostępne.
	- $\cdot$   $\Box$  : Przycisk zasilania jest zablokowany.
	- : Ustawienia menu OSD są niedostępne, a przycisk zasilania jest **E**+© zablokowany.
- **3.** Naciśnij dżojstik, aby potwierdzić konfigurację.

Aby odblokować, przesuń dżojstik w górę, dół, w lewo lub prawo i przytrzymaj przez około 4 sekundy, aż zostanie wyświetlone menu, a następnie wybierz  $\Box$  w celu odblokowania oraz zamknięcia okna podręcznego.

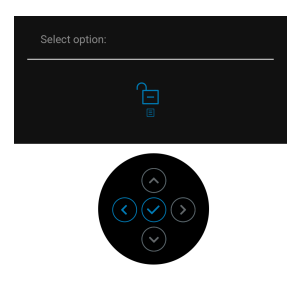

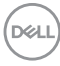

# **Konfiguracja przełącznika KVM**

Wbudowany przełącznik KVM umożliwia sterowanie nawet 2 komputerami przy użyciu jednego zestawu klawiatury i myszy podłączonych do monitora.

**a.** W przypadku podłączania portów **HDMI** + **USB-C (tylko dane)** do komputera 1 i portów **DP** + **USB-C (wideo i dane)** do komputera 2:

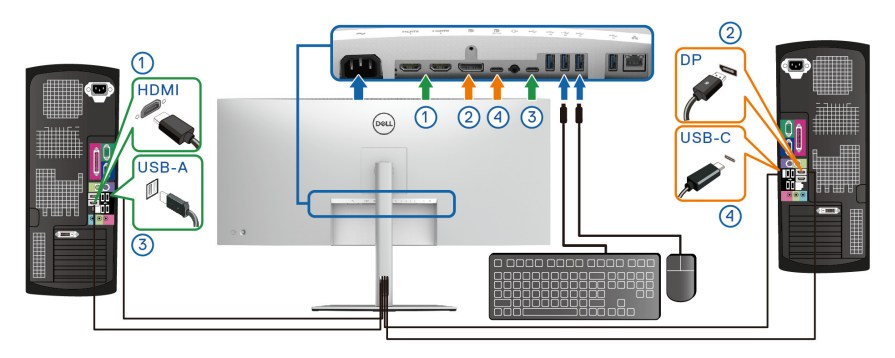

**UWAGA: Połączenie USB typu C obsługuje teraz tylko przesyłanie danych.**

Upewnij się, że **USB** dla **HDMI** przypisano do **USB-C2** i **DP** przypisano do **USB-C1**  $\overset{\leftrightarrow}{\leftrightarrow}$  **90W**.

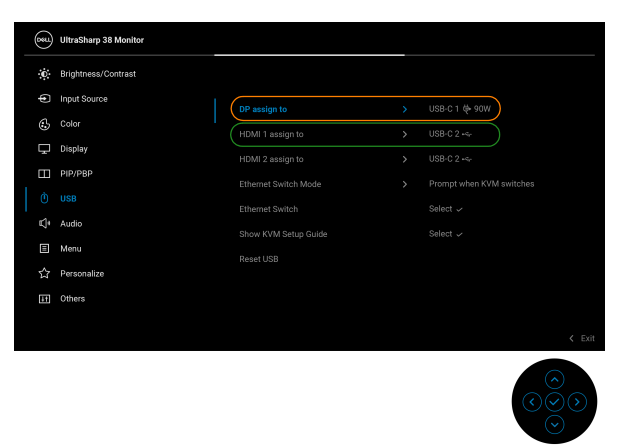

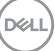

**b.** W przypadku podłączania portów **HDMI** + **USB-C (tylko dane)** do komputera 1 i portu **USB-C (wideo i dane)** do komputera 2:

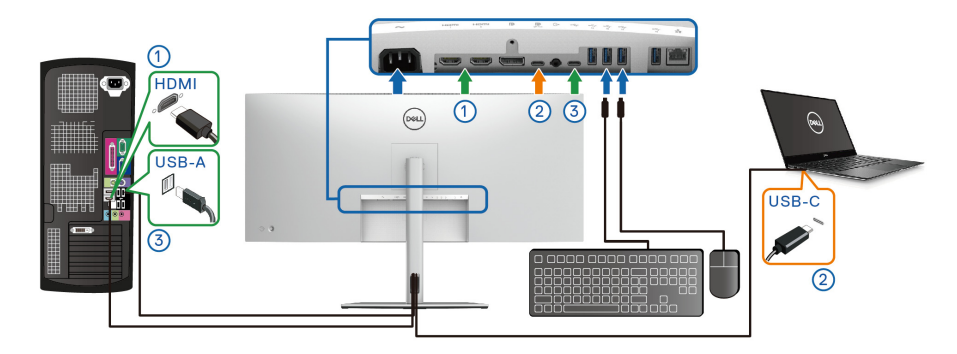

### **UWAGA: Połączenie USB typu C (wideo i dane) obsługuje teraz sygnał wideo i przesyłanie danych.**

Upewnij się, że **USB** dla **HDMI** przypisano do **USB-C2** .

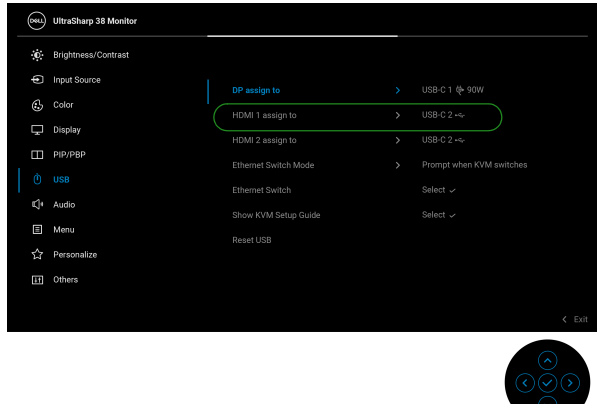

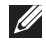

DELI

**UWAGA: Port USB typu C (wideo i dane) obsługuje tryb alternatywny DisplayPort, dlatego nie ma potrzeby ustawiania USB dla USB-C.**

**UWAGA: Podłączając urządzenie do innych, niewyświetlonych powyżej źródeł wejścia wideo, należy przy użyciu tej samej metody skonfigurować odpowiednie ustawienia dla USB, aby sparować porty.**

# **Ustawianie maksymalnie rozdzielczości**

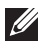

### **UWAGA: Czynności mogą się nieznacznie różnić w zależności od posiadanej wersji systemu Windows.**

Aby ustawić maksymalną rozdzielczość dla monitora:

W systemie Windows 8.1:

- **1.** W przypadku systemu Windows 8.1 wybierz kafelek Pulpit, aby przełączyć się na klasyczny pulpit.
- **2.** Kliknij prawym przyciskiem pulpit i wybierz **Rozdzielczość ekranu**.
- **3.** W przypadku podłączonego więcej niż jednego monitora, pamiętaj, aby wybrać **U3824DW**.
- **4.** Kliknij listę rozwijaną **Rozdzielczość ekranu** i wybierz opcję **3840 x 1600**.
- **5.** Kliknij **OK**.

W systemach Windows 10 i Windows 11:

- **1.** Kliknij pulpit prawym przyciskiem myszy i kliknij opcję **Ustawienia wyświetlania**.
- **2.** W przypadku podłączenia więcej niż jednego monitora pamiętaj, aby wybrać **U3824DW**.
- **3.** Kliknij listę rozwijaną **Rozdzielczość ekranu** i wybierz opcję **3840 x 1600**.
- **4.** Kliknij opcję **Zachowaj zmiany**.

Jeśli opcja 3840 x 1600 nie jest widoczna, konieczne jest zaktualizowanie sterownika karty graficznej do najnowszej wersji. Zależnie od rodzaju komputera wykonaj jedną z następujących procedur:

Jeżeli masz komputer stacjonarny lub laptop firmy Dell:

· Przeidź na stronę sieci web [www.dell.com/support](https://www.dell.com/support), wprowadź znak serwisowy i pobierz najnowszy sterownik do posiadanej karty graficznej.

Jeżeli używasz komputera firmy innej niż Dell (laptop lub stacjonarny):

- Przejdź na stronę pomocy technicznej posiadanego komputera firmy innej niż Dell i pobierz najnowsze sterowniki karty graficznej.
- Przejdź na stronę sieci Web producenta karty graficznej i pobierz najnowsze sterowniki.

DØL

# **Korzystanie z funkcji pochylenia, obrotu w poziomie, pionowego wydłużenia i regulacji nachylenia**

**UWAGA: Poniższe instrukcje dotyczą wyłącznie podłączania stojaka dostarczanego wraz z monitorem. W przypadku podłączania stojaka zakupionego z innego źródła postępuj zgodnie z instrukcjami dotyczącymi konfiguracji, załączonymi do stojaka.**

### **Nachylenie, obrót w poziomie**

Po przymocowaniu stojaka do monitora można pochylać i obracać monitor tak, aby uzyskać najlepszy kąt wyświetlania.

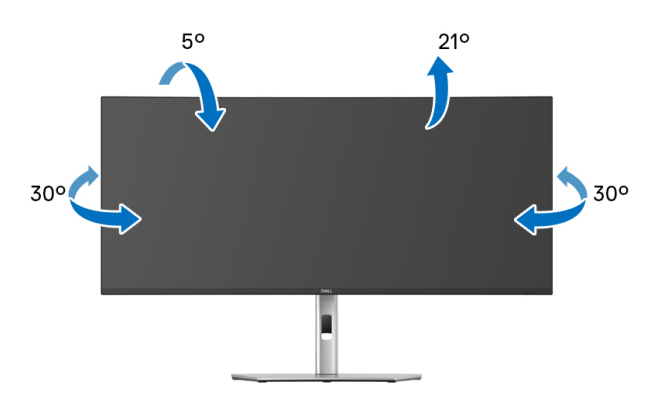

**UWAGA: Dostarczana podstawa nie jest zainstalowana fabrycznie.**

### **Wydłużenie w pionie**

**UWAGA: Podstawę można wydłużyć w pionie do 120 mm. Na poniższej ilustracji przedstawiono sposób wydłużania podstawy w pionie.**

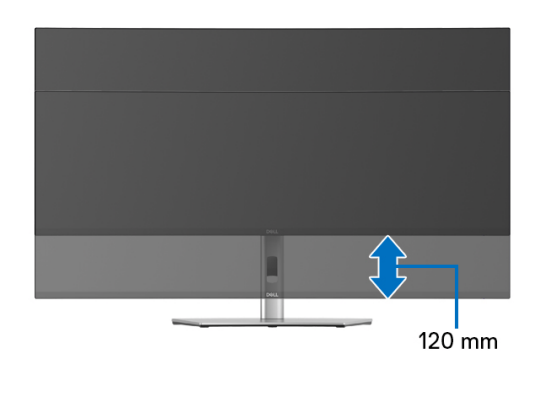

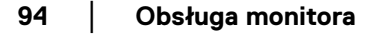

DØL

### **Regulacja nachylenia**

Gdy stojak będzie przymocowany do monitora, będzie można ustawić odpowiedni kąt monitora za pomocą funkcji regulacji nachylenia.

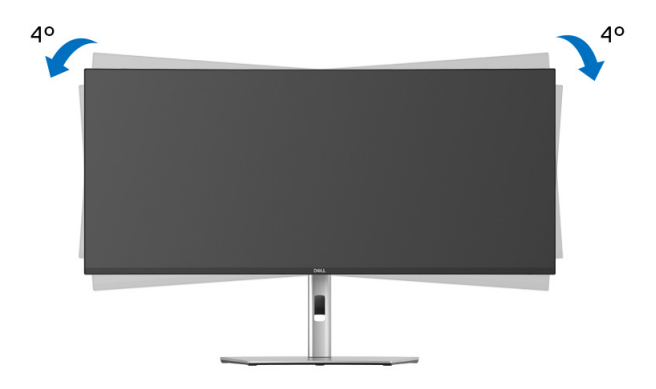

DELI

# <span id="page-95-0"></span>**Wykrywanie i usuwanie usterek**

**PRZESTROGA: Przed rozpoczęciem wykonywania opisanych w tej części procedur, należy zastosować się do** [Instrukcje bezpieczeństwa](#page-5-0)**.**

### **Autotest**

Monitor udostępnia funkcję automatycznego testu funkcji, umożliwiającej sprawdzenie prawidłowego funkcjonowania. Jeżeli monitor i komputer są prawidłowo podłączone ale ekran monitora pozostaje ciemny, należy uruchomić automatyczny test monitora, wykonując następujące czynności:

- **1.** Wyłącz komputer i monitor.
- **2.** Odłącz kabel wideo od komputera.
- **3.** Włącz monitor.

Jeśli monitor nie może wykryć sygnału wideo, a działa poprawnie, zostanie wyświetlony następujący komunikat:

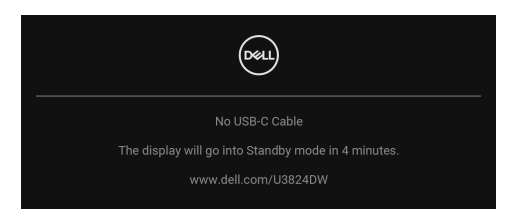

### **UWAGA: Komunikat może być nieznacznie inny w zależności od podłączonego sygnału źródłowego.**

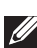

### **UWAGA: W czasie trybu autotestu, dioda zasilania LED ma biały kolor.**

- **4.** To okno jest również wyświetlane podczas normalnego działania systemu, jeżeli zostanie odłączony lub uszkodzony kabel video.
- **5.** Wyłącz monitor i podłącz ponownie kabel video; następnie włącz komputer i monitor.

Jeżeli po zastosowaniu poprzedniej procedury, na ekranie monitora nadal nie ma obrazu, sprawdź kontroler video i komputer; monitor działa prawidłowo.

# **Typowe problemy**

Następująca tabela zawiera ogólne informacje dotyczące powszechnych problemów z monitorem, które mogą wystąpić i możliwe rozwiązania tych problemów:

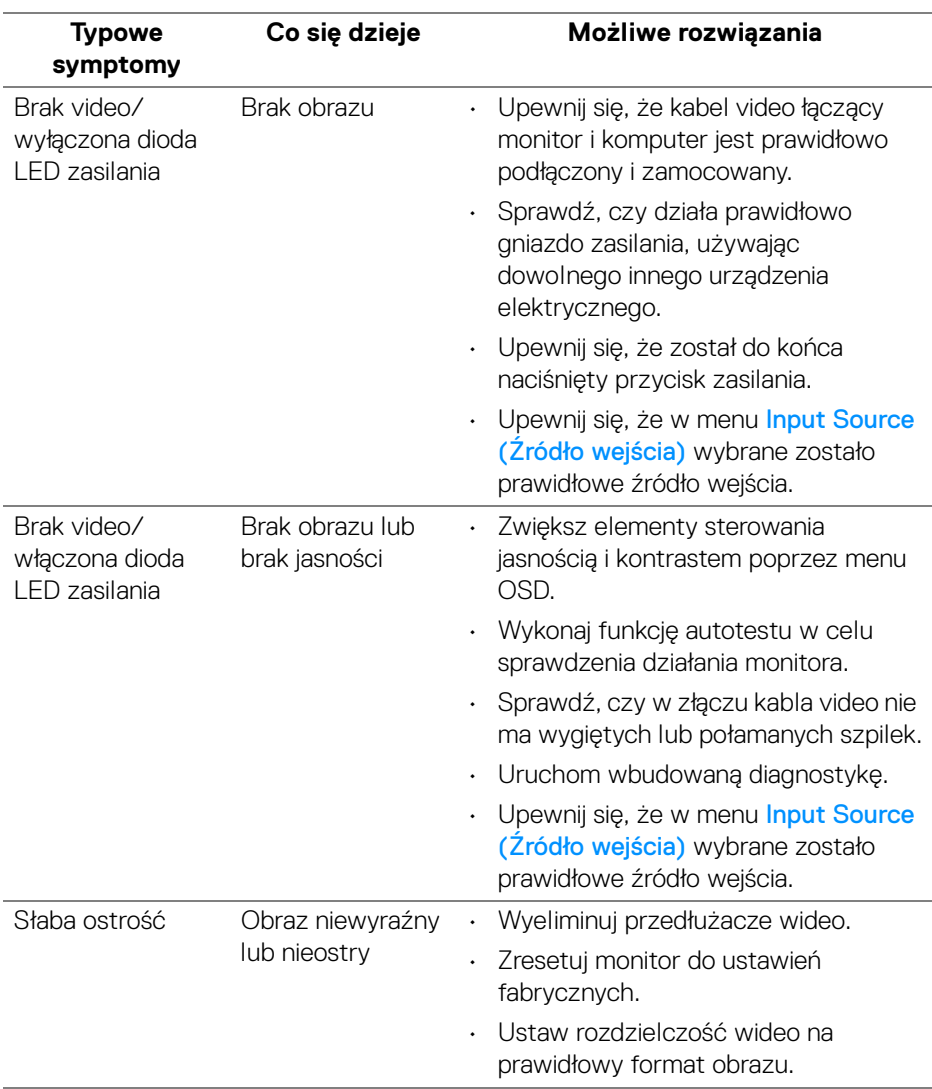

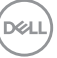

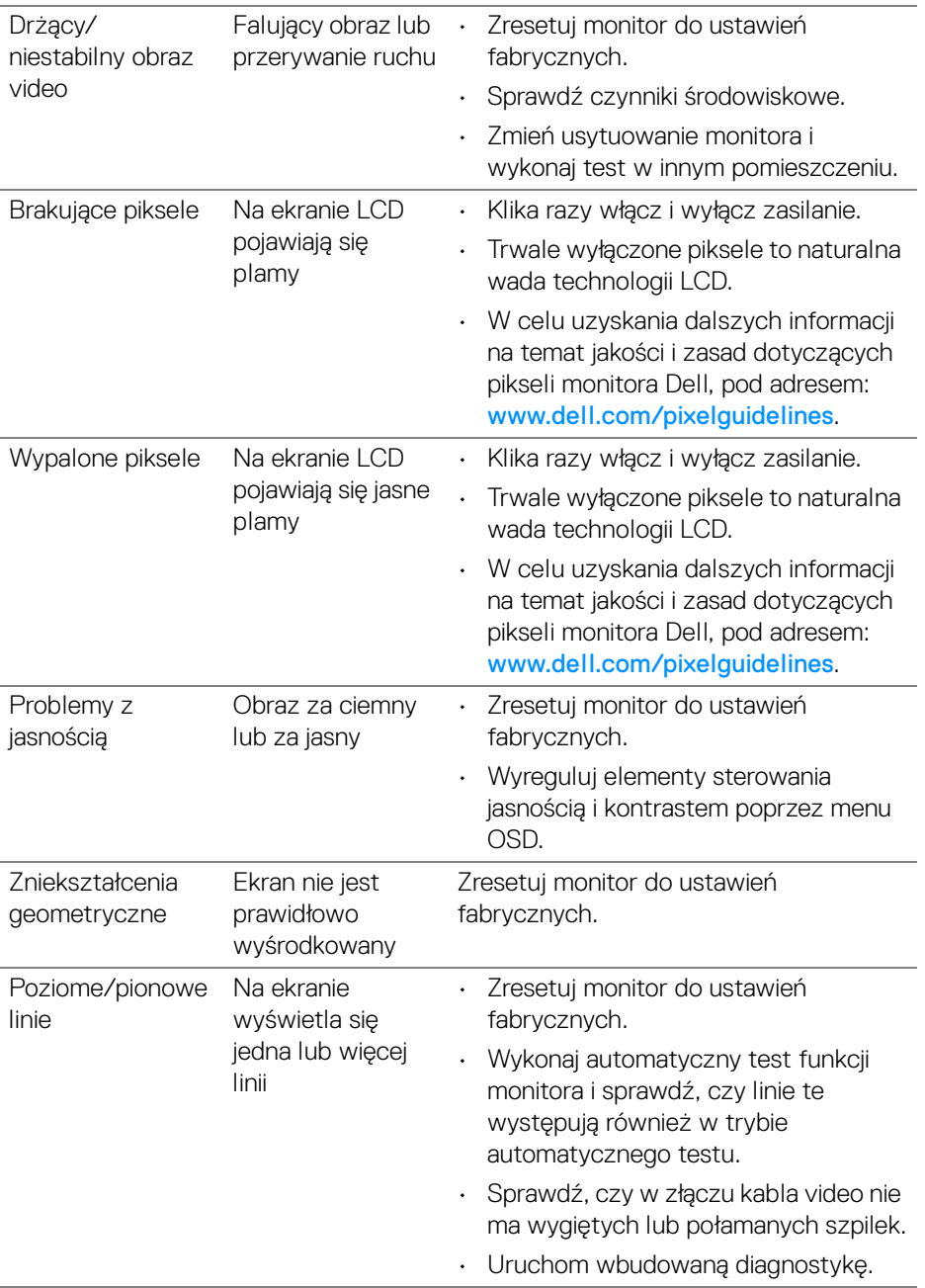

 $(\overline{DCL}$ 

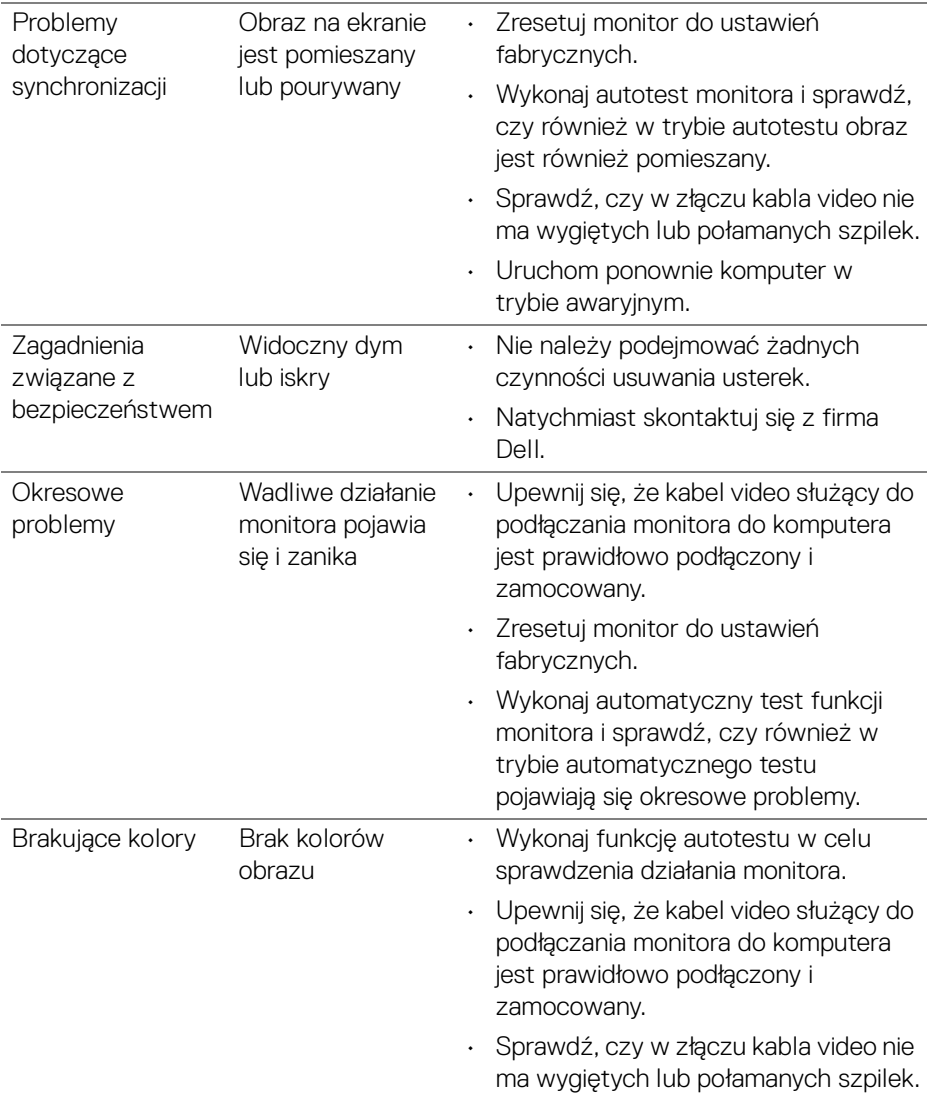

 $(\overline{DCL}$ 

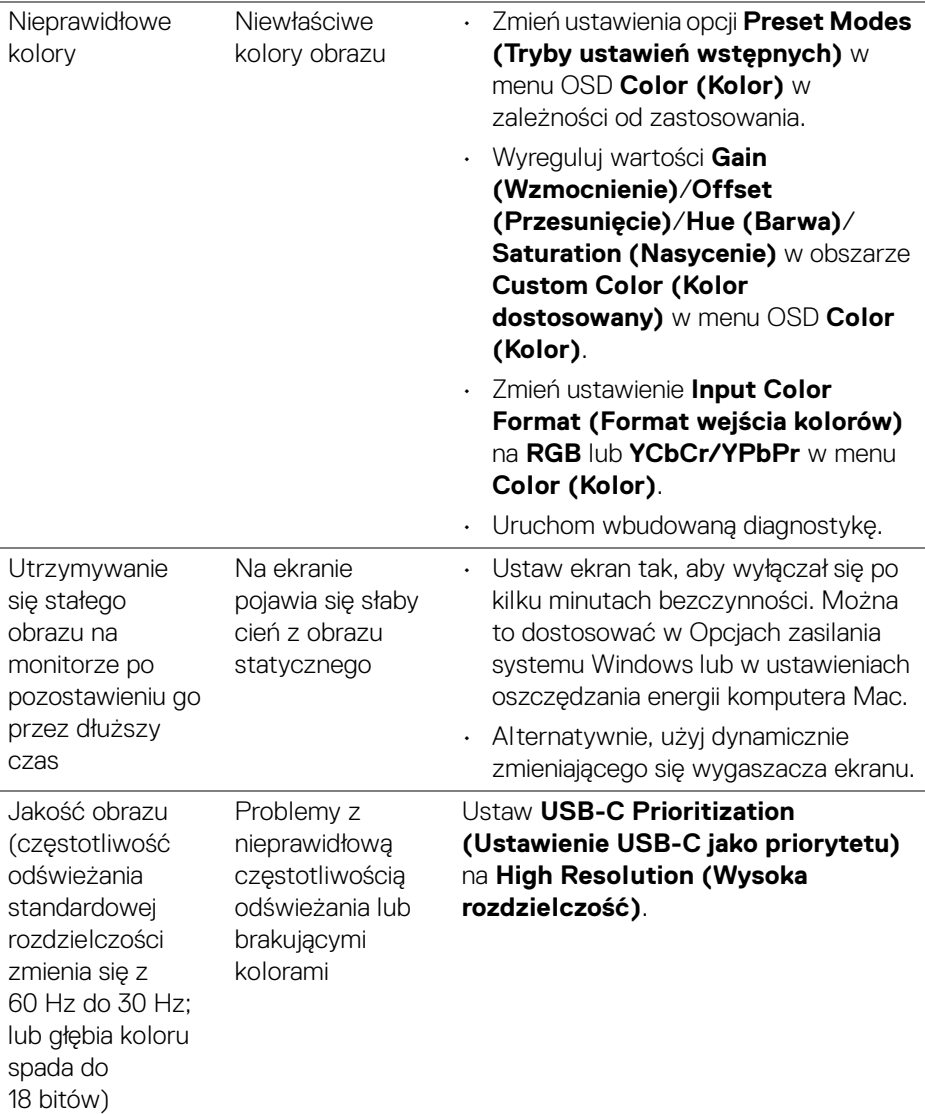

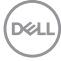

# **Problemy specyficzne dla produktu**

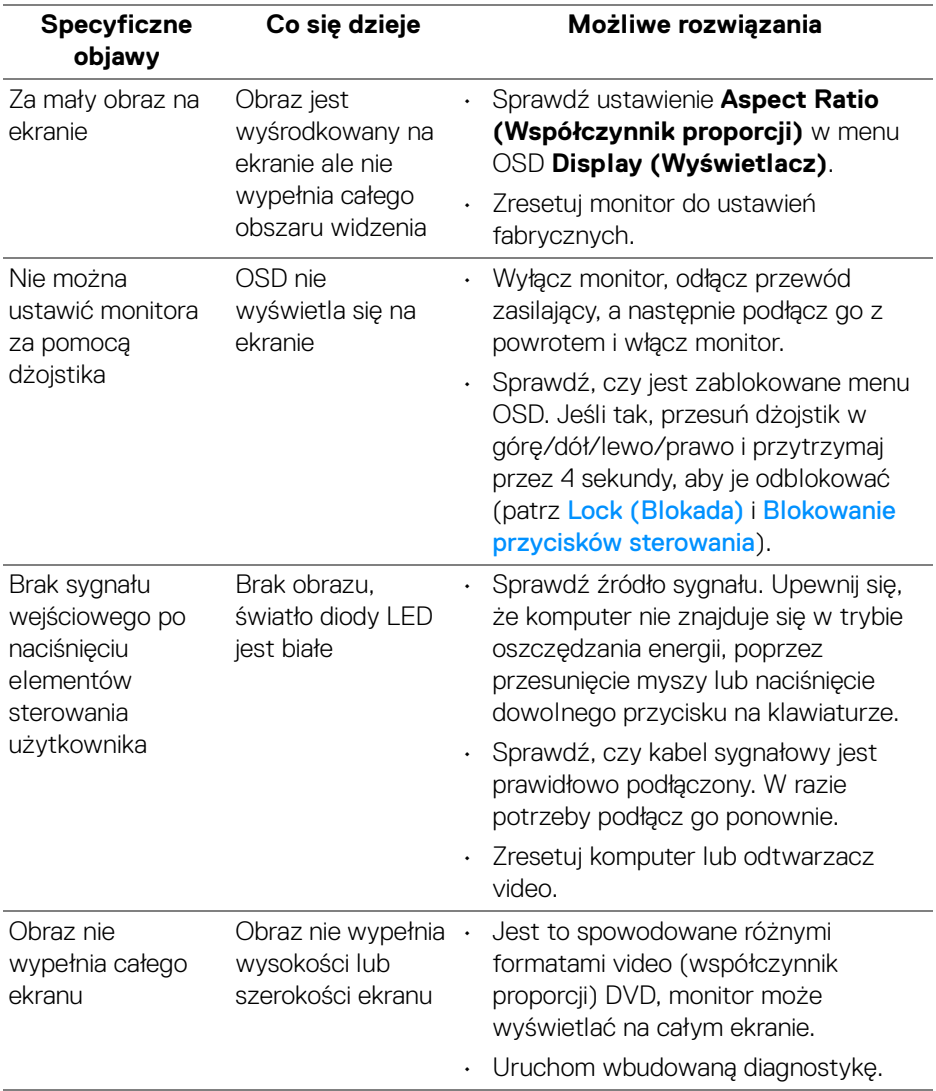

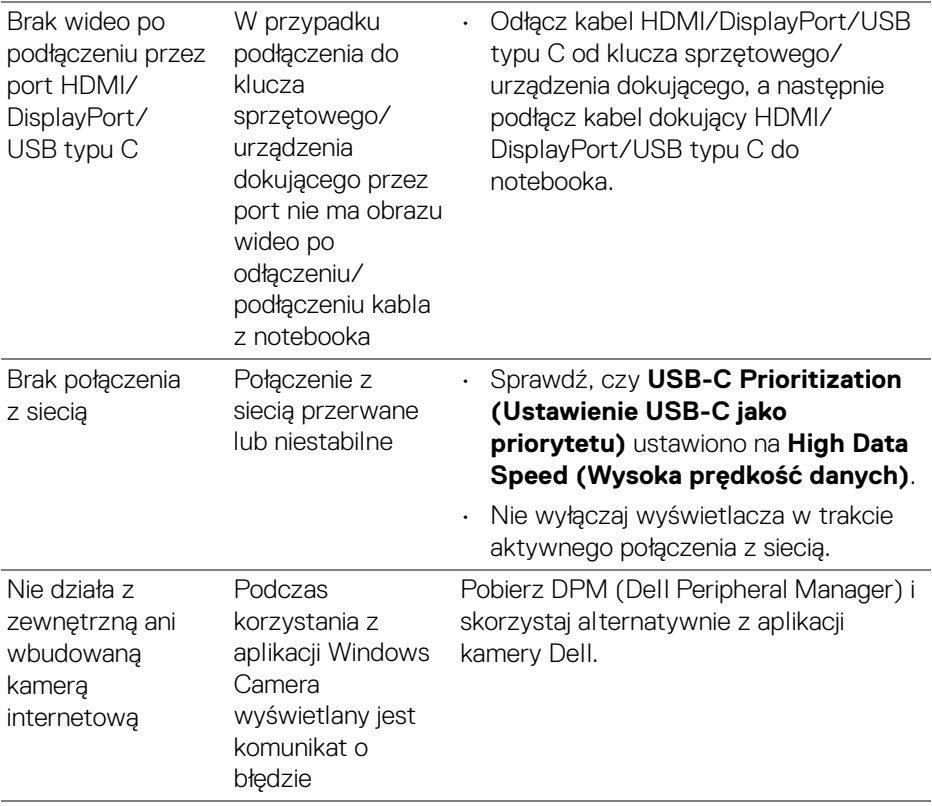

 $(\nabla)$ 

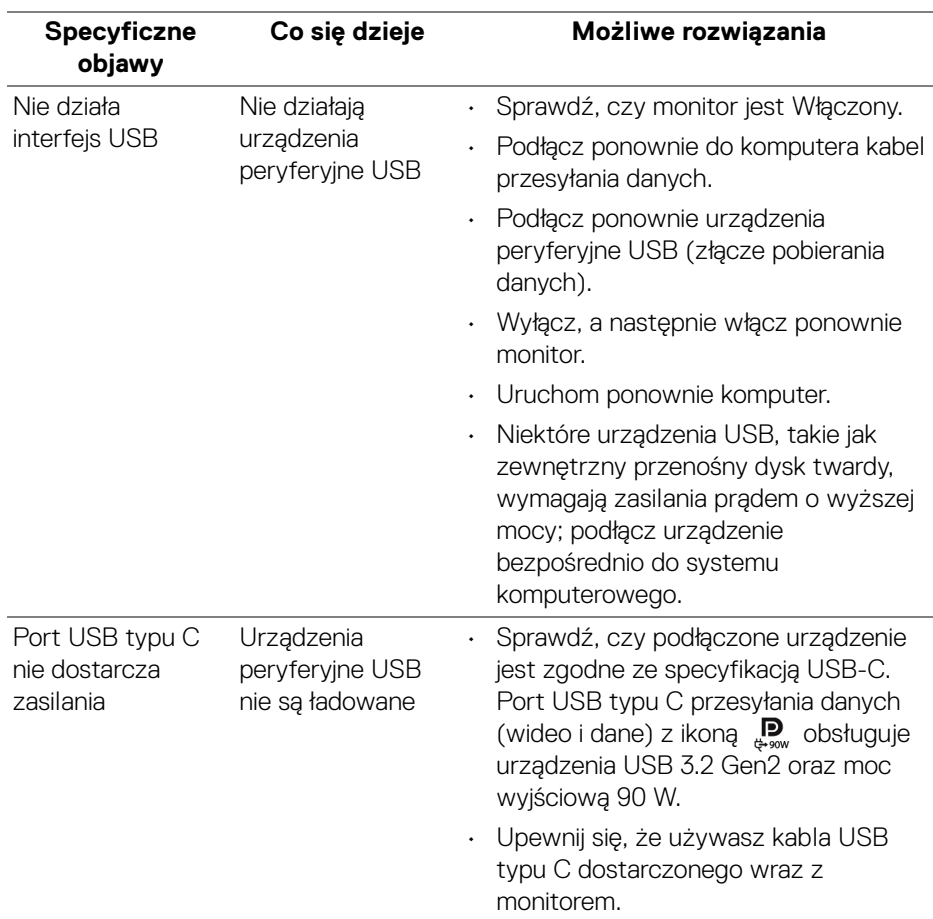

# **Problemy dotyczące USB (Universal Serial Bus)**

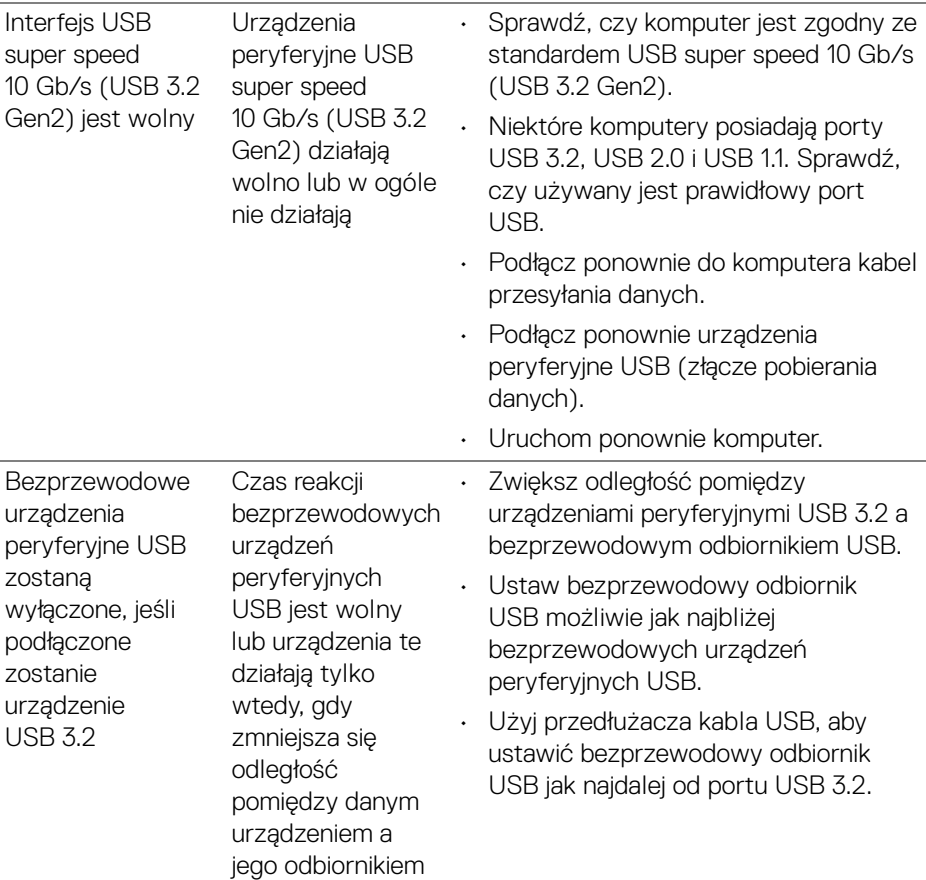

**104 │ Wykrywanie i usuwanie usterek**

 $(\overline{DCL}$ 

# **Problemy specyficzne dla głośników**

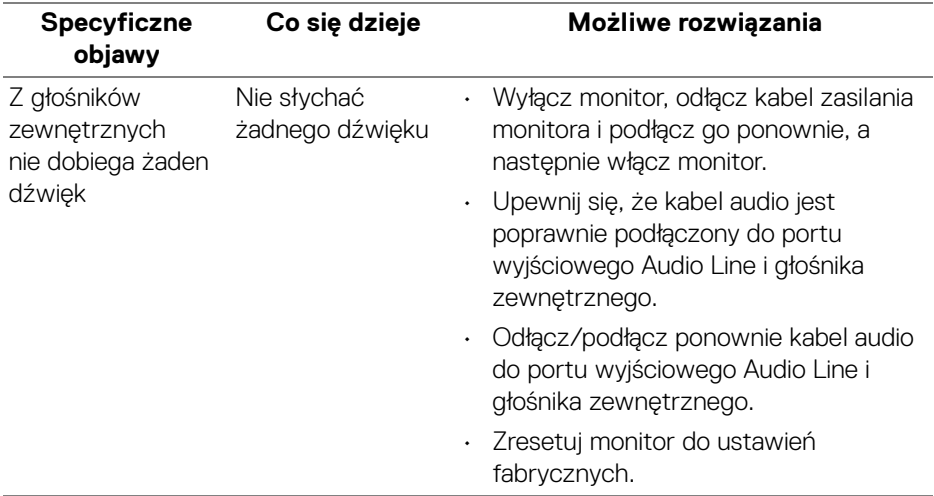

# **Informacje prawne**

# **Uwagi FCC (tylko USA) i inne informacje dotyczące przepisów**

Uwaga FCC i inne informacje dotyczące przepisów, można uzyskać na stronie sieci web przepisów zgodności, pod adresem [www.dell.com/regulatory\\_compliance](https://www.dell.com/regulatory_compliance).

# **Baza danych produktów UE etykiet energetycznych i kart informacyjnych produktów**

U3824DW: <https://eprel.ec.europa.eu/qr/1361189>

# **Kontaktowanie się z firmą Dell**

Aby skontaktować się z firmą Dell w sprawie sprzedaży, wsparcia technicznego lub problemów związanych z obsługą klienta, patrz [www.dell.com/contactdell](https://www.dell.com/contactdell).

- **UWAGA: Dostępność zależy od kraju i produktu, a niektóre z usług mogą być w danym kraju niedostępne.**
- **UWAGA: Jeżeli nie masz włączonego połączenia internetowego, informacje kontaktowe możesz znaleźć na fakturze, dokumencie zakupu, w liście przewozowym, na rachunku lub w katalogu produktów Dell.**

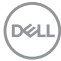